<span id="page-0-0"></span>**Stéphane MANKOWSKI Sviluppatore: Guillaume DE BURE Traduzione della documentazione: Valter Mura**

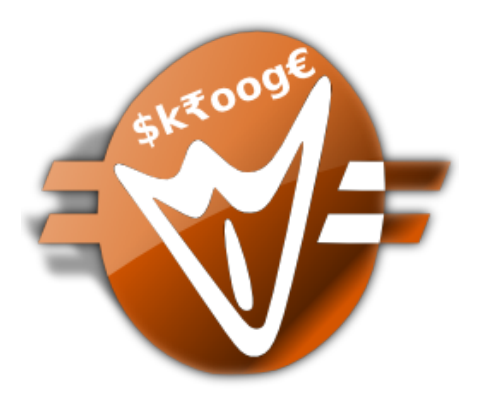

# **Indice**

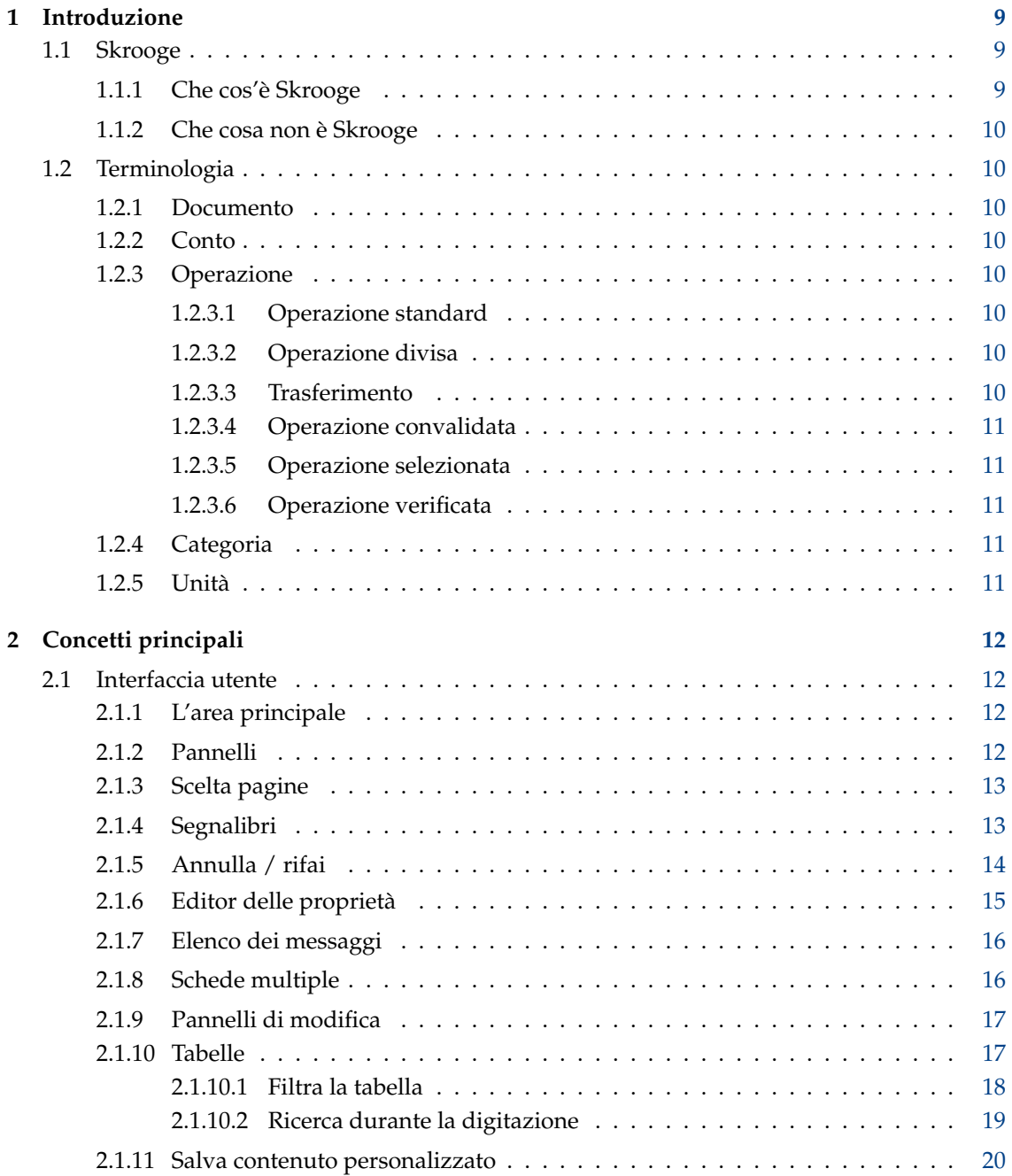

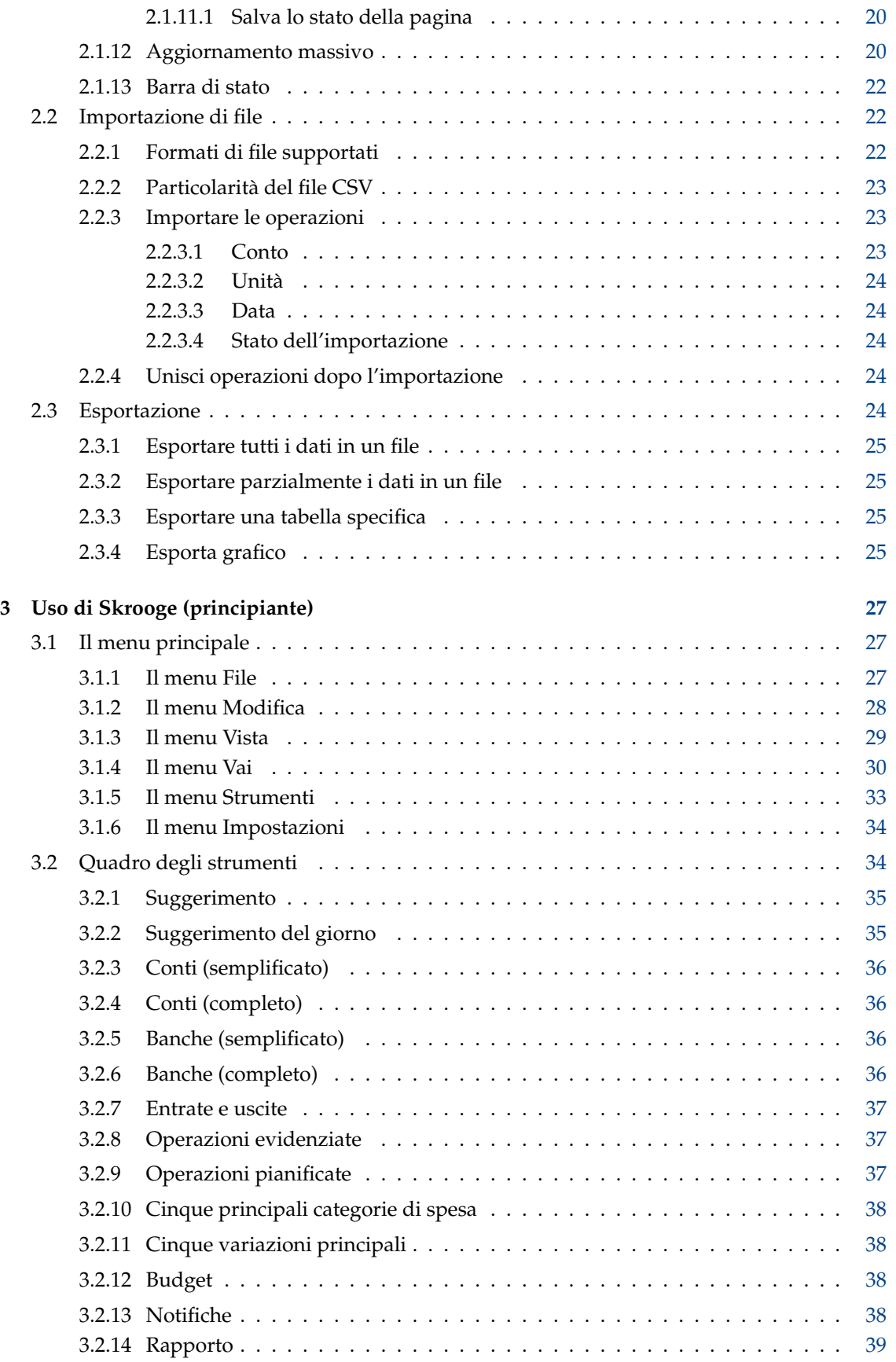

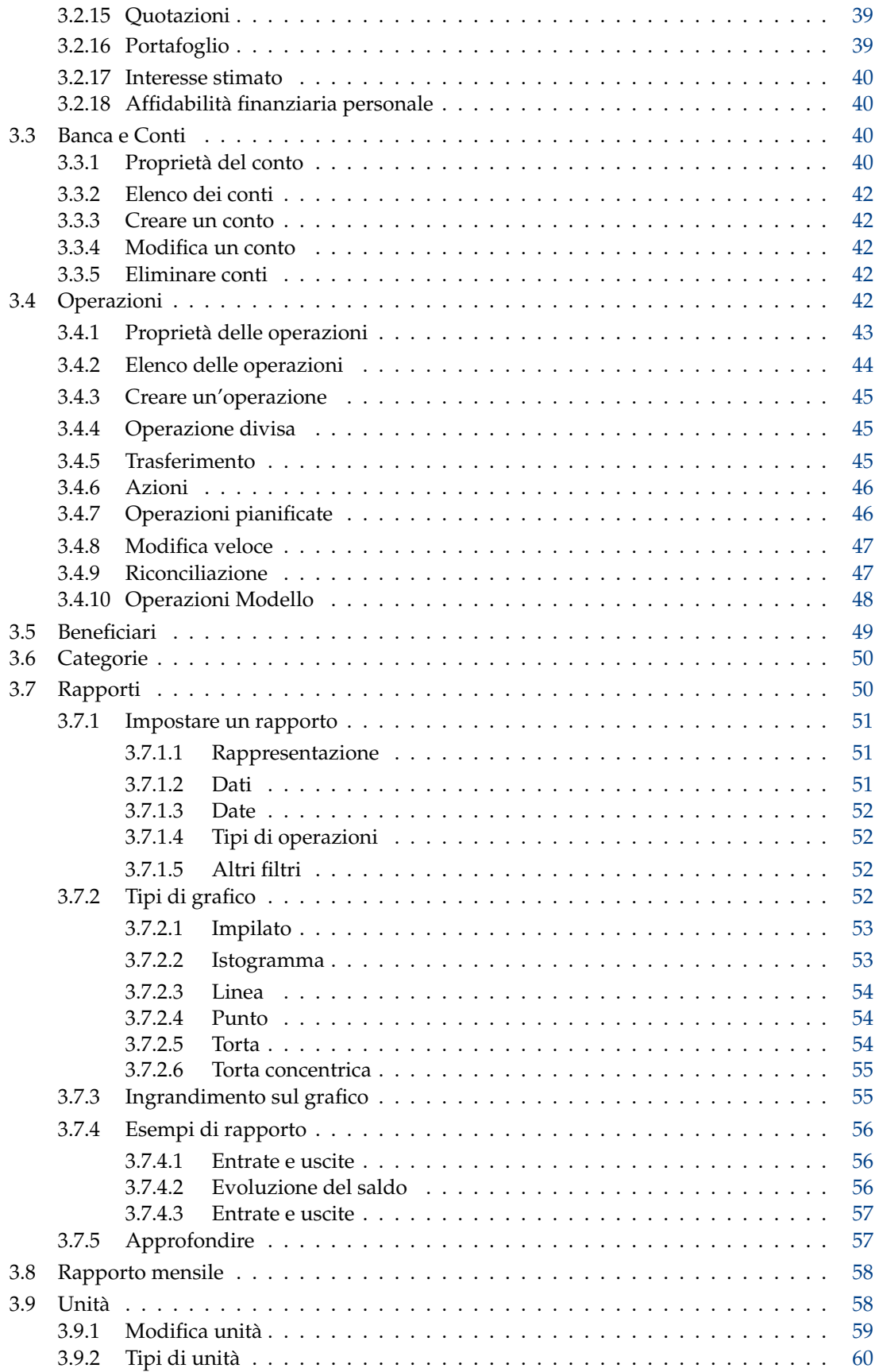

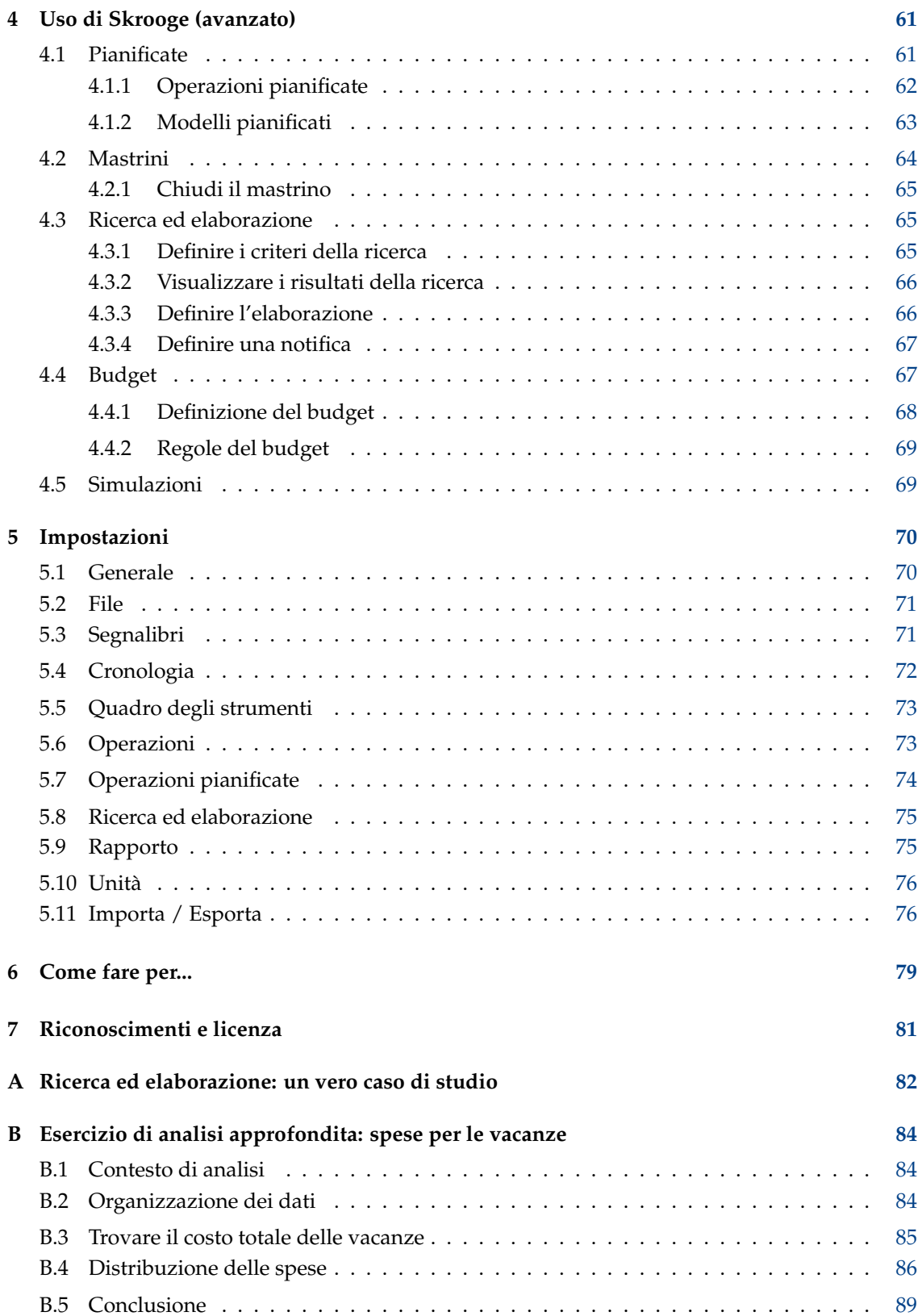

# **Elenco delle tabelle**

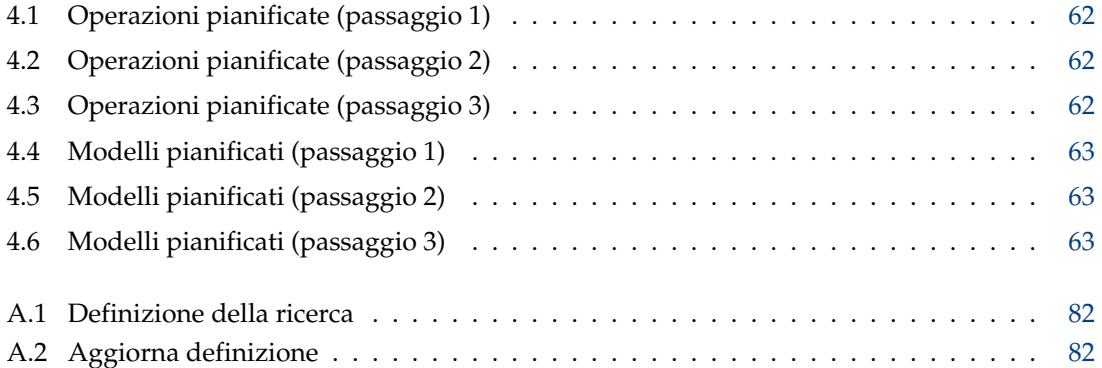

#### **Sommario**

Questo documento è un manuale per l'uso di Skrooge, un'applicazione di gestione delle finanze personali.

## <span id="page-8-0"></span>**Capitolo 1**

# **Introduzione**

## <span id="page-8-1"></span>**1.1 Skrooge**

Skrooge è un'applicazione per gestire le tue finanze personali. Può tenere traccia delle tue entrate e delle tue spese, per diversi conti e in diverse valute. Possiede tutte le funzionalità che ci si attende da uno strumento del genere, quali categorie, operazioni pianificate, rapporti grafici e gestione dei titoli. Possiede inoltre alcune funzionalità meno comuni tipo la modifica veloce delle operazioni, la ricerca al volo, i mastrini dei rimborsie gli attributi personalizzabili.

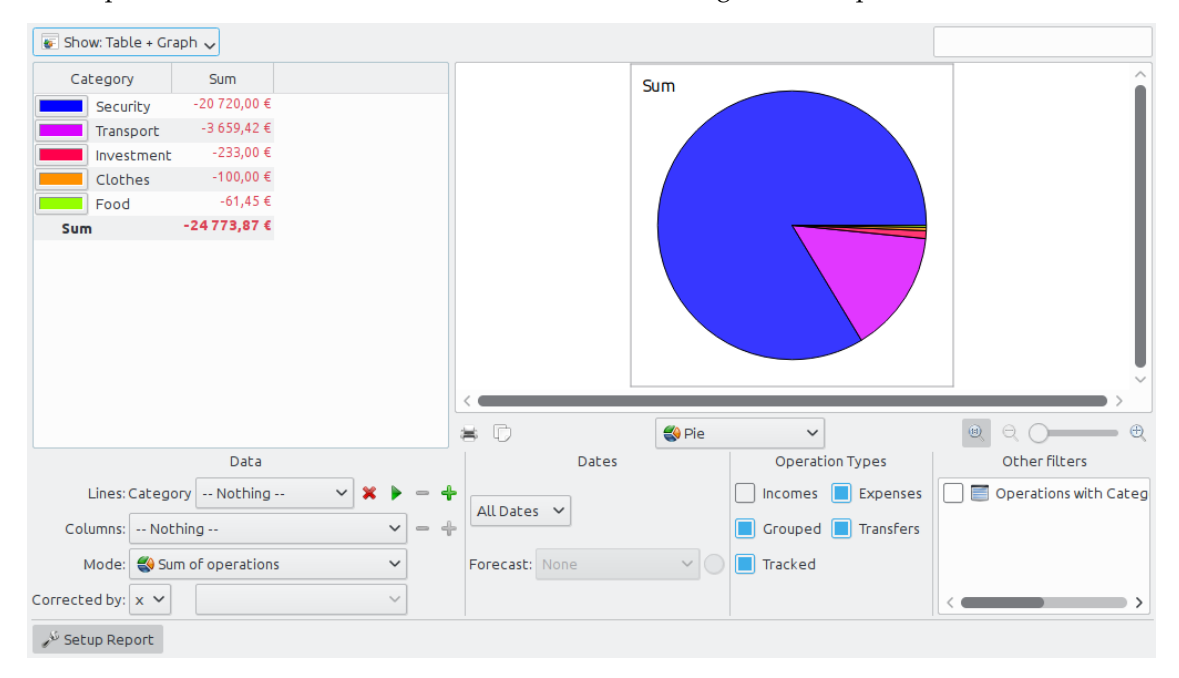

## <span id="page-8-2"></span>**1.1.1 Che cos'è Skrooge**

Skrooge è un gestore delle finanze personali open source che si basa su KDE frameworks. È concepito per essere utilizzato dagli utenti privati per tenere traccia delle proprie entrate, uscite e investimenti.

## <span id="page-9-0"></span>**1.1.2 Che cosa non è Skrooge**

Skrooge non è uno strumento professionale. Non possiede le funzioni attese da un software che useresti per avviare una piccola attività. Non gestisce le tasse, non usa il sistema a partita doppia, né possiede funzioni finanziare avanzate.

Se stavi cercando uno strumento del genere, puoi invece dare uno sguardo a Kmymoney o Kraft.

## <span id="page-9-1"></span>**1.2 Terminologia**

## <span id="page-9-2"></span>**1.2.1 Documento**

Un documento è un file Skrooge (con estensione .skg). Può contenere un numero indefinito di [conti.](#page-9-8) Puoi usare un documento per gestire tutti i tuoi conti assieme.

## <span id="page-9-3"></span>**1.2.2 Conto**

<span id="page-9-8"></span>Un conto Skrooge è simile al tuo conto bancario. Per esempio, se possiedi un conto personale, tua moglie ha un suo conto e insieme avete un conto cointestato, puoi creare tre conti in Skrooge. Ogni volta che spendi o guadagni soldi, registri una [operazione](#page-9-9) e indichi il conto su cui essa è stata eseguita.

## <span id="page-9-4"></span>**1.2.3 Operazione**

<span id="page-9-9"></span>Un'operazione può essere a credito o a debito su uno dei tuoi conti. Attribuendo una [categoria](#page-10-5) o un [mastrino](#page-63-1) alle operazioni sei in grado di analizzare come spendi i tuoi soldi.

#### <span id="page-9-5"></span>**1.2.3.1 Operazione standard**

<span id="page-9-10"></span>Un'operazione standard è l'operazione di base in Skrooge. Per esempio, «Oggi, spese 20€ con carta di credito per generi alimentari».

#### <span id="page-9-6"></span>**1.2.3.2 Operazione divisa**

Un'operazione divisa è un'operazione il cui ammontare totale è diviso in diverse [categorie,](#page-10-5) date e, o in alternativa, [mastrini.](#page-63-1) Per esempio, «Ieri ho speso 100  $\epsilon$  al supermercato, di cui 60  $\epsilon$  per alimentari e 40 € per vestiti".

#### <span id="page-9-7"></span>**1.2.3.3 Trasferimento**

Un trasferimento Skrooge registra lo spostamento di una quantità di denaro da uno dei tuoi conti in Skrooge a un altro.

Questo non deve essere confuso col metodo di pagamento scelto: se esegui un bonifico, per esempio usando il sito web della tua banca, sul conto di qualcun altro, questa non è un'operazione di trasferimento, perché Skrooge non conosce il conto dell'altra persona. È una [operazione standard](#page-9-10) con bonifico come suo metodo di pagamento.

Leggi la [sezione trasferimento](#page-44-3) se le cose non sono ancora chiare.

#### <span id="page-10-0"></span>**1.2.3.4 Operazione convalidata**

Quando [importi](#page-21-3) operazioni in Skrooge da un istituto finanziario, esse non sono considerate subito valide e vengono raffigurate in blu. Devi convalidarle manualmente. Una volta convalidate, non appariranno più in blu.

Nota che è possibile convalidare automaticamente le operazioni durante l'importazione, attivando la relativa opzione nelle [impostazioni.](#page-69-2)

#### <span id="page-10-1"></span>**1.2.3.5 Operazione selezionata**

<span id="page-10-7"></span>Durante il [processo di riconciliazione,](#page-46-2) in Skrooge tu selezioni tutte le operazioni che appaiono nella posizione contabile corrispondente. Tali operazioni selezionate mostrano un quadrato riempito a metà nella colonna Stato di una vista operazioni. Un'operazione selezionata non è [verificata](#page-10-6) fino a che la riconciliazione non è completata.

#### <span id="page-10-2"></span>**1.2.3.6 Operazione verificata**

<span id="page-10-6"></span>Quando tutte le operazioni sulla posizione del tuo conto sono state selezionate in Skrooge, puoi completare il processo di riconciliazione. Skrooge trasforma poi tutte le operazioni [selezionate](#page-10-7) in operazioni «verificate», indicate da un quadrato pieno nella colonna Stato di una vista operazioni.

## <span id="page-10-3"></span>**1.2.4 Categoria**

<span id="page-10-5"></span>Una categoria è fondamentalmente una classe di operazioni. Alcuni esempi tipici includono «Alimentazione», «Tasse» e «Stipendio»... Una categoria può contenere altre categorie: è una struttura gerarchica. Per esempio, la categoria «Trasporto» può contenere le categorie «Bus», «Automobile», «Aereo»... Skrooge è in grado di gestire un numero infinito di categorie.

## <span id="page-10-4"></span>**1.2.5 Unità**

Un'unità in Skrooge può essere qualsiasi cosa che abbia un valore. Esempi:

- Valuta
	- **–** \$ (Dollaro statunitense)
	- **–** € (euro)
	- **–** £ (Sterlina)
- Titolo o indice
	- **–** GOOG (Google)
	- **–** NASDAQ
- Proprietà personali
	- **–** La tua casa
	- **–** La tua macchina

# <span id="page-11-0"></span>**Capitolo 2**

# **Concetti principali**

## <span id="page-11-1"></span>**2.1 Interfaccia utente**

La finestra di Skrooge è composta da un'area principale, circondata da pannelli, e una barra di stato. I pannelli possono essere chiusi e riaperti, e posizionati a destra e sinistra dell'area principale.

## <span id="page-11-2"></span>**2.1.1 L'area principale**

Questa l'area dove Skrooge visualizzerà le informazioni a cui sei interessato. Può contenere [molte](#page-15-2) [schede,](#page-15-2) ciascuna con l'aspetto assegnatole.

## <span id="page-11-3"></span>**2.1.2 Pannelli**

<span id="page-11-4"></span>I pannelli si possono trovare in molte applicazioni KDE. Essi sono una sottospecie di una finestra applicativa, e possono essere riposizionati, impilati, chiusi o anche staccati dalla finestra principale.

Alcuni aspetti di disposizione dei pannelli:

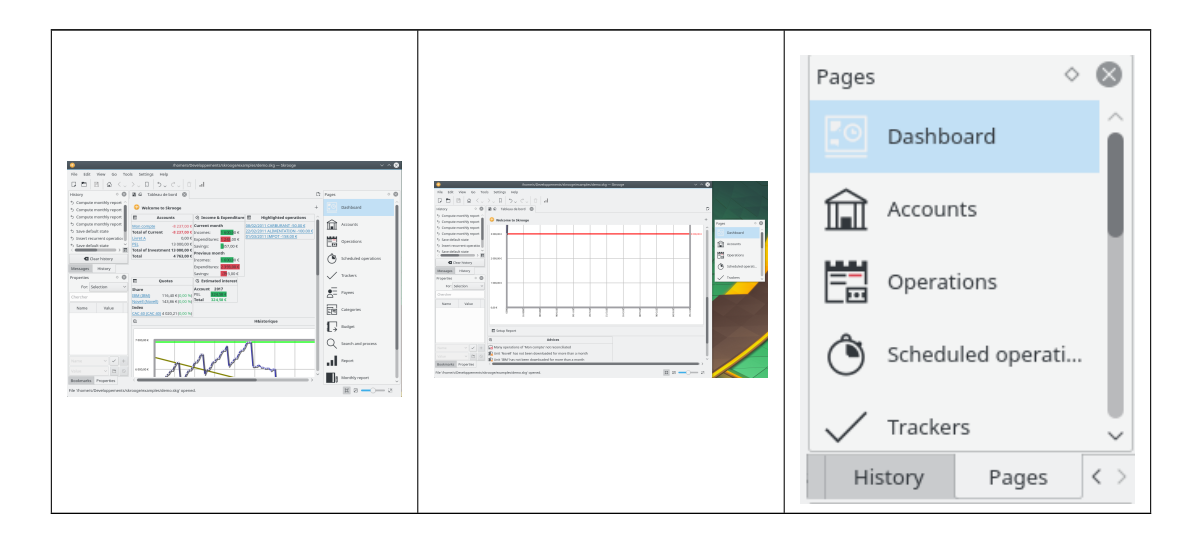

I pannellli di Skrooge sono:

- [La scelta pagine](#page-12-2)
- [L'elenco dei segnalibri](#page-12-3)
- [Il navigatore annulla / rifai](#page-13-1)
- [L'editor delle proprietà](#page-14-1)
- [L'elenco dei messaggi](#page-15-3)

## <span id="page-12-0"></span>**2.1.3 Scelta pagine**

<span id="page-12-2"></span>La scelta pagine è un pannello dove puoi selezionare la vista da visualizzare o nella scheda attiva o in una nuova scheda. Per aprire con una nuova scheda, tieni premuto il tasto **Ctrl** mentre fai clic sulla vista selezionata.

SUGGERIMENTO Puoi personalizzare questo elenco utilizzando il menu di contesto ivi presente.  $\circ$   $\circ$ Pages **n** Comptes  $\Box$  Opérations Opérations progra..  $\bigcirc$ Suiveurs  $\overline{\mathbf{S}}$  Bénéficiaires En Catégories  $\frac{1}{2}$  Budget

 $Q$  Chercher et traiter

**Bulle** Rapport mensuel

.I Rapport

0 Unités

**ER** Simulations

Ciascun contesto sarà descritto nel capitolo relativo contenuto in questo manuale.

## <span id="page-12-1"></span>**2.1.4 Segnalibri**

<span id="page-12-3"></span>Considera la situazione in cui devi personalizzare la vista delle operazioni in base a «ciascun conto». Ciascun conto sarebbe visualizzato in una scheda propria, probabilmente con colonne diverse in ciascuna tabella. Il metodo summenzionato non funzionerà, poiché è applicato a tutte le schede dello stesso tipo.

La soluzione qui è salvare ciascuna singola scheda come Segnalibro. In maniera molto simile a un browser web, i segnalibri possono essere organizzati in una gerarchia di cartelle di segnalibri, che puoi visualizzare nel Navigatore di segnalibri, come mostrato di seguito:

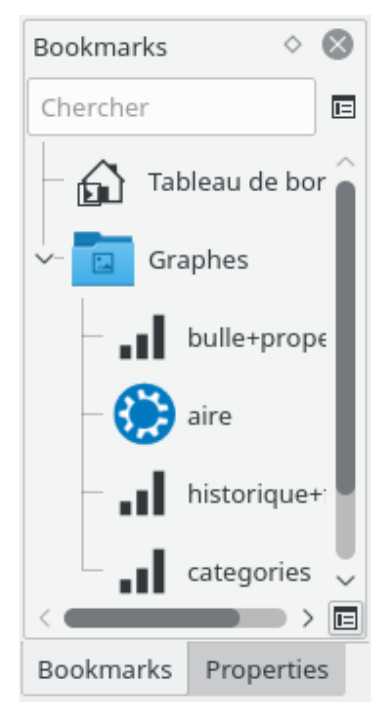

Per creare un segnalibro, seleziona una pagina che vuoi memorizzare dalla [scelta pagine](#page-12-2) e personalizza il suo contenuto a tuo piacimento. Una volta terminato, nel [pannello](#page-11-4) dei Segnalibri apri il menu di contesto e seleziona **Aggiungi la pagina corrente ai segnalibri**.

Ciascun segnalibro o cartella di segnalibro può essere «avviato automaticamente», ossia sarà automaticamente aperto, o aperta, all'avvio di Skrooge. In questo modo puoi personalizzare completamente l'aspetto di Skrooge.

Puoi selezionare il testo e l'icona per ciascun segnalibro o cartella di segnalibro.

## <span id="page-13-0"></span>**2.1.5 Annulla / rifai**

<span id="page-13-1"></span>Skrooge gestisce le azioni di annulla/rifai in maniera piuttosto classica, ad eccezione del fatto che puoi annullare e ripristinare qualsiasi azione, anche se eseguita diversi giorni prima. Per impostazione predefinita, la cronologia non viene cancellata alla chiusura di Skrooge (puoi cambiare questo comportamento nelle [impostazioni\)](#page-69-2), ciò significa che potresti annullare virtualmente qualsiasi azione fino alla creazione del documento.

Per limitare l'impatto sulla dimensione del file, Skrooge è preimpostato a conservare una cronologia di cinquanta voci. Puoi cambiare questo valore nelle [impostazioni.](#page-69-2)

Skrooge ha un [pannello](#page-11-4) che elenca tutte le azioni annullabili.

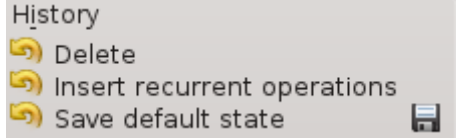

Il navigatore della cronologia mostra tre colonne:

• un'icona che mostra lo stato dell'azione. Una freccia gialla in senso antiorario  $\overrightarrow{a}$  indica

che l'azione è annullabile. Un'icona verde in senso orario indica che l'azione è ripristinabile.

14

u

- la descrizione dell'azione
- la data quando l'azione è stata eseguita
- un'icona a forma di disco indica che l'azione corrisponde a uno stato salvato, cioè il documento è stato salvato subito dopo quest'azione.

Per annullare un'operazione annullabile o rifare un'operazione ripristinabile, fai doppio clic su di essa.

## <span id="page-14-0"></span>**2.1.6 Editor delle proprietà**

<span id="page-14-1"></span>Una delle funzioni non comuni di Skrooge è l'abilità di aggiungere proprietà personalizzate a qualsiasi oggetto. Per esempio, potresti voler aggiungere il nome e il numero di telefono di un impiegato di banca a un conto, perché sono il tuo contatto. Un altro esempio è allegare un file a un'operazione, come la scansione di una fattura.

Quest'azione può essere eseguita utilizzando l'editor delle proprietà, che si trova in un [pannello](#page-11-4) autonomo.

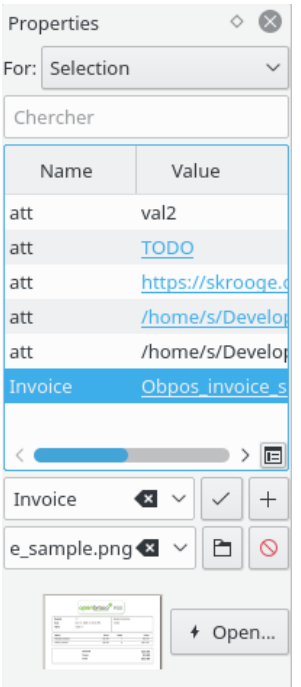

Quando questo pannello è visibile, verranno visualizzate le proprietà personalizzate dell'oggetto selezionato (Per: Selezione) o di tutti gli oggetti (Per: Tutti), se è un conto, un'operazione, categoria, unità, ecc. Questo pannello permette all'utente di creare, aggiornare o eliminare le proprietà.

Una proprietà può essere:

- Una stringa semplice
- Un file copiato, a prescindere dal formato (odt, png, pdf, ...). Questo significa che il file è copiato nel documento Skrooge. Questo file può essere aperto da Skrooge facendo clic sul pulsante appropriato. Fai attenzione, poiché tutte le modifiche al file originale non saranno replicate nella versione salvata nel documento Skrooge.

- Un collegamento a un file esistente, qualsiasi sia il formato (odt, png, pdf, ...). Significa che il file non è copiato nel documento Skrooge, ma solo collegato. Questo file può essere aperto da Skrooge facendo clic sul pulsante appropriato.
- Un collegamento a una pagina http, per esempio il sito web della tua banca.

Le proprietà aggiunte possono essere visualizzate come colonna sulle [tabelle.](#page-16-2)

## <span id="page-15-0"></span>**2.1.7 Elenco dei messaggi**

<span id="page-15-3"></span>Questo pannello ti permette di vedere tutti i messaggi visualizzati.

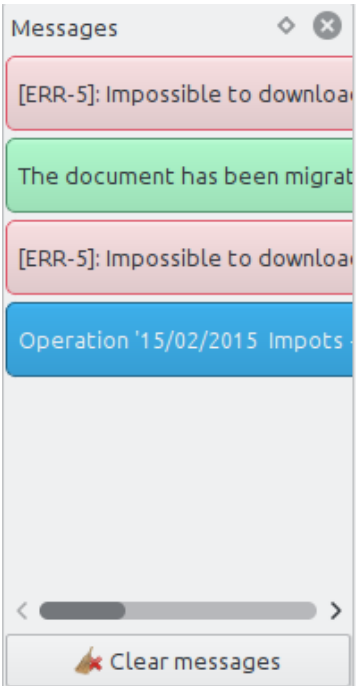

Ciascun contesto sarà descritto nel capitolo relativo contenuto in questo manuale.

## <span id="page-15-2"></span><span id="page-15-1"></span>**2.1.8 Schede multiple**

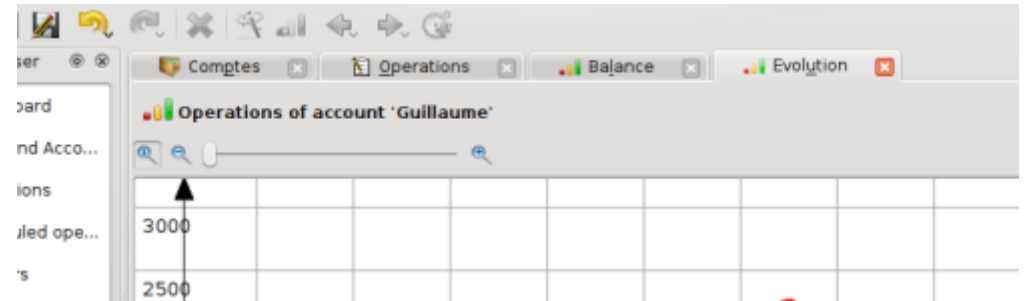

Skrooge può mostrare diverse schede. Puoi aggiungere quante schede vuoi, ciascuna contenente le informazioni che preferisci. La schermata di sopra mostra quattro schede (conti, operazioni e due grafici).

### <span id="page-16-0"></span>**2.1.9 Pannelli di modifica**

Nel maggior parte delle viste di Skrooge puoi modificare gli elementi all'interno di un pannello di modifica che si trova nella parte inferiore della pagina.

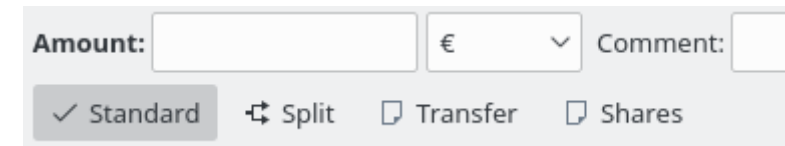

Quando una vista possiede più di una modalità di modifica, puoi scegliere tra vari pulsanti. Nella schermata sopra riportata sono presenti quattro pulsanti per scegliere modalità diverse per le [Operazioni:](#page-41-5) «Standard», «Divisione», «Trasferimento» e «Azioni». Per mantenere quanto più spazio possibile per le informazioni di visualizzazione, specialmente negli schermi piccoli, puoi nascondere o mostrare il pannello delle modifiche per alcune viste. Sempre nella schermata sopra riportata, se premi il pulsante per deselezionare la modalità attiva, il pannello delle modifiche viene nascosto.

Nei pannelli delle modifiche tutti i campi numerici sono interpretati. Ciò significa che puoi inserire espressioni matematiche come queste:

- $5*3+10$
- $5*(3+10)$
- Math.sin(10)

#### <span id="page-16-1"></span>**2.1.10 Tabelle**

<span id="page-16-2"></span>In Skrooge, tutte le tabelle sono personalizzabili. Richiama il menu di contesto, facendo clic destro del mouse sull'intestazione della colonna o sull'icona delle impostazioni nell'intestazione della tabella. Apparirà un menu, come descritto di seguito in maniera più dettagliata:

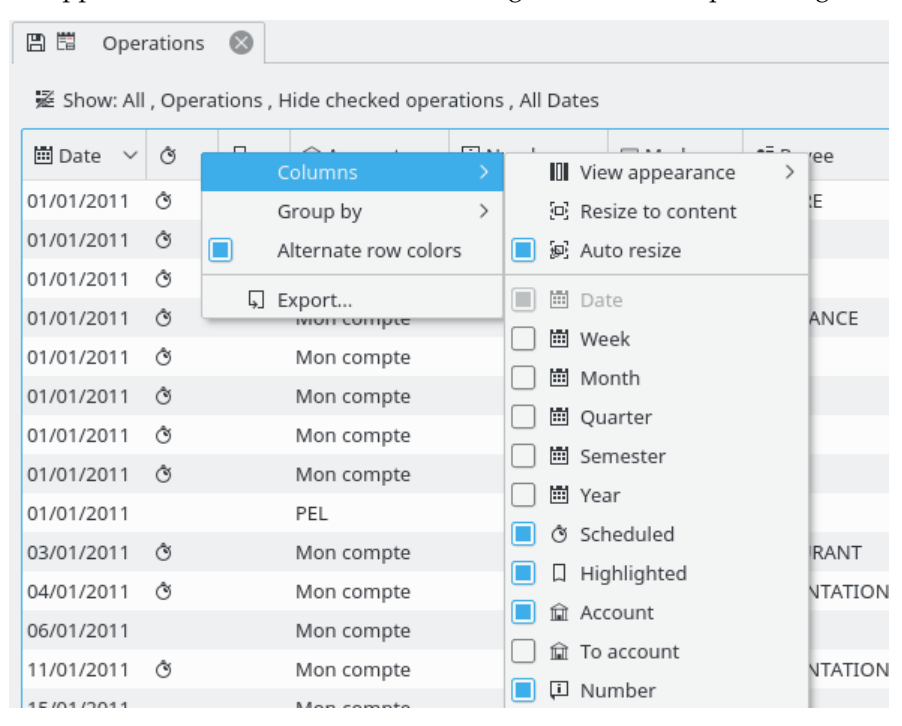

#### **Colonne**

Personalizza l'aspetto delle colonne.

#### **Modo di visualizzazione**

Usa un gruppo predefinito di colonne. La colonna «predefinita» mostra in genere tutte le colonne. Possono esistere altri gruppi predefiniti a seconda della tabella.

#### **Adatta al contenuto**

Adatta tutte le colonne al contenuto.

#### **Ridimensiona automaticamente**

Se attivata, non potrai ridimensionare manualmente le colonne. Skrooge lo farà automaticamente in base al contenuto delle colonne.

#### **Elenco delle colonne visualizzate**

Mostra l'elenco di tutte le colonne visualizzabili per questa tabella. Quelle attualmente visualizzate sono marcate. Per nascondere una colonna, smarcala, marcala per mostrarla. Le [proprietà](#page-14-1) aggiunte possono essere selezionate in modo da essere visualizzate come una colonna.

#### **Raggruppa per**

Scegli come raggruppare le righe.

#### **Nessuno**

Nessun raggruppamento.

#### **Colonna ordinata**

Le righe saranno raggruppate per la colonna dove è stato applicato l'ordinamento.

#### **Elenco delle colonne**

Mostra l'elenco di tutte le colonne che possono essere usate per il raggruppamento.

#### **Colore delle righe alternato**

Alterna i colori usati per ciascuna riga. I colori usati si basano sullo schema di colori KDE selezionato.

#### **Esporta**

[Esporta la tabella](#page-24-4) come file singolo. I formati supportati sono .pdf, .csv, .html, .SVG, .odt o .txt.

Puoi anche fare clic su un'intestazione per scegliere la colonna di ordinamento o riordinare le colonne trascinandole a destra o a sinistra.

#### <span id="page-17-0"></span>**2.1.10.1 Filtra la tabella**

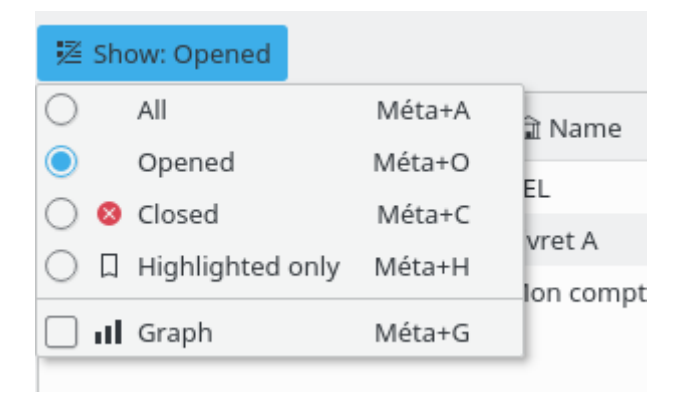

In tutte le viste di Skrooge troverai un menu a tendina «Mostra» che ti consente di limitare quello che viene visualizzato nella tabella.

#### <span id="page-18-0"></span>**2.1.10.2 Ricerca durante la digitazione**

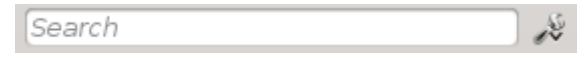

In tutte le viste di Skrooge troverai un campo di ricerca che filtra la tabella in modo da visualizzare solo le righe che corrispondono a quello che stai digitando:

- In una vista operazioni, essa filtrerà le operazioni che contengono il testo digitato, a prescindere dalla colonna (data, beneficiario, categoria, commento, ecc.)
- In una vista conti, essa filtrerà i conti che contengono il testo digitato, a prescindere dalla colonna (banca, nome del conto, numero, ecc.)
- In una vista rapporto ridisegnerà il grafico in base al filtro
- In un... ok, è resa l'idea, giusto?

## SUGGERIMENTO

La stringa di filtraggio segue queste regole:

- La ricerca non distingue tra maiuscole e minuscole. Dunque tabella, Tabella e TABELLA sono considerate uguali.
- Se digiti una parola o una serie di parole nella casella di ricerca, l'applicazione filtrerà la tabella per visualizzare solo le righe contenenti queste parole (operatore logico AND).
- Se vuoi aggiungere (operatore logico OR) alcune righe, devi prefissare la parola con «+».
- Se vuoi rimuovere (operatore logico NOT) alcune righe, devi prefissare la parola con «-».
- Se vuoi ricercare solo su una colonna, devi prefissare la parola col nome della colonna, così: col1:parola.
- Se vuoi usare il carattere «:» nel valore, devi specificare il nome della colonna, così: col1:valore:resto.
- Se vuoi cercare una frase o qualcosa che contiene spazi, devi inserirla tra virgolette, così: ˝sì, questa è una frase˝.
- Puoi anche usare l'operatore «<» e «>».

Di seguito sono indicati alcuni esempi che possono illustrare queste regole in maniera più intuitiva:

- +val1 +val2 => Mantieni le righe che contengono val1 O val2
- +val1 -val2 => Mantieni le righe che contengono val1 ma NON val2
- ˝abc def˝ => Mantieni le righe che contengono la frase «abc def»
- ˝-att:abc def˝ => Rimuovi le righe che hanno un nome di colonna che inizia per att e contengono «abc def»
- abc:def => Mantieni le righe che hanno un nome di colonna che inizia per abc e contengono def
- :abc:def => Mantieni le righe che contengono «abc:def»
- Data>01-03-2015 => Mantieni le righe dove l'attributo Data è maggiore di 01-03-2015
- Importo<10 => Mantieni le righe dove l'attributo Importo è minore di 10

## <span id="page-19-0"></span>**2.1.11 Salva contenuto personalizzato**

Come spiegato nel [capitolo precedente,](#page-16-2) le tabelle possono essere completamente personalizzate a tuo gusto. Probabilmente non vorrai perdere tutte le impostazioni di personalizzazione fatte quando chiudi una scheda. Per questa ragione sono presenti due modi per salvare questo lavoro.

#### <span id="page-19-1"></span>**2.1.11.1 Salva lo stato della pagina**

Questa opzione ti permette di salvare lo stato della scheda attiva come stato predefinito che viene richiamato ogni volta che apri quella pagina. Per esempio, vuoi che il tuo [Quadro degli strumenti](#page-33-2) contenga quattro oggetti, organizzati a tuo piacimento: la cosa ancora più importante è che tu vuoi che il quadro degli strumenti appaia sempre allo stesso modo, senza dover ripetere ogni volta il lavoro di personalizzazione alla sua apertura.

Per ottenere questo, devi semplicemente eseguire la personalizzazione una sola volta, poi salvare lo stato della scheda come «stato predefinito» della pagina da visualizzare. L'impostazione dello stato predefinito è eseguito facendo clic col destro sulla scheda e selezionando **Salva lo stato della pagina**. Nel caso tu voglia mantenere più di uno stato per una pagina, allora devi usare i [segnalibri.](#page-12-3)

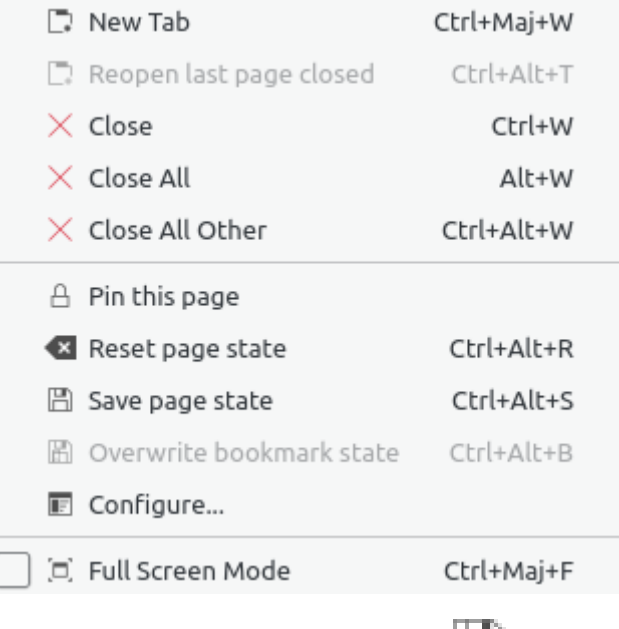

Un modo più rapido è fare clic sull'icona a forma di disco che appare alla sinistra del titolo della scheda, ogniqualvolta ne alteri lo stato predefinito.

## <span id="page-19-2"></span>**2.1.12 Aggiornamento massivo**

<span id="page-19-3"></span>In Skrooge, è possibile aggiornare un'ampia selezione di elementi. Sebbene più utile per le [operazioni,](#page-41-5) il modo può essere usato anche per i [conti,](#page-39-4) le [unità,](#page-57-2) le [operazioni pianificate,](#page-60-2) ecc.

Il metodo per eseguire questa operazione è piuttosto semplice. Prima seleziona gli elementi da aggiornare, imposta il valore, o i valori, degli attributi da applicare a tutti gli elementi e fai clic su **Applica**. Gli attributi a cui non imposterai un valore non verranno modificati negli elementi.

| View<br>Go<br>File<br>Edit            |                                     | Settings Help                                                                     |                                          | /home/guillaume/Developpement/skrooge/examples/skrooge_example.skg [modified] - skrooge |                                                                                    |           |           |                                                                                                    | $\circledcirc$                                           |  |
|---------------------------------------|-------------------------------------|-----------------------------------------------------------------------------------|------------------------------------------|-----------------------------------------------------------------------------------------|------------------------------------------------------------------------------------|-----------|-----------|----------------------------------------------------------------------------------------------------|----------------------------------------------------------|--|
|                                       |                                     |                                                                                   |                                          |                                                                                         |                                                                                    |           |           |                                                                                                    |                                                          |  |
| ЫИ                                    |                                     | $\mathbf{X} \mathbf{R}$ at $\mathbf{A} \in \mathbb{R}$ (Fig.<br><b>Controller</b> |                                          |                                                                                         |                                                                                    |           |           |                                                                                                    |                                                          |  |
| Context Cho @ &                       |                                     | <b>N</b> Operations                                                               | G Scheduled                              |                                                                                         | Bank and Account                                                                   |           |           |                                                                                                    |                                                          |  |
| G<br>Dashboard<br>Bank and            | Account:                            | skrooge v                                                                         | $\sqrt{}$ Hide checked operations        |                                                                                         |                                                                                    |           |           | Search:                                                                                                    |                                                          |  |
| Operations                            |                                     | Date $\vee$                                                                       | Account : <b>Infin</b><br>U.             | Mode                                                                                    | v<br>Payee                                                                         |           | 7 Comment | Category                                                                                                    | Amount                                                   |  |
|                                       |                                     | 01/01/2009                                                                        | skrooge                                  | Automatic Transfer Donaldville Security Ltd                                             |                                                                                    |           |           | Security                                                                                                    | $-280.00$                                                |  |
| Scheduled<br>Trackers<br>Categories   |                                     | 06/01/2009                                                                        | skrooge<br>skrooge<br>skrooge<br>skrooge | Credit Card<br>Credit Card                                                              | Vesuvio Airways<br><b>ACME</b><br>Openbravo<br><b>ACME</b><br>Tuxbank Intl         |           |           | Transport > Plane<br>Transport > Car > Fuel<br><b>Investment</b><br>Transport $>$ Car $>$ Fuel<br><b>Interests</b> | $-3500,00$<br>$-76,30$<br>$-33,00$<br>83,12<br>10 000,00 |  |
|                                       |                                     | 06/01/2009                                                                        |                                          |                                                                                         |                                                                                    |           |           |                                                                                                    |                                                          |  |
|                                       |                                     | 06/01/2009                                                                        |                                          | Credit Card                                                                             |                                                                                    |           |           |                                                                                                    |                                                          |  |
|                                       |                                     | 20/01/2009                                                                        |                                          | <b>Credit Card</b>                                                                      |                                                                                    |           |           |                                                                                                    |                                                          |  |
| Search an                             | 28/01/2009                          |                                                                                   | skrooge                                  | Deposit                                                                                 |                                                                                    |           |           |                                                                                                    |                                                          |  |
| Report                                |                                     | 01/02/2009                                                                        | skrooge                                  |                                                                                         | Automatic Transfer Donaldville Security Ltd                                        |           |           | Security                                                                                                    | $-280.00$                                                |  |
| Monthly re                            |                                     | 09/02/2009                                                                        | Credit Card<br>Duckmart<br>skrooge       |                                                                                         |                                                                                    |           | Food      | $-61,45$                                                                                                    |                                                          |  |
|                                       |                                     | 28/02/2009                                                                        | skrooge<br>skrooge                       | Deposit                                                                                 | Tuxbank Intl<br>Automatic Transfer Donaldville Security Ltd<br><b>Tuxbank Inti</b> |           |           | Interests<br>Security                                                                                              | 10 000,00<br>$-280,00$                                   |  |
| Units                                 |                                     | 01/03/2009                                                                        |                                          |                                                                                         |                                                                                    |           |           |                                                                                                    |                                                          |  |
| H<br>Simulations                      |                                     | 28/03/2009                                                                        | skrooge                                  | Deposit                                                                                 |                                                                                    |           |           | Interests                                                                                                    | 10 000,00                                                |  |
|                                       |                                     | 01/04/2009                                                                        | skrooge                                  |                                                                                         | Automatic Transfer Donaldville Security Ltd                                        |           |           | Security                                                                                                    | $-280,00$                                                |  |
|                                       |                                     | 28/04/2009                                                                        | skrooge                                  | Tuxbank Intl<br>Deposit                                                                 |                                                                                    |           |           | <b>Interests</b>                                                                                                   | 10 000.00                                                |  |
|                                       |                                     | 01/05/2009                                                                        | skrooge                                  | Automatic Transfer Donaldville Security Ltd                                             |                                                                                    |           |           | Security                                                                                                    | $-280,00$                                                |  |
| Bookmark<br>0 <sup>2</sup><br>Search: |                                     | 28/05/2009                                                                        | skrooge                                  | Deposit                                                                                 | <b>Tuxbank Intl</b>                                                                |           |           | Interests                                                                                                    | 10 000,00                                                |  |
|                                       |                                     | 01/06/2009                                                                        | skrooge                                  |                                                                                         | Automatic Transfer Donaldville Security Ltd                                        |           |           | Security                                                                                                    | $-280.00$                                                |  |
|                                       |                                     | 03/06/2009                                                                        | skrooge                                  | Virement Recu                                                                           | <b>CIMPA</b>                                                                       |           | Salaire   | Salary                                                                                                    | 7 000,00                                                 |  |
| Reports                               |                                     | 28/06/2009                                                                        | skrooge                                  | Deposit                                                                                 | Tuxbank Intl                                                                       |           |           | Interests                                                                                                    | 10 000,00                                                |  |
|                                       |                                     | Automatic Transfer Donaldville Security Ltd<br>01/07/2009<br>skrooge              |                                          |                                                                                         | Security                                                                           | $-280,00$ |           |                                                                                                    |                                                          |  |
| <b>Basic View</b>                     |                                     | 28/07/2009                                                                        | skrooge                                  | Deposit                                                                                 | <b>Tuxbank Inti</b>                                                                |           |           | Interests                                                                                                    | 10 000,00                                                |  |
|                                       | e                                   |                                                                                   |                                          |                                                                                         |                                                                                    |           |           |                                                                                                    | $\vert \vert$ < >                                        |  |
|                                       |                                     | Templates<br><b>N</b> Operations                                                  |                                          |                                                                                         |                                                                                    |           |           | Balance: 129 636,13 € Cleared: 19 750,00 € In Transit: 109 886,13 € S                                              |                                                          |  |
|                                       | Account:                            |                                                                                   |                                          | Payee: ACME                                                                             | ☆↓                                                                                 | Category. | -------   |                                                                                                    | $\mathbf{G}$ v                                           |  |
|                                       | $\mathbf{G}$<br>Date:<br>01/05/2009 |                                                                                   |                                          | Mode: Credit Card v                                                                     | Number                                                                             | Comment:  | -------   |                                                                                                    |                                                          |  |
|                                       | $-280.0$<br>Amount:<br>Tracker:     |                                                                                   |                                          |                                                                                         |                                                                                    |           |           |                                                                                                    | ⊲ ~                                                      |  |
|                                       |                                     | <b>√</b> Standard<br>$\frac{3}{2}$ Split                                          | <b>do Transfer</b>                       | shares                                                                                  |                                                                                    |           |           | Modify<br>Add                                                                                                    | de Clean                                                 |  |
|                                       |                                     |                                                                                   |                                          |                                                                                         |                                                                                    |           |           |                                                                                                    |                                                          |  |

Imposta «Carta di credito» come modo e «ACME» come beneficiario sulle operazioni selezionate.

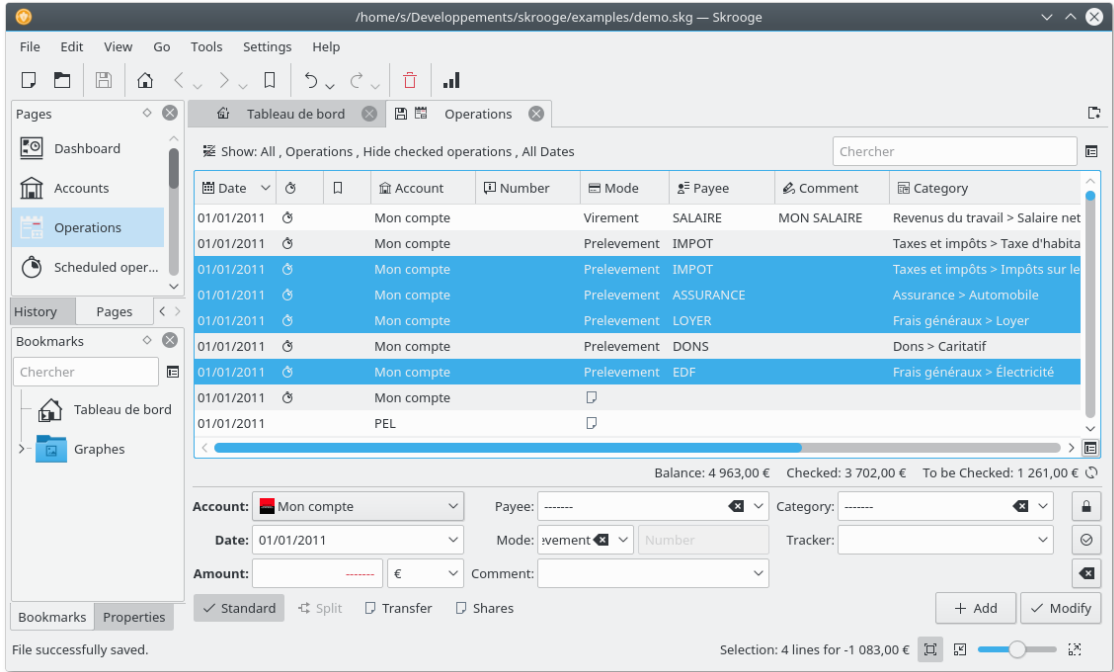

Operazioni aggiornate.

NOTA Non è possibile, anche volendo, impostare la data o la quantità con una aggiornamento massivo

### <span id="page-21-0"></span>**2.1.13 Barra di stato**

La barra di stato è una piccola sezione situata nella parte inferiore della finestra di Skrooge, e visualizza varie informazioni durante il lavoro. Include una barra di avanzamento e un pulsante di annullamento, nel caso tu voglia interrompere un'attività lunga, per esempio l'importazione di un file di grandi dimensioni.

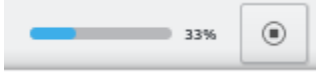

## <span id="page-21-1"></span>**2.2 Importazione di file**

<span id="page-21-3"></span>Skrooge è in grado di importare file da altre applicazioni finanziarie o dalla tua banca. Se, dunque stai migrando da un'altra applicazione o semplicemente non vuoi inserire manualmente le operazioni, Skrooge possiede un'opzione rapida per farlo.

## <span id="page-21-2"></span>**2.2.1 Formati di file supportati**

Puoi utilizzare uno dei formati seguenti:

- AFB120: uno standard francese.
- CSV: Comma Separated Value (valori separati da virgola). Sebbene non sia un formato strettamente finanziario, è spesso disponibile come formato di esportazione da banche o altre applicazioni, in particolare perché è facile da utilizzare nei fogli di calcolo.
- GnuCash: formato della relativa applicazione. Se vuoi migrare da questa applicazione, è il formato raccomandato da usare.
- Grisbi: formato della relativa applicazione. Se vuoi migrare da questa applicazione, è il formato raccomandato da usare.
- Homebank: formato della relativa applicazione. Se vuoi migrare da questa applicazione, è il formato raccomandato da usare.
- Kmymoney: formato della relativa applicazione. Se vuoi migrare da questa applicazione, è il formato raccomandato da usare.
- MT940: standard internazionale definito da SWIFT.
- Microsoft® Money: formato della relativa applicazione. Se vuoi migrare da questa applicazione, è il formato raccomandato da usare.
- Money Manager Ex: formato della relativa applicazione. Se vuoi migrare da questa applicazione, è il formato raccomandato da usare.
- OFX: Open Financial eXchange. È un formato documentato e ben definito, che Skrooge importa utilizzando la libreria di terze parti (libofx). Questo è il formato raccomandato per le importazioni.
- QFX: personalizzazione di OFX dal software commerciale Quicken™.
- QIF: Quicken™ Import File. Probabilmente il formato di file finanziario più comune. Tuttavia, contiene alcune limitazioni, come non offrire l'unità per le operazioni o la formattazione non rigida di data.
- IIF: Intuit™ Interchange Format è usato da QuickBooks™.
- SKG: utile per unire due documenti Skrooge

- PDF: permette di creare l'operazione da una fattura in PDF. La fattura è pure associata come proprietà all'operazione. Leggi [Come fare](#page-0-0) se vuoi sapere come estrarre le informazioni da una fattura non ancora supportata.
- Motore: Skrooge può importare anche operazioni utilizzando un motore. Attualmente possono essere utilizzati i tre motori di seguito elencati:
	- **–** [weboob:](http://weboob.org/) tramite questo motore puoi importare tutte le operazioni da tutte le tue banche con un solo clic. A tale scopo, devi installare [weboob](http://weboob.org/) e attivare il motore corrispondente dalle [impostazioni.](#page-69-2)
	- **–** [weboob\\_coming:](http://weboob.org/) tramite questo motore puoi importare tutte le operazioni da tutte le tue banche con un clic. Esso può essere utilizzato per le carte di credito con addebito posticipato. A tale scopo, devi installare [weboob](http://weboob.org/) e attivare il motore corrispondente dalle [impostazioni.](#page-69-2)
	- **–** [aqbanking:](https://www.aquamaniac.de/sites/aqbanking/overview.php) tramite questo motore puoi importare tutte le operazioni da tutte le tue banche con un clic. A tale scopo, devi installare e configurare [aqbanking-cli.](https://www.aquamaniac.de/sites/aqbanking/cli.php)

#### SUGGERIMENTO

Se non vuoi memorizzare le password delle tue banche nel file di configurazione di WEBOOB, puoi procedere nel modo che segue:

- **–** Aggiungi le password per ciascuna banca digitando 'kwallet-query -f Weboob kdewallet -w m\_bank\_name'
- **–** Modifica il file '~/.config/weboob/backends' nel tuo editor di testo
- **–** Sostituisci nel file di configurazione 'password = mia\_password' con 'password = 'kwallet-query -f Weboob kdewallet -r m\_bank\_name ''

## <span id="page-22-0"></span>**2.2.2 Particolarità del file CSV**

Poiché CSV non possiede un formato rigidamente definito, non c'è modo per Skrooge di sapere dove devono essere trovate le date, le categorie, i valori, ecc. Per questa ragione, Skrooge si aspetta di trovare nel file CSV alcune intestazioni che indichino a cosa è riferita ciascuna colonna. Il file deve contenere almeno le colonne «Data» e «Importo».

Puoi definire manualmente come configurare il file (ossia ignorando le intestazioni nel file) definendolo nelle [impostazioni](#page-69-2) dell'applicazione (**Impostazioni** → **Configura Skrooge**), nella sezione **Importa / Esporta**.

## <span id="page-22-1"></span>**2.2.3 Importare le operazioni**

Uno dei principi di Skrooge è evitare più procedure guidate o riquadri di dialogo. Questo è particolarmente vero per le impostazioni, laddove altre applicazioni richiedono più informazioni da parte dell'utente. Quando selezioni **File** → **Importa**, ti verrà chiesto di scegliere i file (sono permessi più file di importazione), e queste sono tutte le informazioni richieste. In maniera autonoma, Skrooge troverà il formato di file e applicherà il metodo di importazione appropriato.

#### <span id="page-22-2"></span>**2.2.3.1 Conto**

Un aspetto che ti potrebbe sorprendere è che non ti verrà chiesto in quale conto le operazioni dovranno essere importate. Questo perché Skrooge leggerà il numero di conto nel file e assocerà le operazioni importate a quel conto.

Se non esiste un conto con quel numero, o se il file non contiene questa informazione, Skrooge userà il nome del file come numero di conto.

Se crei una proprietà chiamata 'alias' nel conto, Skrooge cercherà una corrispondenza del valore della proprietà per trovare il conto più appropriato.

Se non esiste ancora un conto con quel numero, Skrooge creerà un nuovo conto col nome del file come numero di conto, e importerà tutte le operazioni in esso. Sei libero di rinominare il conto, eseguire un [aggiornamento massivo](#page-19-3) o usare l'opzione [Ricerca ed elaborazione](#page-64-3) per associare le operazioni importate a un conto esistente.

#### <span id="page-23-0"></span>**2.2.3.2 Unità**

Se non è specificata alcuna unità nel file importato (è questo il caso frequente per i formati QIF e CSV), Skrooge considererà l'unità come la tua [valuta primaria.](#page-59-1) Se non è questo il caso, usa la funzione [Ricerca ed elaborazione](#page-64-3) per correggere.

#### <span id="page-23-1"></span>**2.2.3.3 Data**

A volte, a seconda delle impostazioni regionali in cui ti trovi, i file di input non possiedono date formattate (può succedere nei formati QIF o CSV, OFX ha un formato di data imposto). Skrooge farà del suo meglio per rilevare il formato. Se questo non dovesse funzionare, puoi forzare il formato di data nelle [impostazioni](#page-69-2) dell'applicazione.

#### <span id="page-23-2"></span>**2.2.3.4 Stato dell'importazione**

Le operazioni importate possiedono uno stato specifico. Subito dopo l'importazione, esse sono considerate come «importate ma non ancora convalidate». Qui l'idea è che tu potresti voler verificare se l'importazione è andata come previsto, dunque hai necessità di identificare rapidamente tali operazioni. Per [impostazione](#page-69-2) predefinita, esse appariranno in blu.

#### SUGGERIMENTO

Se non vuoi applicare questo metodo, puoi impostare l'opzione **Approvazione automatica dopo l'importazione** nelle [impostazioni](#page-69-2) dell'applicazione.

#### SUGGERIMENTO

La funzione [Ricerca ed elaborazione](#page-64-3) può essere avviata automaticamente dopo l'importazione per attribuire categorie alle operazioni.

## <span id="page-23-3"></span>**2.2.4 Unisci operazioni dopo l'importazione**

Esistono alcuni casi in cui hai inserito manualmente un'operazione, ma l'hai anche importata dalla tua banca. In tali casi, l'operazione apparirà due volte nell'elenco.

Puoi unire queste due operazioni selezionandole e scegliendo **Unisci operazioni importate** nel menu contestuale o nel menu Modifica. Ciò aggiungerà tutte le informazioni che hai manualmente inserito all'operazione importata, ed eliminerà l'operazione inserita manualmente.

## <span id="page-23-4"></span>**2.3 Esportazione**

In Skrooge esistono due modi differenti per esportare i dati, in base alle tue necessità.

## <span id="page-24-0"></span>**2.3.1 Esportare tutti i dati in un file**

<span id="page-24-5"></span>Utilizzando il menu **File** → **Esporta**, verrà creato un file CSV, QIF, JSON, Kmymoney, Ledger, IIF, Sqlite, Sqlcipher o XML, contenente tutte le operazioni del documento attivo. Scegli questa opzione se hai bisogno di esportare tutti i tuoi dati in un'altra applicazione.

## <span id="page-24-1"></span>**2.3.2 Esportare parzialmente i dati in un file**

Se selezioni alcuni conti o alcune operazioni prima di utilizzare il menu **File** → **Esporta**, verrà creato un file CSV, QIF, JSON, Kmymoney, Ledger, IIF, Sqlite, Sqlcipher o XML, contenente tutte le operazioni del documento attivo. Scegli questa opzione se hai bisogno di esportare tutti i tuoi dati in un'altra applicazione.

## <span id="page-24-2"></span>**2.3.3 Esportare una tabella specifica**

<span id="page-24-4"></span>Tutte le [tabelle](#page-16-2) in Skrooge possono essere esportate in formato CSV, testo semplice, HTML, ODT, PDF o SVG. Per farlo, fai clic destro del mouse sull'intestazione della colonna o sull'icona delle impostazioni nell'intestazione della tabella in modo da richiamare il menu di contesto della tabella e scegliere l'opzione **Esporta**.

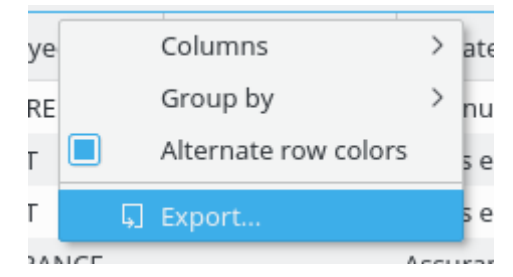

Questo funziona quando è visualizzata una tabella, dunque puoi usarla per esportare qualsiasi informazione in formato tabellare tu abbia bisogno.

## <span id="page-24-3"></span>**2.3.4 Esporta grafico**

Skrooge ti permette di esportare un [grafico,](#page-49-2) in formato PDF, SVG o in qualsiasi formato immagine supportato da Qt™ (PNG, JPG, GIF, TIFF...). Puoi eseguire l'azione facendo clic destro sul grafico e scegliendo l'opzione **Esporta**.

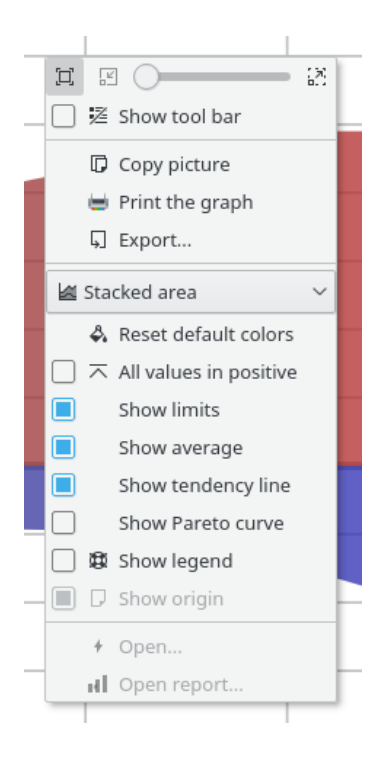

## <span id="page-26-0"></span>**Capitolo 3**

# **Uso di Skrooge (principiante)**

## <span id="page-26-1"></span>**3.1 Il menu principale**

Skrooge segue lo schema di menu standard di KDE, dunque possiede molte voci comuni anche ad altre applicazioni KDE. Altre informazioni su queste voci di menu si trovano in [questa sezione](help:/fundamentals/menus.html) [del manuale.](help:/fundamentals/menus.html)

Qui sotto puoi trovare le descrizioni delle voci di menu specifiche di Skrooge.

## <span id="page-26-2"></span>**3.1.1 Il menu File**

In questo menu puoi trovare tutte le funzioni relative al documento Skrooge.

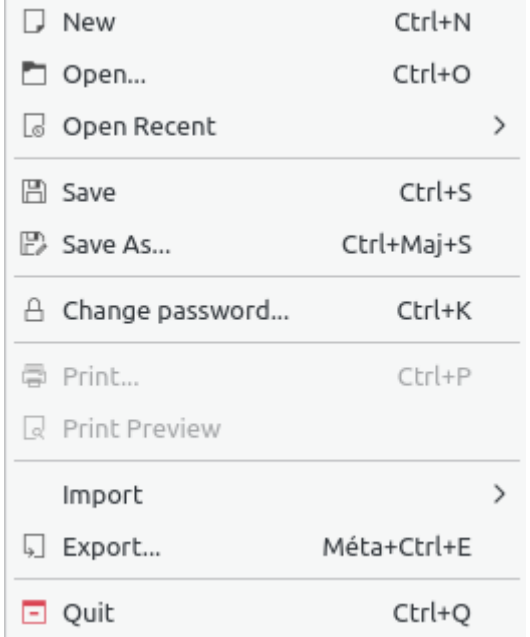

- **Cambia la password...**: per cambiare la password. Lascia il campo vuoto per rimuovere la password
- **Stampa...**: per stampare le pagine aperte

- **Stampa anteprima**: per visualizzare l'anteprima di stampa
- **Importa**: per importare i dati.

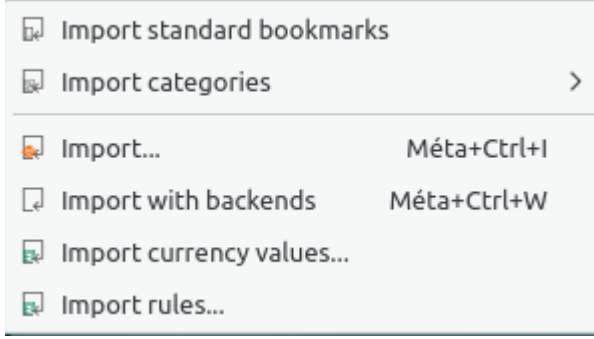

- **– Importa segnalibri standard**: per importare i segnalibri standard. Sono creati alla creazione del nuovo documento
- **– Importa categorie**: per importare un gruppo predefinito di categorie. Questa opzione dipende dal tuo paese
- **– Importa**: per [importare](#page-21-3) le operazioni dai file
- **– Importa con motori**: per [importare](#page-21-3) le operazioni con tutti i motori dichiarati
- **– Importa valori valute...**: per importare i valori delle valute dai file. Il file csv deve ovviamente possedere tre colonne (unità, data e importo).
- **– Importa regole...**: per importare le regole [Ricerca ed elaborazione](#page-64-3) per associare una categoria a un beneficiario. Il file csv deve ovviamente possedere due colonne (beneficiario e categoria).
- **Esporta...**: per [esportare](#page-24-5) le operazioni in un file

## <span id="page-27-0"></span>**3.1.2 Il menu Modifica**

In questo menu puoi trovare tutte le funzioni che possono essere utilizzate per la modifica degli oggetti selezionati.

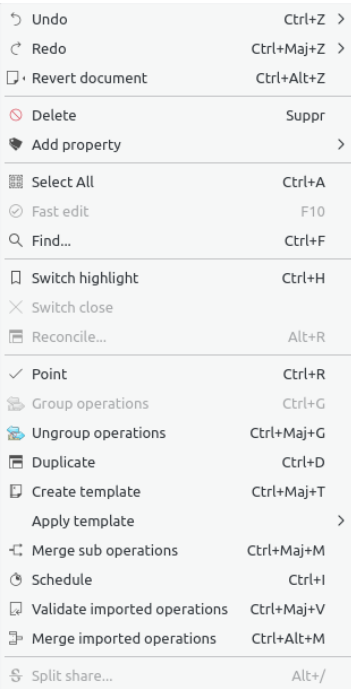

- **Annulla**: annulla la precedente modifica fatta
- **Rifai**: riapplica la precedente modifica annullata
- **Ripristina documento**: annulla le modifiche precedenti fatte fino all'ultimo salvataggio
- **Elimina**: elimina gli oggetti selezionati (operazioni, conti, categorie, ecc.)
- **Aggiungi proprietà**: aggiunge sugli oggetti selezionati una proprietà regolarmente utilizzata
- **Seleziona tutto**: seleziona tutte le righe della [tabella](#page-16-2) della pagina attuale
- **Modifica veloce**: facilita la creazione delle nuove [operazioni](#page-41-5) completando automaticamente i campi e basandosi sulle operazioni create in precedenza
- **Trova...**: apre la pagina [Ricerca ed elaborazione](#page-64-3) con un filtro predefinito corrispondente agli oggetti selezionati
- **Alterna evidenziazione**: alterna lo stato di evidenziazione degli oggetti
- **Alterna chiusura**: alterna lo stato di chiusura degli oggetti
- **Riconciliazione...**: apre la pagina delle [Operazioni](#page-41-5) in modalità [riconciliazione](#page-46-2)
- **Punta**: punta le operazioni selezionate
- **Raggruppa operazioni**: raggruppa le operazioni selezionate. Funziona come collegamento tra le operazioni. Viene utilizzato nel caso di trasferimenti tra conti o nel caso di compravendita di azioni. Puoi utilizzare l'opzione per qualsiasi altro scopo. Nota che i rapporti e i grafici ti consentono di ignorare o di considerare le operazioni raggruppate
- **Separa operazioni**: separa le operazioni selezionate
- **Duplica**: duplica l'operazione selezionata per crearne una nuova da una precedente
- **Crea modello**: crea un [modello](#page-47-1) da un'operazione selezionata
- **Applica modello**: applica un [modello](#page-47-1) sulle operazioni selezionate
- **Unisci operazioni secondarie**: unisce le operazioni selezionate in un'unica operazione
- **Pianifica**: pianifica l'operazione selezionata
- **Commuta la convalida delle operazioni importate**: convalida tutte le operazioni importate selezionate
- **Unisci operazioni importate**: unisce un'operazione importata con un'altra operazione inserita manualmente. Se gli importi sono diversi viene richiesta una conferma
- **Fraziona azione**: fraziona l['azione](#page-57-2) selezionata

## <span id="page-28-0"></span>**3.1.3 Il menu Vista**

In questo menu puoi trovare tutte le funzioni relative alle [pagine.](#page-15-2)

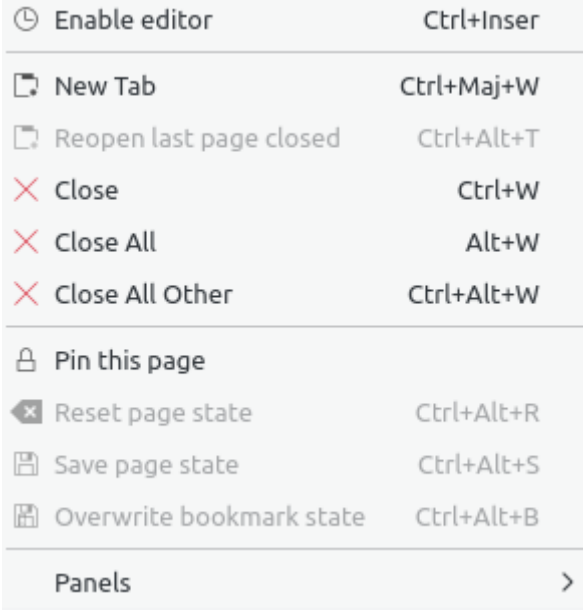

- **Abilita modifiche**: attiva l'editor sulla pagina attiva
- **Nuova scheda**: apre una nuova scheda
- **Riapri l'ultima pagina chiusa**: recupera l'ultima pagina chiusa
- **Chiudi**: chiude la pagina attiva
- **Chiudi tutto**: chiude tutte le pagine eccetto quelle appuntate
- **Chiudi tutto tranne la selezione attuale**: chiude tutte le pagine eccetto quella attiva e quelle appuntate
- **Appunta la pagina**: appunta la pagina attuale. Ciò evita la sua sostituzione con un'altra pagina o la sua chiusura
- **Azzera lo stato della pagina**: azzera lo stato della pagina attuale
- **Salva lo stato della pagina**: salva lo stato della pagina attuale
- **Sovrascrivi lo stato dei segnalibri**: salva lo stato dell'attuale pagina inserita nei segnalibri. Il segnalibro viene aggiornato col nuovo stato

## <span id="page-29-0"></span>**3.1.4 Il menu Vai**

In questo menu puoi trovare tutte le funzioni relative alle [pagine.](#page-15-2)

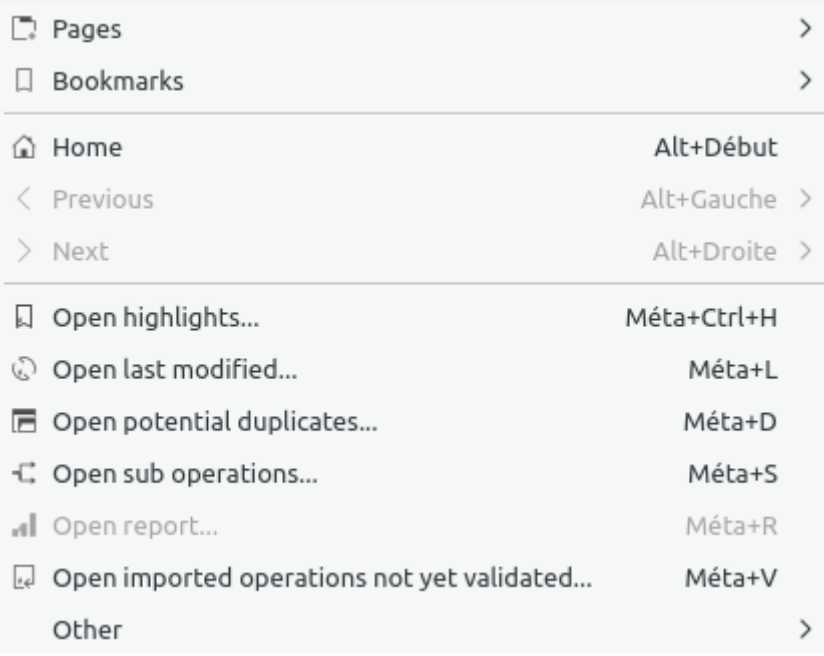

- **Home**: chiude tutte le pagine e riapre tutti i segnalibri aperti automaticamente come quando viene aperto il documento
- **Precedente**: cambia il contenuto della pagina attuale col contenuto di quella precedente, come in un browser web
- **Successivo**: cambia il contenuto della pagina attuale col contenuto di quella successiva, come in un browser web
- **Apri operazioni evidenziate...**: apre le operazioni evidenziate
- **Apri operazioni modificate di recente...**: apre le operazioni modificate dall'ultima azione fatta
- **Apri potenziali duplicati...**: apre una pagina con operazioni che hanno gli stessi importi e le stesse date
- **Apri operazioni secondarie...**: apre le operazioni secondarie dell'operazione selezionata. Simile a un doppio clic
- **Apri rapporto...**: apre un rapporto basato sulla selezione. Molto utile. Per esempio: se selezioni due conti e avvii quest'azione, sarà aperta la pagina del [rapporto](#page-49-2) ma solo per le operazioni di quei conti
- **Apri operazioni importate che non sono state ancora approvate...**: nulla da aggiungere

- ia Open operations without category...
- **B** Open transfers without category...
- 5 Open operations without payee...
- 3 Open transfers without payee...
- Den operations without mode...
- 園 Open operations with dates not aligned...
- $\mathscr{P}$  Open operations with comments not aligned...
- Open operations in groups with only one operation...
- O Open very old operations...
- 5 Open similar payees...
- ia Open similar categories...
- **Apri operazioni senza categoria...**: apre tutte le operazioni che non appartengono a una categoria
- **Apri trasferimenti senza categoria...**: apre tutti i trasferimenti che non appartengono a una categoria
- **Apri operazioni senza un beneficiario...**: apre tutte le operazioni che non hanno un beneficiario
- **Apri trasferimenti senza un beneficiario...**: apre tutti i trasferimenti che non hanno un beneficiario
- **Apri operazioni senza modalità...**: apre tutte le operazioni che non hanno una modalità
- **Apri operazioni con date non allineate...**: apre tutte le singole operazioni che non hanno la data allineata con la propria operazione secondaria
- **Apri operazioni con commento non allineato...**: apre tutte le singole operazioni che non hanno il commento allineato con la propria operazione secondaria
- **Apri operazioni in gruppi con una sola operazione...**: apre tutte le singole operazioni con una sola operazione in un gruppo
- **Apri le operazioni molto vecchie**: come da nome

### <span id="page-32-0"></span>**3.1.5 Il menu Strumenti**

- i Find and group transfers Méta+Ctrl+G Clean bank's imports i<sup>2</sup> Anonymize  $\mathcal{P}$  Align comment of suboperations of selected operations 圈 Align date of suboperations of selected operations Remove groups with only one operation of selected operations **E** Delete unused payees **i**a Delete unused categories **ID** Delete unused units Validate operations that do not require further action p Process budget rules F Restart profiling Ctrl+Pause
- Alt+Pause D Open profiling
- **Trova e raggruppa i trasferimenti**: crea trasferimenti potenziali
- **Svuota importazioni di banca**: ripulisci le operazioni dopo le importazioni
- **Rendi anonimo**: rendi anonimo il tuo documento per contribuire al debug di Skrooge
- **Allinea commento delle operazioni secondarie**: correggi le singole operazioni che hanno un commento non allineato
- **Allinea data delle operazioni secondarie**: correggi le singole operazioni che hanno le date non allineate
- **Rimuovi i gruppi con una sola operazione**: correggi i gruppi con una sola operazione
- **Elimina beneficiari non utilizzati**: come da nome
- **Elimina categorie non utilizzate**: come da nome
- **Elimina unità non utilizzate**: come da nome
- **Approva le operazioni che non richiedono ulteriori azioni**: approva le operazioni importate
- **Elabora regole del budget**: ricalcola i [budget](#page-66-2) in base a regole definite

## <span id="page-33-0"></span>**3.1.6 Il menu Impostazioni**

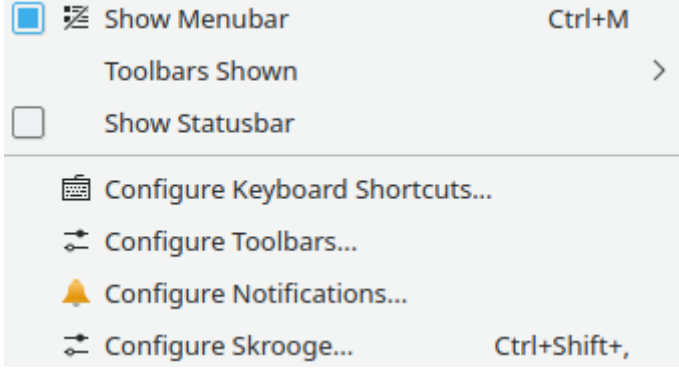

- **Mostra barra dei menu**: mostra o nasconde il menu
- **Barre degli strumenti mostrate**: mostra o nasconde le barre degli strumenti
- **Mostra barra di stato**: mostra o nasconde la barra di stato
- **Configura le scorciatoie da tastiera...**: cambia le scorciatoie di ciascun comando
- **Configura barre degli strumenti...**: modifica l'aspetto delle barre degli strumenti
- **Configura notifiche...**: modifica le notifiche
- **Configura Skrooge...**: accesso alle [impostazioni](#page-69-2) principali di Skrooge

## <span id="page-33-1"></span>**3.2 Quadro degli strumenti**

<span id="page-33-2"></span>Il Quadro degli strumenti è un'estensione di Skrooge che mostra le informazioni generali sul tuo stato finanziario.

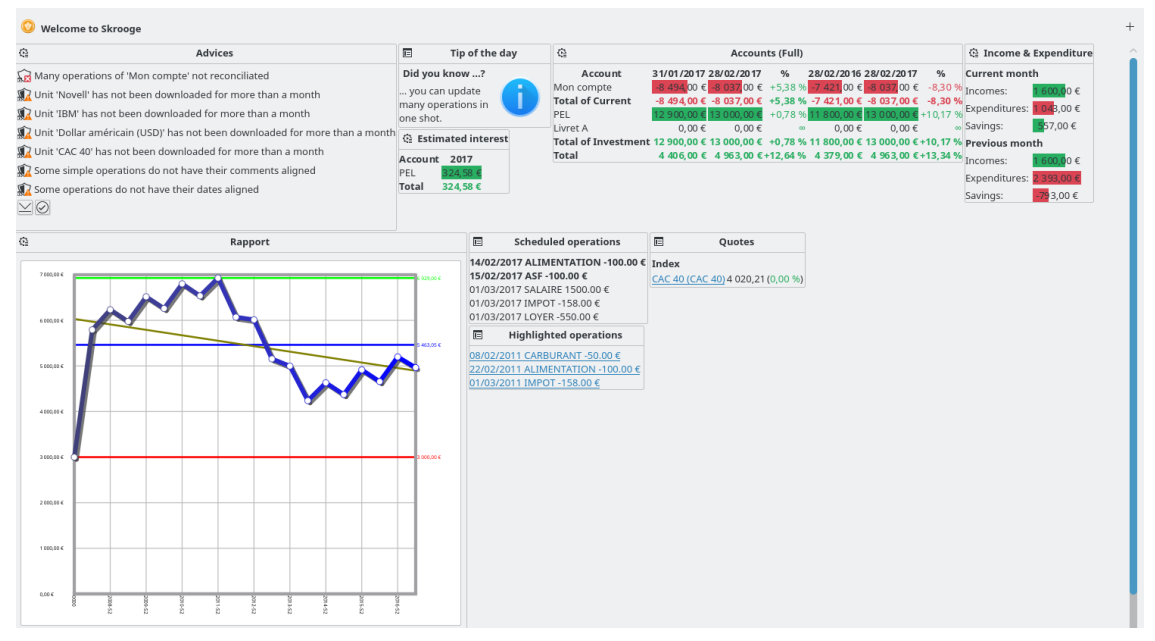

Puoi aggiungere nuovi elementi grafici utilizzando il pulsante che si trova nell'angolo in alto a destra. Puoi configurare ciascun elemento grafico facendo clic sull'icona lì presente. Puoi organizzare gli elementi grafici sulla quadro degli strumenti mediante trascinamento e rilascio.

## SUGGERIMENTO

Combinato con i [segnalibri,](#page-12-3) questo è un buon metodo per ottenere viste differenti della tua situazione finanziaria.

## <span id="page-34-0"></span>**3.2.1 Suggerimento**

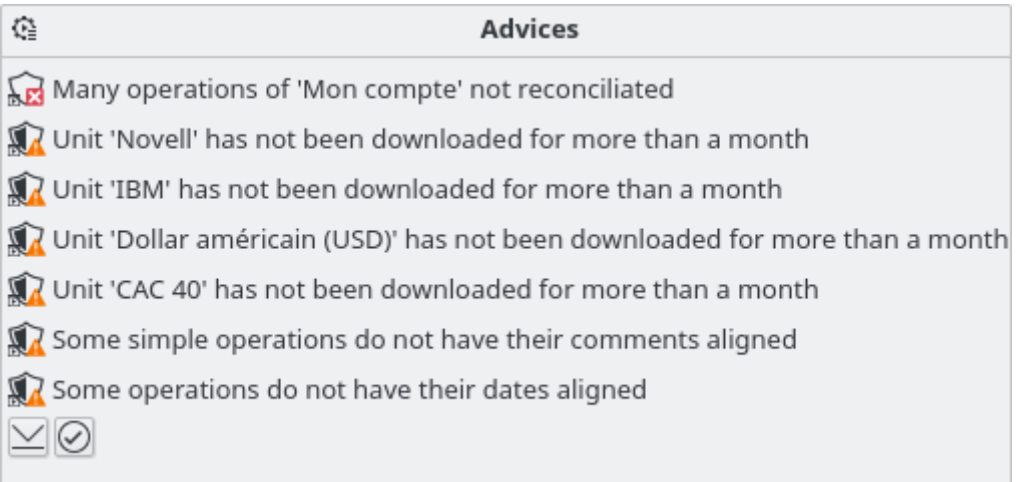

Questo elemento grafico mostra degli avvisi per ordine di priorità. Per ciascuno di essi, sarai in grado di:

- Aprire o ripulire le operazioni relative
- Ignorare questo suggerimento
- Ignora questo suggerimento per il mese corrente
- Ignorare questo tipo di suggerimento
- Ignora questo tipo di suggerimento per il mese corrente

## <span id="page-34-1"></span>**3.2.2 Suggerimento del giorno**

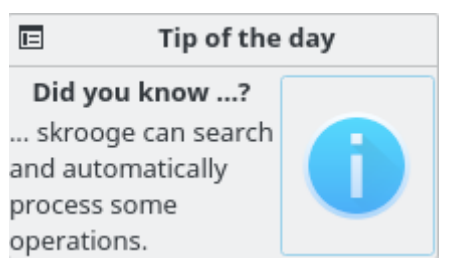

Mostra il suggerimento del giorno. Puoi fare clic sull'elemento grafico per leggere il suggerimento successivo.

## <span id="page-35-0"></span>**3.2.3 Conti (semplificato)**

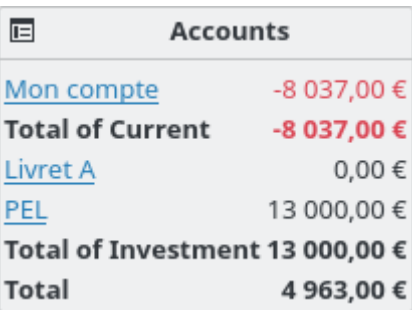

Mostra il saldo di ciascun conto e il tipo di conto. Puoi configurare questo elemento grafico per selezionare quello che vuoi vedere.

## <span id="page-35-1"></span>**3.2.4 Conti (completo)**

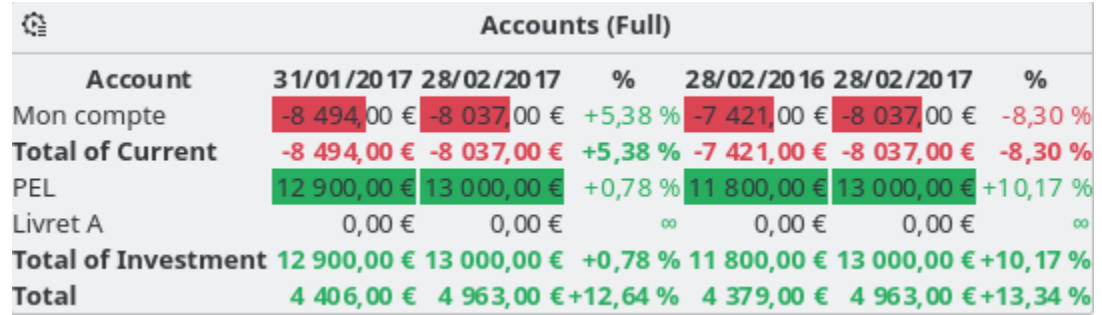

Mostra il saldo di ciascun conto e il tipo di conto. Il saldo può essere confrontato col saldo di un mese prima e un anno prima.

## <span id="page-35-2"></span>**3.2.5 Banche (semplificato)**

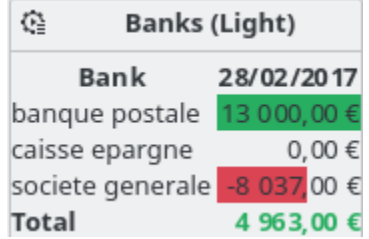

Mostra il saldo di ciascuna banca. Il rapporto relativo può essere aperto direttamente dall'elemento grafico.

## <span id="page-35-3"></span>**3.2.6 Banche (completo)**

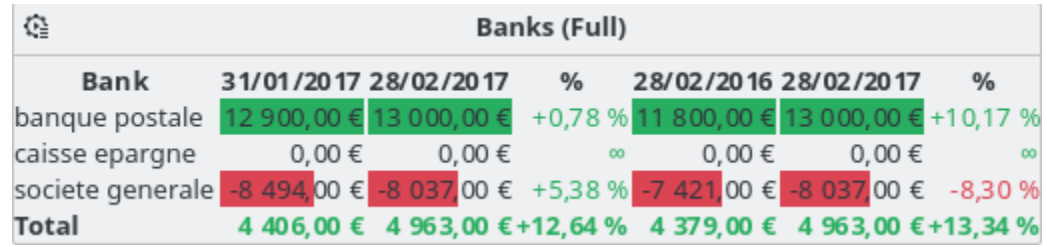
Mostra il saldo di ciascuna banca. Il saldo può essere confrontato col saldo di un mese prima e un anno prima.

### **3.2.7 Entrate e uscite**

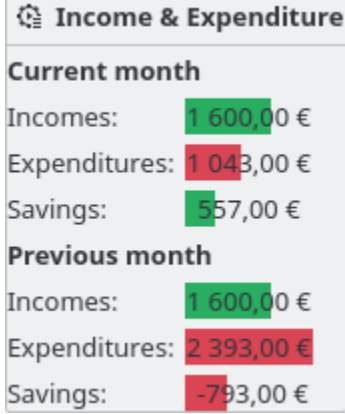

Mostra le entrate, le uscite e i risparmi per due periodi differenti (esempio: mese corrente, anno corrente, mese precedente, ecc.). Puoi anche:

- Selezionare due periodi a tua scelta
- Scegliere se [trasferimenti](#page-44-0) debbano essere tenuti o no in conto
- Scegliere se le operazioni [tracciate](#page-63-0) debbano essere tenute o no in conto
- Aprire il [rapporto](#page-49-0) relativo

## **3.2.8 Operazioni evidenziate**

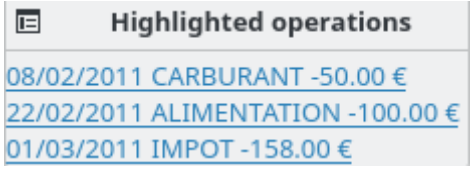

Mostra l'elenco delle operazioni evidenziate.

## **3.2.9 Operazioni pianificate**

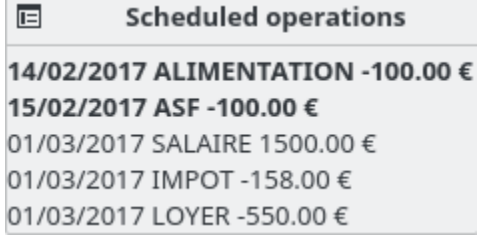

Mostra l'elenco delle operazioni [pianificate.](#page-60-0)

## **3.2.10 Cinque principali categorie di spesa**

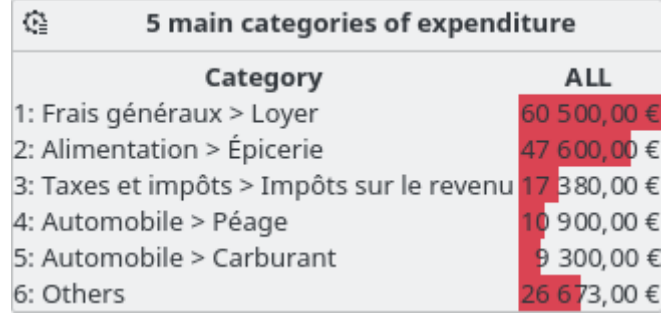

Mostra le cinque categorie principali di spesa per il periodo desiderato.

## **3.2.11 Cinque variazioni principali**

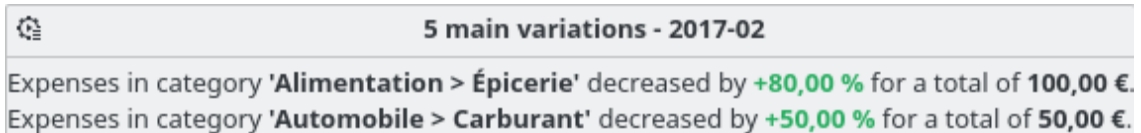

Mostra le cinque variazioni principali di entrata e di spesa per il periodo desiderato.

## **3.2.12 Budget**

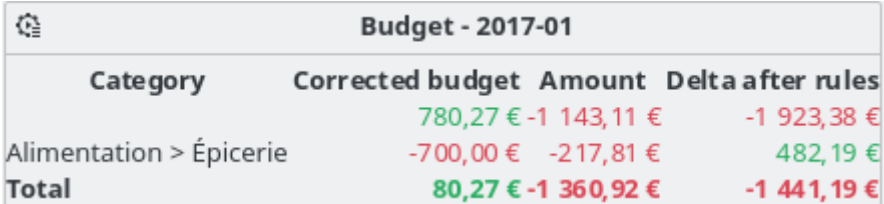

Mostra il budget per il periodo desiderato.

## **3.2.13 Notifiche**

Mostra le notifiche definite in [Ricerca ed elaborazione.](#page-64-0)

## **3.2.14 Rapporto**

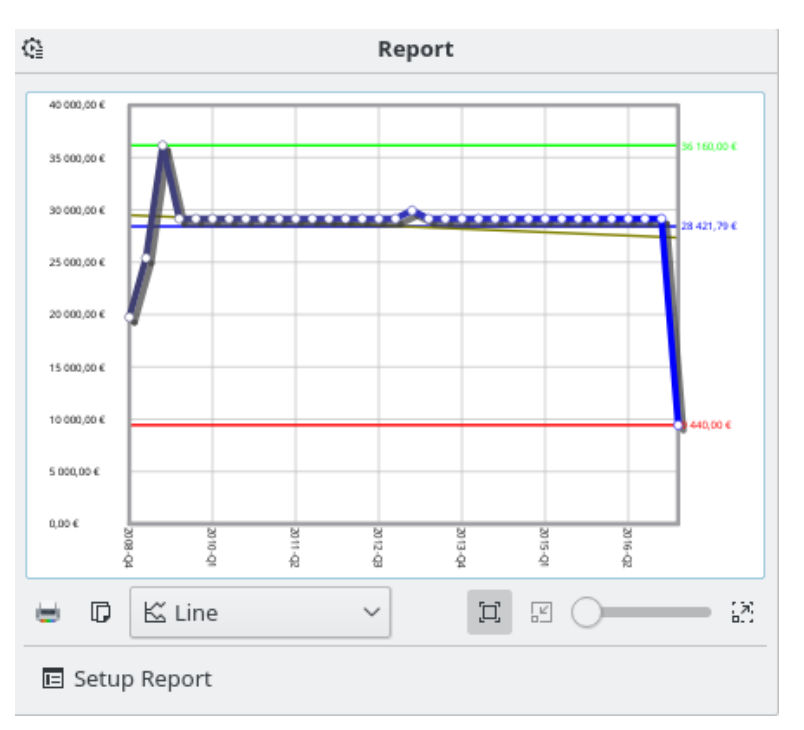

Mostra il [rapporto](#page-49-0) che preferisci.

## **3.2.15 Quotazioni**

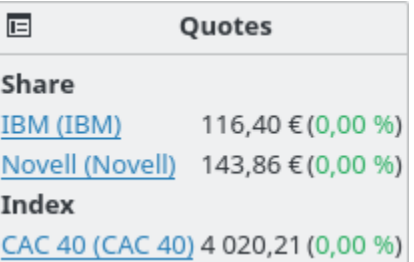

Mostra la quotazione delle [unità](#page-57-0) definite e le variazioni. Puoi scegliere il tipo di unità da visualizzare.

## **3.2.16 Portafoglio**

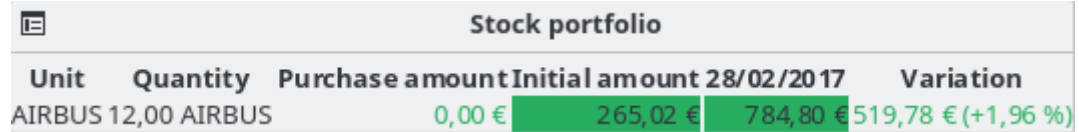

Mostra tutte le informazioni sulle azioni che possiedi.

## **3.2.17 Interesse stimato**

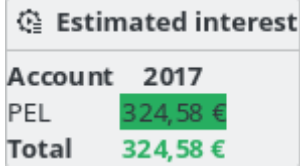

Mostra l'interesse stimato per ciascun conto. Devi usare la pagina di [simulazione](#page-68-0) per definire il tasso d'interesse di ciascun conto.

## **3.2.18 Affidabilità finanziaria personale**

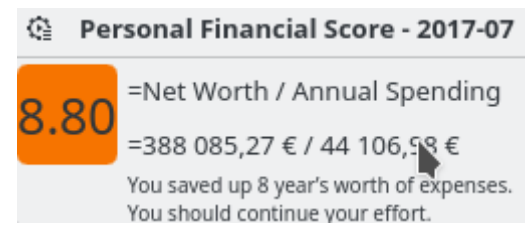

Visualizza la tua affidabilità finanziaria personale.

## **3.3 Banca e Conti**

<span id="page-39-1"></span>Questa estensione è dedicata alla gestione dei tuoi vari conti.

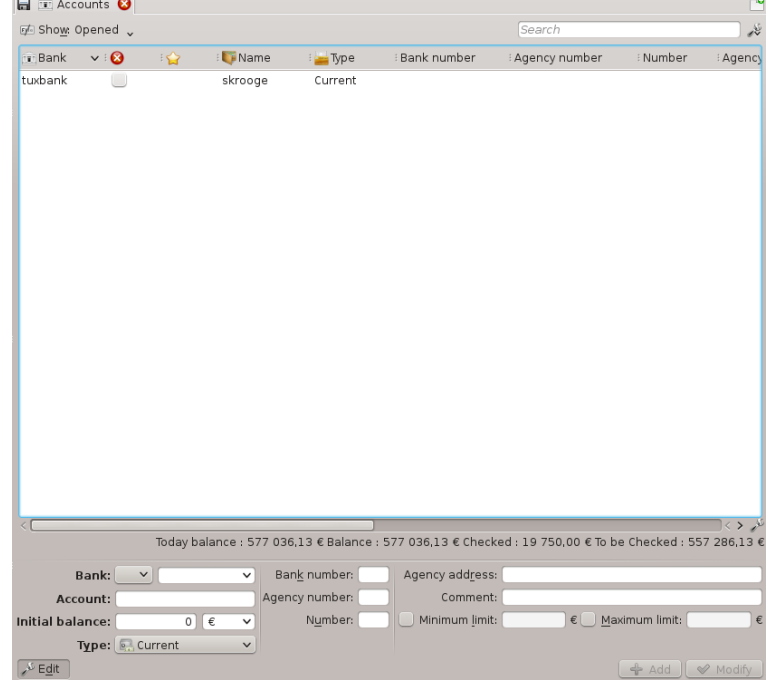

## **3.3.1 Proprietà del conto**

<span id="page-39-0"></span>Un conto di Skrooge possiede le proprietà seguenti:

#### **Banca**

Puoi scegliere una banca dalla casella di scelta (che contiene l'elenco delle banche conosciute per il tuo paese) oppure digitare il nome se la tua banca non è compresa nell'elenco (se l'elenco è vuoto, la squadra di Skrooge non ha ancora fornito questa informazione. Puoi contattarci per collaborare).

#### **Conto**

Il nome da usare per questo conto.

#### **Tipo**

Il tipo di conto può essere

- Corrente
- Carta di credito: questo tipo di conto possiede una specifica modalità di [riconciliazione.](#page-46-0)
- Risparmio
- Investimento
- Beni
- Mutuo: i trasferimenti di questo genere di conto non sono presi in considerazione nei rapporti.
- Pensione
- Portafoglio: questo tipo di conto non ha un nome bancario.
- Altro

#### **Numero della banca**

Il numero identificativo della tua banca

#### **Numero dell'agenzia**

Il numero identificativo della tua agenzia

#### **Numero del conto**

Il numero identificativo del conto. Questo valore è molto importante per far corrispondere il giusto conto durante le importazioni

## **Indirizzo**

L'indirizzo dell'agenzia

#### **Commento**

Qualsiasi cosa tu voglia!

#### **Saldo iniziale**

Il saldo iniziale del conto. Nel caso di conto di un mutuo, il saldo dovrebbe essere negativo, corrispondente al prestito.

#### **Limite minimo**

Il limite minimo per il quale Skrooge deve mostrare una notifica

#### **Limite massimo**

Il limite massimo per il quale Skrooge deve mostrare una notifica

## **3.3.2 Elenco dei conti**

L'elenco dei conti ha la forma di una tabella formata da una riga per conto. In aggiunta alle [proprietà](#page-39-0) che hai definito per questo conto, Skrooge mostra le colonne seguenti:

#### **Importo**

L'importo disponibile sul conto, considerando tutte le operazioni registrate, che siano approvate e non approvate.

#### **Approvato**

L'importo di tutte le operazioni approvate. Questo deve essere uguale all'importo registrato sull'ultima tua posizione del conto da parte della tua banca.

#### **Previsto**

La differenza tra le due colonne precedenti

#### **Numero delle operazioni**

Il numero totale delle operazioni fatte su questo conto

Come per tutte le viste elenco di Skrooge, puoi [personalizzare l'aspetto della tabella](#page-16-0) in modo completo.

### **3.3.3 Creare un conto**

Nella vista Conti crei i conti nel pannello delle modifiche sotto l'elenco dei conti.

Per creare un conto, inserisci i suoi attributi (gli obbligatori sono indicati in grassetto), e fai clic su **Aggiungi**. Skrooge non necessita dell'importo iniziale del conto. Per impostare l'importo iniziale del conto, crea un'operazione che corrisponda a tale importo.

## **3.3.4 Modifica un conto**

Per modificare un conto, selezionalo, modifica i suoi attributi e premi «Modifica»

## **3.3.5 Eliminare conti**

Per eliminare i conti, selezionali e poi premi **Canc** sulla tastiera, usa il menu di contesto oppure usa l'icona nella barra degli strumenti.

#### ATTENZIONE

Quando elimini un conto anche tutte le operazioni che appartengono ad esso saranno eliminate (tuttavia puoi sempre [annullare](#page-13-0) l'eliminazione)!

## **3.4 Operazioni**

<span id="page-41-0"></span>Le operazioni sono tutte quelle che fai su un conto, siano essere una spesa, un'entrata, un trasferimento, una vendita, un acquisto, e via discorrendo... Questa è la parte che probabilmente ti impegnerà di più nell'uso di Skrooge.

Per inserire operazioni devi aver creato almeno un [conto.](#page-39-1)

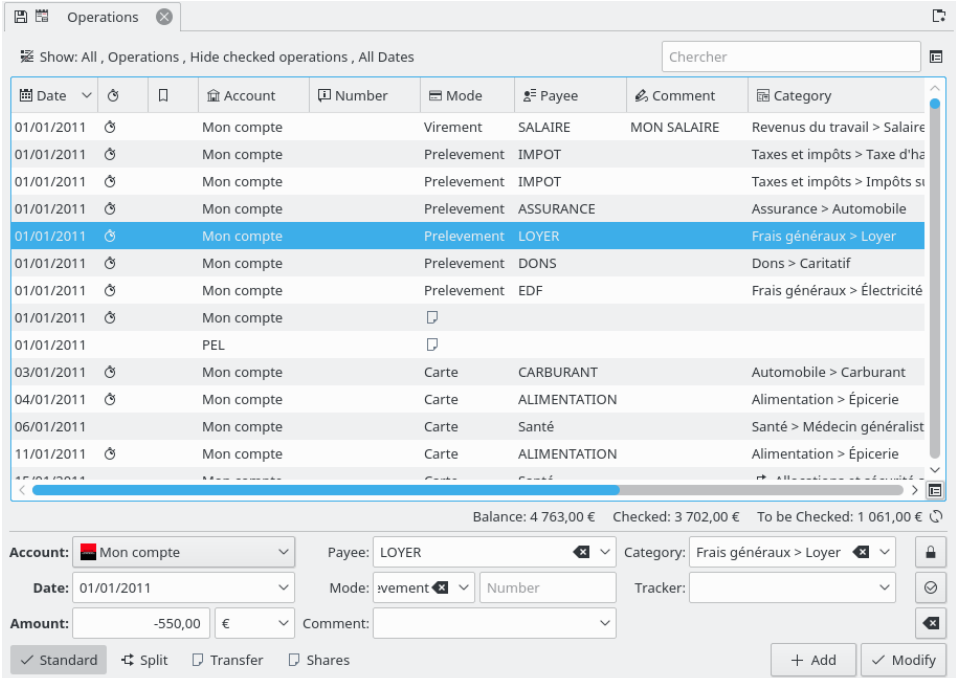

## <span id="page-42-0"></span>**3.4.1 Proprietà delle operazioni**

#### **Conto**

Il conto su cui è eseguita l'operazione. Selezionala dall'elenco dei conti esistenti.

#### **Data**

La data in cui l'operazione è stata fatta. È utilizzabile un calendario tramite la freccia a destra del campo.

#### <span id="page-42-1"></span>**Importo**

L'importo è quanto hai speso o guadagnato con questa operazione. Skrooge ne richiede l'inserimento in due campi separati: quantità e unità.

La quantità è negativa per una spesa (-30, per esempio) e positiva per un'entrata (+250, o semplicemente 250). Questo campo funziona da calcolatrice, cioè inserendo un'espressione tipo 10 + 3,23\*2 nel campo apparirà il risultato di 16,46.

Se il segno della quantità non viene specificato, Skrooge userà la categoria per trovare quello più appropriato.

Skrooge ti richiede di inserire l['unità](#page-57-0) perché un'operazione non è necessariamente fatta nella tua valuta principale. Per esempio, quando vendi o compri azioni, l'unità dell'operazione è l'unità delle azioni.

#### **Beneficiario**

A chi hai pagato, o chi ti ha pagato.

#### **Modalità**

Quale è stata la modalità di pagamento utilizzata per questa operazione. Qualcosa in linea con carta di credito, assegno, versamento... Dalle un nome.

Un numero facoltativo è associato alla modalità dell'operazione. È in genere usato per inserire il numero dell'assegno o un numero di bonifico.

#### **Categoria**

La [categoria](#page-49-1) cui appartiene questa operazione. Se hai necessità che l'operazione sia riferita a più di una categoria, usa la modalità [dividi.](#page-44-1)

Puoi scegliere una categoria esistente o digitarne una nuova. In questo caso, Skrooge la creerà per te durante l'operazione.

Il separatore tra la categoria principale e quelle secondarie è il carattere >. Se scrivi Abbigliamento > Scarpe, Skrooge creerà la categoria Abbigliamento, se ancora non esiste, e la sua categoria secondaria Scarpe.

Puoi naturalmente creare un intero albero di categorie, tipo Trasporto > Automobile > Carburante > Senza piombo: Skrooge creerà senza problemi tutta la struttura gerarchica.

#### **Commento**

Il commento che preferisci.

#### **Mastrino**

Se vuoi tenere traccia del rimborso per questa operazione, digita qui il nome del [Mastrino.](#page-63-0) Se hai bisogno di riferirti a più mastrini per un'operazione, usa la modalità [dividi.](#page-44-1)

#### **3.4.2 Elenco delle operazioni**

L'elenco delle operazioni ha l'aspetto di una tabella che mostra tutte le operazioni che corrispondono al [filtro della tabella](#page-17-0) e i criteri di ricerca, con una riga per ciascuna operazione. In aggiunta alle [proprietà delle operazioni](#page-42-0) standard e a ogni altra [proprietà](#page-39-0) che hai definito per questo conto, Skrooge mostra le colonne seguenti:

#### **Stato**

Una casella piena significa che questa operazione è stata confermata durante la [riconcilia](#page-46-0)[zione](#page-46-0) del conto. Una casella semi-piena significa che questa operazione è stata [selezionata](#page-10-0) e la [riconciliazione](#page-46-0) è in corso.

#### **Segnalibro**

Contrassegna questa operazione come Salvata nei segnalibri, sinonimo di Favorita.

#### **Pianificato**

Quando un'operazione è pianificata, questa colonna mostra l'icona di un cronometro.

Queste colonne possiedono delle particolarità:

#### **Modalità**

Quando l'operazione è parte di un [trasferimento,](#page-44-0) la modalità è preceduta da un'icona a doppia freccia.

#### **Categoria**

Quando l'operazione è [divisa,](#page-44-1) la categoria è preceduta da un'icona a tripla freccia.

Come per tutte le viste elenco di Skrooge, puoi [personalizzare l'aspetto della tabella](#page-16-0) in modo completo.

## **3.4.3 Creare un'operazione**

Per creare un'operazione standard, puoi usare il **pulsante Pulisci** per ripulire tutti i campi e avviare una nuova operazione da zero. Poi, puoi completare tutti i suoi attributi (manualmente o tramite la [modifica veloce\)](#page-46-1) e fare clic sul pulsante **Aggiungi**.

Se è abilitata la corretta impostazione, la categoria sarà automaticamente regolata quando viene impostato il beneficiario.

Puoi selezionare anche un'operazione simile dalle operazioni esistenti, modificare quello che ti serve e poi fare clic su **Aggiungi**.

## **3.4.4 Operazione divisa**

<span id="page-44-1"></span>Un'operazione di divisione è un'operazione che possiede date, categorie, commenti o mastrini diversi. Puoi passare alla modalità di modifica dell'operazione divisa tramite il pulsante **Dividi**, presente nella parte inferiore della vista delle Operazioni. Quando passi a questa modalità di modifica, i campi Categoria, Commento e Mastrino saranno sostituiti da una tabella.

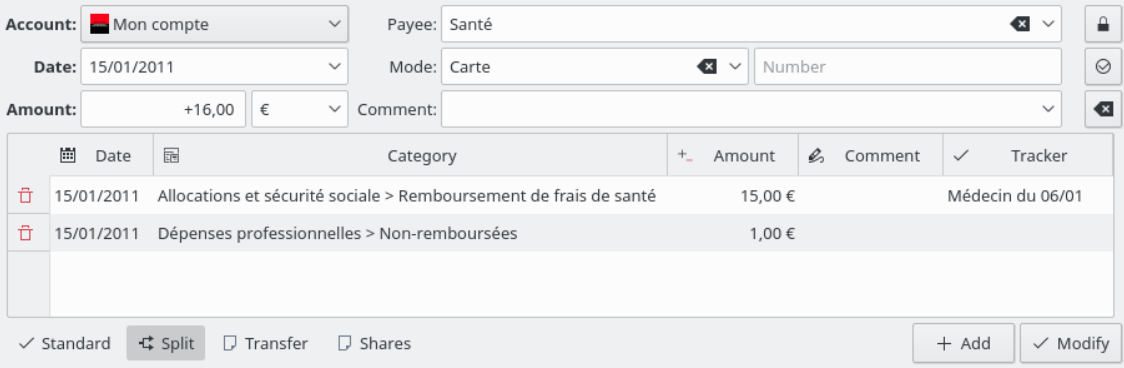

Fai doppio clic su una cella per modificarla in questa tabella.

In questa tabella puoi aggiungere quante righe vuoi. Quando cambi la quantità in una riga, Skrooge calcolerà la differenza con la quantità totale dell'operazione e visualizzerà la quantità restante nell'ultima riga della tabella. Se modifichi la quantità nell'ultima riga, verrà aggiunta una nuova riga indicante la quantità restante.

Qui i campi hanno lo stesso comportamento della modalità di modifica delle operazioni standard:

- La divisione per Data può essere utile, per esempio, nell'ipotetico scenario in cui paghi la tua palestra per tre mesi. In questo caso puoi dividere il pagamento in tre mesi: ciò avrà influenza sui rapporti.
- La Categoria è una casella a discesa delle categorie esistenti. Puoi aggiungere una nuova struttura di categoria, Skrooge la creerà durante la creazione dell'operazione.
- L'Importo [funziona come calcolatrice.](#page-42-1)
- Il Mastrino è una casella a discesa dei mastrini esistenti. Puoi aggiungere un nuovo mastrino, Skrooge la creerà durante la creazione dell'operazione.

## **3.4.5 Trasferimento**

<span id="page-44-0"></span>Un trasferimento è, in effetti, un'operazione doppia: quando crei un trasferimento, Skrooge creerà due operazioni di importo opposto (uno positivo, l'altro negativo), su due conti diversi. Gli attributi da fornire qui sono leggermente diversi da un'operazione standard:

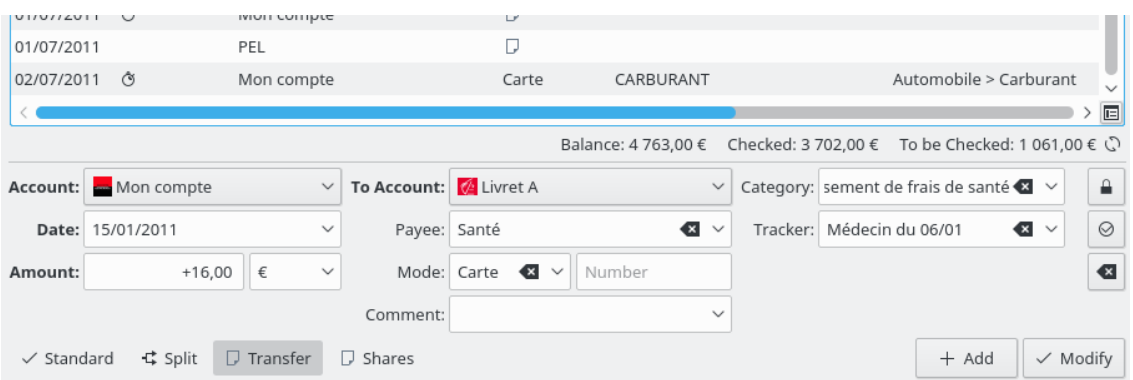

Apparirà un elenco «Al conto» in cui devi scegliere il conto che riceve i soldi.

Dato che un trasferimento significa «Prendi dei soldi dal conto A e mettili nel conto B», se inserisci un segno nel campo quantità (+ o -), questo sarà ignorato. L'operazione per il conto A sarà sempre negativa, quella per il conto B positiva.

## **3.4.6 Azioni**

Per prima cosa, devi creare alcune unità con azioni di cui vuoi tenere traccia e dalle [impostazioni](#page-69-0) puoi scegliere di aggiornare automaticamente i dati quando il file è aperto. Sarebbe opportuno creare un conto diverso (ad es. «ETF») per mantenere gli investimenti separati ed essere in grado di visualizzarli dal quadro degli strumenti.

Ora puoi aggiungere le tue operazioni come «azioni»:

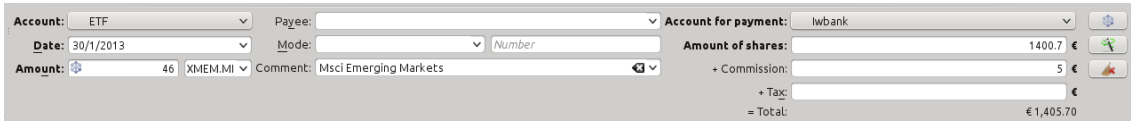

- Importo è il numero di azioni che hai comprato (valore positivo) o venduto (valore negativo)
- Simbolo è l'unità precedentemente creata
- Importo delle azioni è il prezzo totale che hai pagato per le azioni / l'importo che hai ricavato dalla vendita, tasse e commissioni escluse
- Commissioni è l'importo che hai pagato alla banca per quella transazione
- Tassa è qualsiasi importo pagato (in genere quando sono presenti guadagni)

## **3.4.7 Operazioni pianificate**

<span id="page-45-0"></span>Se un'operazione si ripete su base regolare, potresti volere che Skrooge la inserisca automaticamente nell'elenco delle operazioni. Ciò può essere fatto pianificando un'operazione, tramite il **pulsante Pianifica** .

I parametri di pianificazione predefiniti sono:

- Ripeti ogni mese
- Avvisami cinque giorni prima della scadenza
- Operazione automatica alla scadenza

Puoi cambiare i parametri predefiniti nelle [impostazioni](#page-69-0) di Skrooge.

Puoi anche cambiare i parametri delle operazioni pianificate nel[lestensione Pianificato.](#page-60-0)

Per scrivere i valori successivi, Skrooge usa i valori dell'ultima voce dell'operazione pianificata. Se aumenti, per esempio, l'importo del tuo contributo a KDE da 100€ a 200€, le prossime operazioni registrate automaticamente da Skrooge saranno dell'importo di 200€.

## **3.4.8 Modifica veloce**

<span id="page-46-1"></span>A prescindere dalla modifica scelta, esiste un'ingegnosa funzione chiamata «Modifica veloce» in grado di velocizzare la creazione delle nuove operazioni. Con essa puoi completare gli attributi delle operazioni basandoti su altre precedentemente inserite. Digita un valore in qualsiasi campo

dell'editor e premi **F10** oppure fai clic sull'icona **Modifica veloce** (senza uscire dal campo selezionato).

Skrooge cercherà la prima (cioè la più recente) operazione che contiene lo stesso valore nello stesso campo, e completerà tutti gli altri campi con i valori corrispondenti a quell'operazione. Continuerà a farlo per ciascuna chiamata.

## ATTENZIONE

La Modifica veloce non funziona sulla data, dato che difficilmente è necessario ricreare esattamente la stessa operazione con la stessa data.

Se hai modificato il valore di un campo prima di eseguire la Modifica veloce, il suo contenuto non sarà modificato. Questo campo sarà indicato da un colore di sfondo diverso, in modo che si capisca che esso è «congelato».

Sotto sono indicate le differenze quando confrontate con funzioni simili in altri programmi di gestione finanziaria:

- È eseguito su richiesta dell'utente
- Si ripete in tutte le operazioni passate con lo stesso valore di campo

E funziona pure sulle operazioni divise.

## **3.4.9 Riconciliazione**

<span id="page-46-0"></span>La Riconciliazione è il processo con il quale assicuri che tutte le operazioni in un conto corrispondano alla vista della banca di quel conto. Riguarda te, la posizione del tuo conto e una penna. La riconciliazione può avvenire solo per un conto in un preciso momento.

Per prima cosa, inserisci tutte le operazioni per il conto fino a quella specifica data; se puoi, scarica le transazioni dalla banca e [importale](#page-21-0) in Skrooge in modo da minimizzare l'inserimento delle voci. Quindi nella Vista operazioni seleziona il conto da riconciliare dalla casella a tendina, oppure nella vista Conti fai doppio clic sul nome del conto o apri il menu contestuale e scegli **Apri operazioni...**. Passa in modalità riconciliazione tramite il **pulsante Alterna le informazioni**

che si trova sotto la tabella delle operazioni.

Final balance: 1200 € - Delta: -3 098,00 € Expenditure: 0,00 € Income: 0,00 € + © 0

Inserisci nel campo dedicato la posizione del tuo conto, così come fornita dalla tua banca. Ora puoi procedere in Skrooge a selezionare ciascuna operazione che appare nell'estratto conto della

banca: puoi fare clic sulla sua casella di selezione nella colonna stato o richiamare il menu contestuale e scegliere **Punta**. La casella di selezione apparirà parzialmente riempita fino a che non completerai la riconciliazione.

Man mano che selezioni le operazioni, Skrooge mostrerà nella zona informativa:

- Delta: la differenza tra la posizione del conto inserita in precedenza e la somma di tutte le operazioni verificate
- Uscite: l'importo totale dei debiti selezionati
- Entrate: l'importo totale dei crediti selezionati

Questi totali operativi ti aiutano a individuare operazioni che potresti aver dimenticato di registrare in Skrooge. Molti estratti conto bancari forniscono totali simili, tipo «Prelievi» o «Depositi e crediti», sebbene potrebbero avere totali separati per «Interessi», «Tasse». Quando il Delta è uguale a 0, *potresti* aver selezionato tutte le operazioni che corrispondono alle registrazioni della banca. Per esempio, potresti aver selezionato erroneamente un debito di 8  $\epsilon$  e un credito di 2  $\epsilon$ , ed esserti sfuggito un debito bancario di 6 €: il netto è lo stesso, meno 6 €. Quando il Delta è 0, il

**pulsante Convalida le operazioni selezionate** è abilitato. Facci sopra clic per completare la riconciliazione: tutte le operazioni selezionate ora sono verificate.

## SUGGERIMENTO

⊘

può selezionare automaticamente al posto tuo tutte le operazioni importate.

Se è selezionata l'opzione **Nascondi le operazioni verificate** per la tabella dal suo menu «Mostra» (vedi [Filtra la tabella\)](#page-17-0), tutte queste operazioni verranno ora nascoste.

Se per qualsiasi motivo la riconciliazione non fosse possibile, puoi creare una falsa operazione che, in combinazione con le altre operazioni che hai selezionato, imposta il Delta a 0, permettendoti di completare la riconciliazione. Per farlo, premi il pulsante «aggiungi» nella barra degli strumenti della modalità di riconciliazione. Puoi impostare i valori predefiniti di questa falsa operazione nelle [impostazioni](#page-69-0) dell'applicazione, nella sezione **Operazioni**. Se attivi l'impostazione appropriata, durante la riconciliazione Skrooge seleziona automaticamente tutte le operazioni create.

## **3.4.10 Operazioni Modello**

<span id="page-47-0"></span>Skrooge ti consente di creare operazioni modello, ossia riutilizzabili all'occorrenza. Per esempio, immagina di noleggiare spesso DVD da guardare a casa. L'operazione è sempre la stessa:

- Importo: -4,99
- Modalità: Carta di credito
- Beneficiario: Acme Video
- Categoria: Tempo libero > Video

Tuttavia, non puoi renderla un'operazione ricorrente perché il DVD lo noleggi quando ne hai voglia, ma non ogni settimana. L'idea che sta dietro le operazioni modello è offrirti una struttura di base che può essere rapidamente inserita nell'elenco delle tue operazioni.

Dato che le operazioni Modello sono solo un altro tipo di operazioni, puoi accedere ad esse tramite la scheda delle operazioni, utilizzando l'opzione dedicata nel menu **Mostra**:

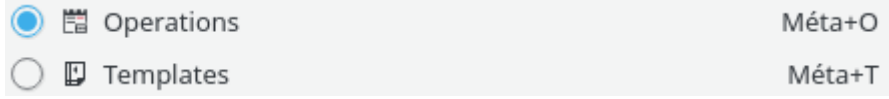

La creazione di un modello è molto simile alla creazione di un'operazione definendo i suoi attributi. Nota che puoi anche creare un modello da un'operazione esistente (richiamando il menu contestuale in un'operazione). In questo caso, il modello avrà gli stessi attributi dell'operazione.

Fai doppio clic su un modello per usarlo e creare una nuova operazione. L'operazione sarà creata con gli stessi attributi del modello, alla data corrente. Se necessario, puoi poi modificare i suoi attributi.

I modelli possono essere anche [pianificati.](#page-60-0)

## **3.5 Beneficiari**

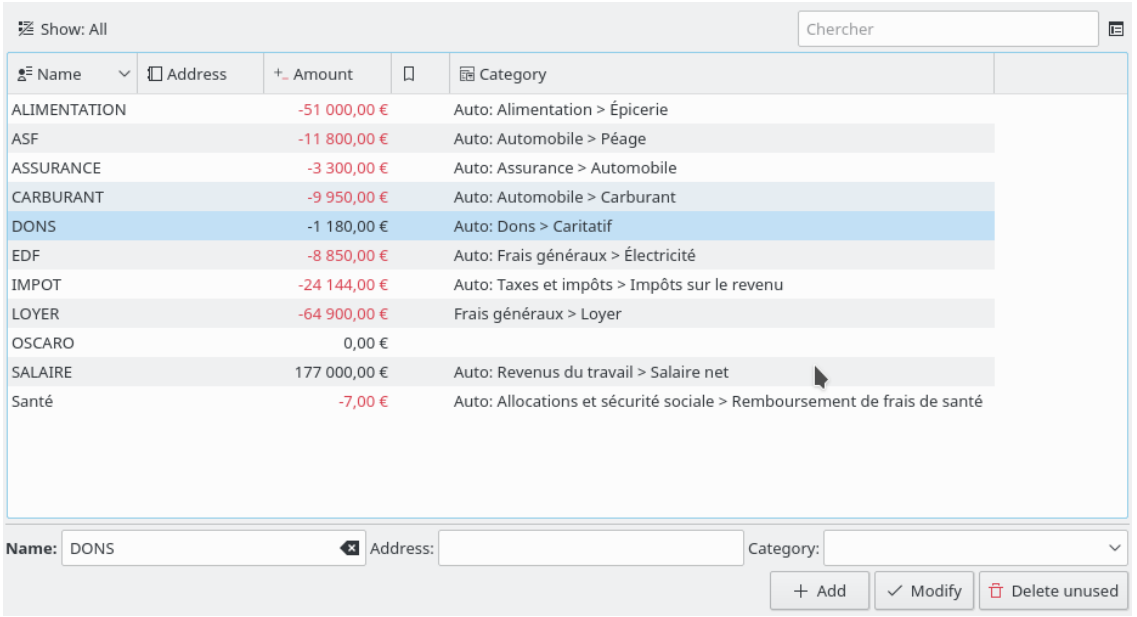

La vista Beneficiari ti consente di sfogliare il tuo elenco di beneficiari.

In aggiunta al nome dei beneficiari, la tabella mostra pure:

#### **Indirizzo**

L'indirizzo di questo beneficiario.

#### **Categoria**

La categoria predefinita per questo beneficiario. Questa categoria è usata automaticamente quando viene impostato il beneficiario nella pagina delle [operazioni.](#page-41-0) Se non lo imposti, allora la categoria predefinita sarà calcolata in base alle operazioni esistenti.

#### **Importo**

La somma di tutte le operazioni in questo beneficiario.

#### **Numero delle operazioni**

Il numero delle operazioni in questo beneficiario.

Facendo doppio clic su una riga della tabella aprirai in una nuova scheda l'elenco di tutte le operazioni relative a questo beneficiario.

## **3.6 Categorie**

<span id="page-49-1"></span>La vista Categorie ti consente di sfogliare l'albero delle categorie.

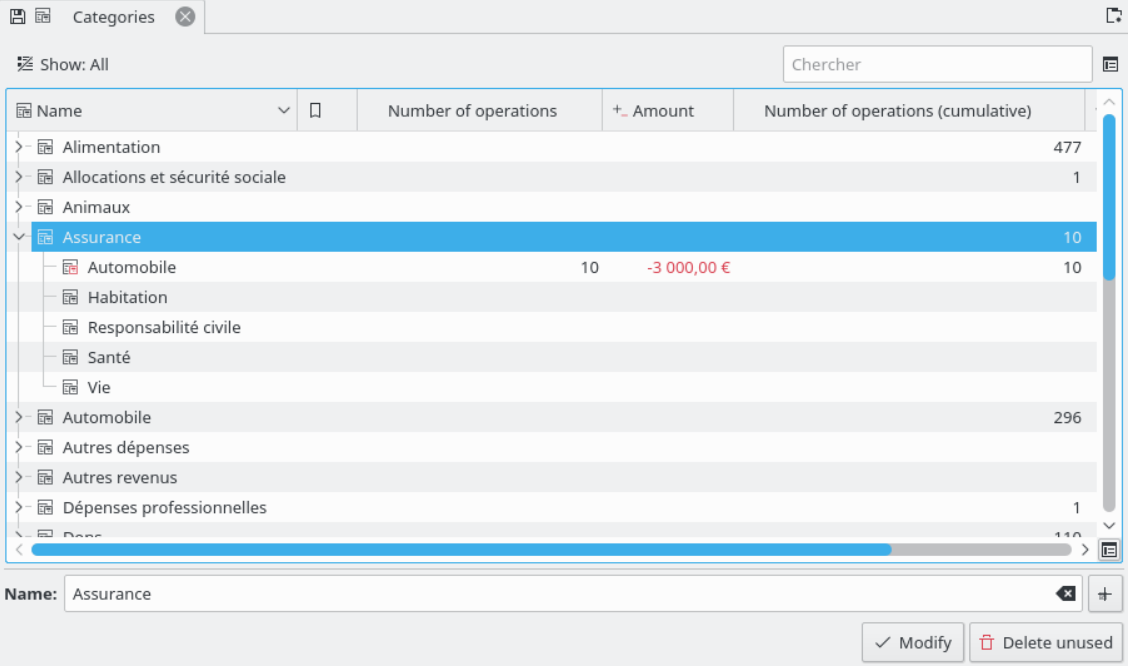

In aggiunta al nome delle categorie, la tabella mostra pure:

#### **Importo**

La somma di tutte le operazioni in questa categoria.

#### **Numero delle operazioni**

Il numero delle operazioni in questa categoria.

#### **Importo (cumulativo)**

La somma di tutte le operazioni in questa categoria e nelle categorie figlie (giù fino all'ultimo livello).

#### **Numero delle operazioni (cumulative)**

Il numero delle operazioni in questa categoria e nelle categorie figlie (giù fino all'ultimo livello).

Facendo doppio clic su una riga della tabella aprirai in una nuova scheda l'elenco di tutte le operazioni relative a questa categoria.

### ATTENZIONE

Quando elimini una categoria, tutte le operazioni ad essa collegate perderanno la categoria eliminata e dunque non saranno collegate ad alcuna categoria

## **3.7 Rapporti**

<span id="page-49-0"></span>Skrooge ti consente di predisporre rapporti altamente personalizzati per un'analisi approfondita del tuo stato finanziario.

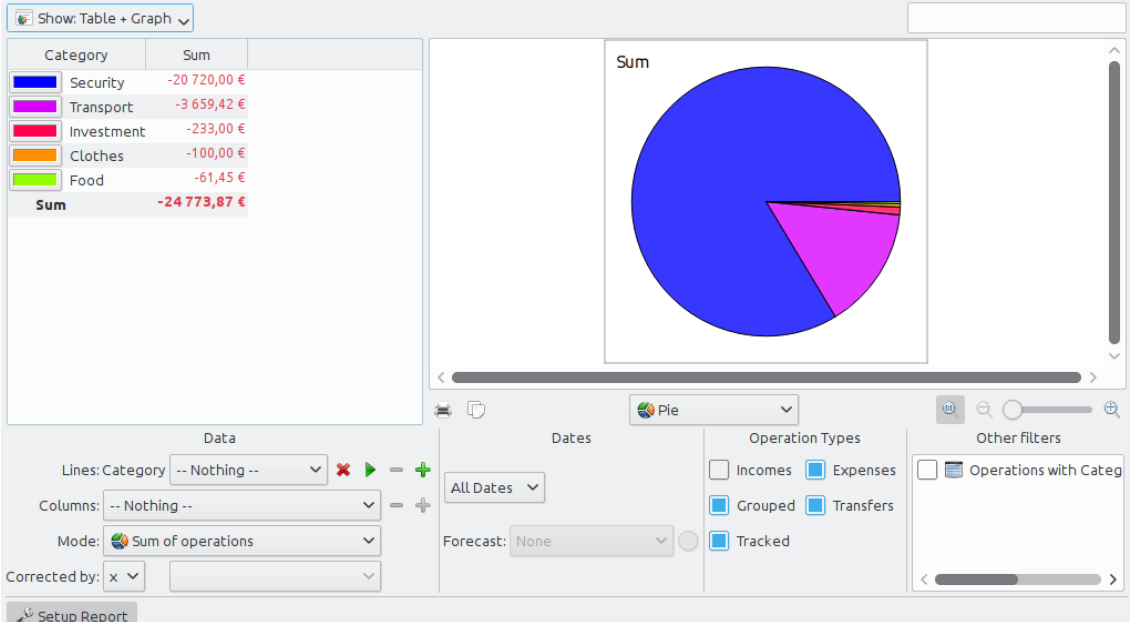

Un rapporto si compone di una tabella (sulla sinistra) contenente tutti i dati usati per creare il grafico (sulla destra). La tabella può essere filtrata utilizzando il campo dedicato sopra, e che ridisegna il grafico in base ai dati filtrati.

Puoi scegliere di visualizzare solo la tabella, solo il grafico o entrambi.

#### **3.7.1 Impostare un rapporto**

#### **3.7.1.1 Rappresentazione**

#### **Tabella**

Mostra la tabella.

#### **Grafico**

Mostra il grafico.

#### **Testo**

Mostra il rapporto testuale, nasconde la tabella e il grafico.

#### **3.7.1.2 Dati**

Qui scegli i dati da rappresentare nel rapporto. Seleziona cosa dovranno mostrare le righe e le colonne, e il metodo di calcolo. Esistono due valori distinti per il metodo:

#### **Somma delle operazioni**

Con questo metodo sarà calcolato l'importo totale delle operazioni per ciascun mese. Se selezioni «categoria» nella riga e «mese» nella colonna sarà calcolato l'importo totale delle operazioni per ciascuna categoria e per ciascun mese.

#### **Somma cumulativa delle operazioni**

Riprendendo l'esempio precedente («categoria» nella riga, «mese» nella colonna), qui avremo una somma cumulativa, ossia per ciascun mese sarà calcolato l'importo totale delle operazioni fino a questo mese, per ciascuna categoria.

Come esempio pratico, questo autore usa questo metodo per costruire l'evoluzione del saldo dei suoi conti impostando «Conti» per le righe e «Mese» per le colonne.

#### **Base 100**

Come «Somma delle operazioni» ma su base 100.

#### **Somma cumulativa su base 100**

Come «Somma cumulativa delle operazioni» ma su base 100.

#### **Percentuale delle colonne**

I valori sono espressi in percentuale del valore della colonna alta.

#### **Percentuale assoluta delle colonne**

I valori sono espressi in percentuale del valore della colonna alta in assoluto.

#### **Percentuale delle righe**

I valori sono espressi in percentuale del valore della riga alta.

#### **Percentuale assoluta delle righe**

I valori sono espressi in percentuale del valore della riga alta in assoluto.

#### **Conteggio delle operazioni** .

Per le righe e le colonne è possibile espandere il livello dei dati presentati utilizzando l'icona **più**

a destra del campo. Usalo per mostrare le categorie secondarie nel rapporto.

#### **3.7.1.3 Date**

÷

Usa il campo per specificare l'intervallo di date nel rapporto. Per specificare l'intervallo puoi usare vari modi che dovrebbero comprendere il più ampio intervallo di date da te richiesto.

#### **3.7.1.4 Tipi di operazioni**

Seleziona il tipo di operazioni da includere nel rapporto. Per esempio, se vuoi creare un grafico che mostri la distribuzione delle tue spese per categoria, probabilmente non vorrai includere le «Entrate» nel tuo rapporto.

#### **3.7.1.5 Altri filtri**

Da questa sezione puoi selezionare altri filtri definiti dalla scelta fatta in altre pagine. Se vuoi un rapporto solo per le categorie «Alimentazione» e «Regali» devi aprire la pagina delle [categorie,](#page-49-1) selezionare le due categorie e tornare al rapporto per attivare il filtro corrispondente.

## **3.7.2 Tipi di grafico**

Dopo aver impostato tutto in base alle tue esigenze, devi selezionare l'aspetto del grafico tramite il menu a tendina sotto il grafico. Per capire meglio le differenze tra i vari grafici, creiamo un rapporto che mostri le spese per categoria (righe) e mese (colonne):

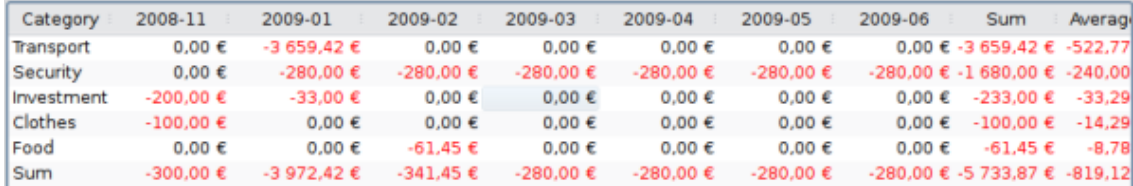

## **3.7.2.1 Impilato**

Una barra per riga, colonne impilate.

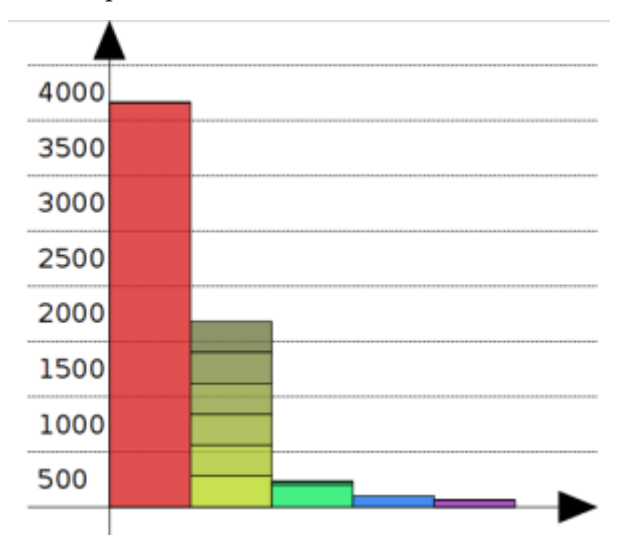

La seconda barra (giallastra) mostra la categoria «Sicurezza», tutti i mesi impilati.

## **3.7.2.2 Istogramma**

Per ciascuna colonna, ogni riga ha la propria barra.

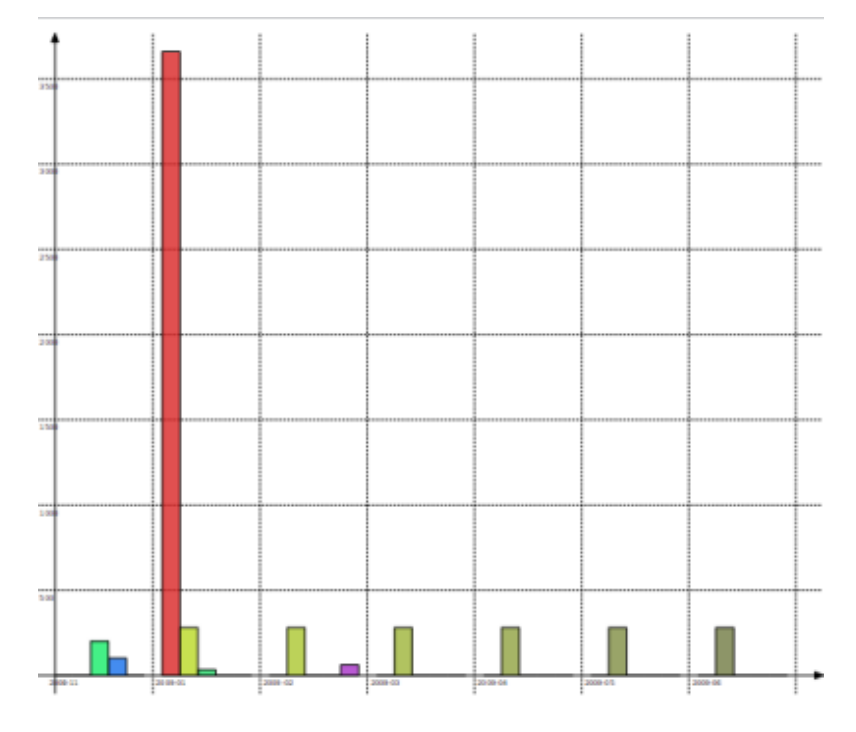

### **3.7.2.3 Linea**

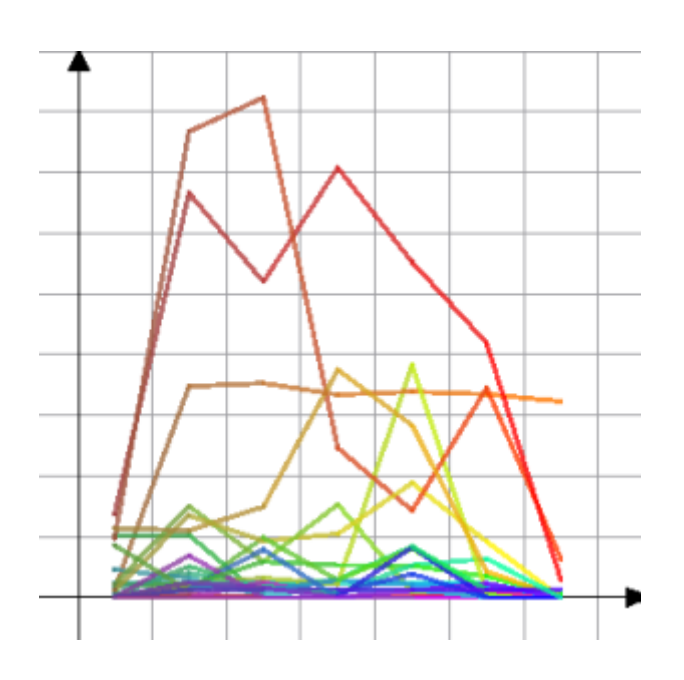

#### **3.7.2.4 Punto**

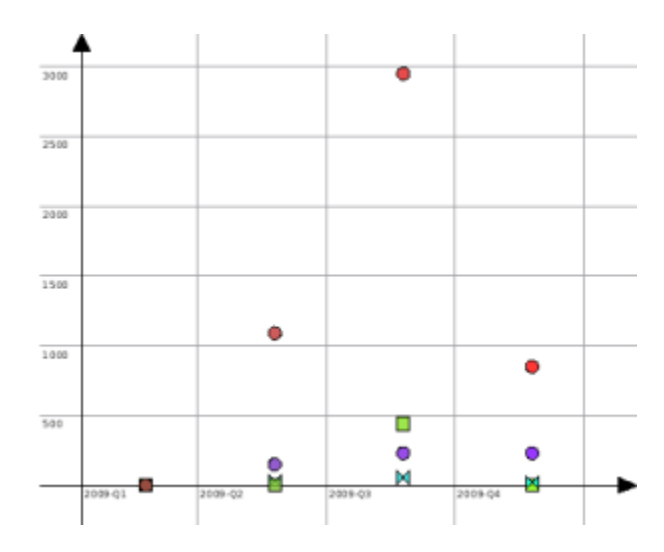

#### **3.7.2.5 Torta**

Il classico grafico a torta. Se il valore selezionato per la colonna è diverso da «nulla», mostra una torta per colonna.

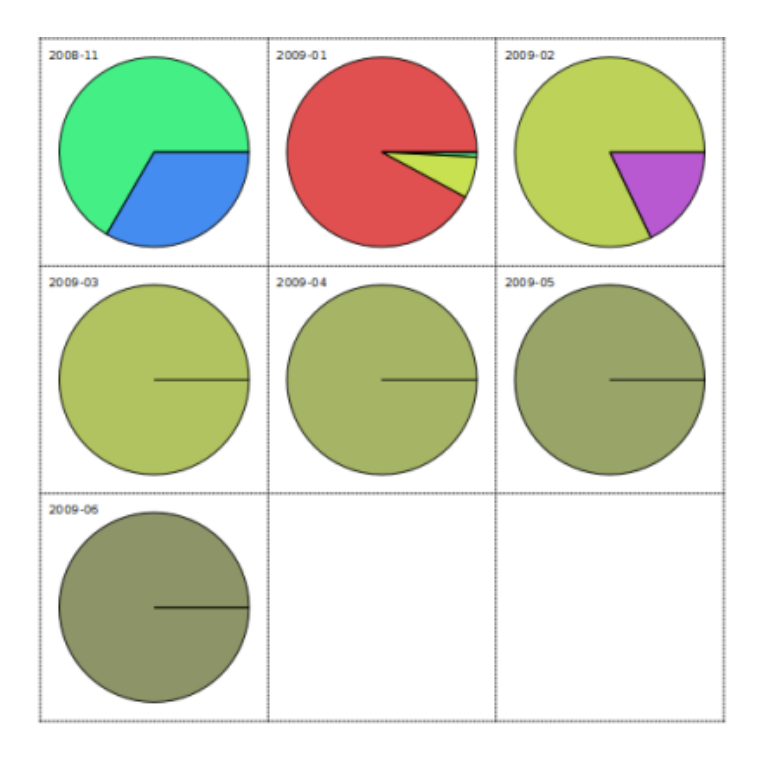

#### **3.7.2.6 Torta concentrica**

Questo grafico è un po' complicato e probabilmente dovremo riprogettarlo. L'intenzione è mostrare un anello per ciascun livello di dati.

Sum

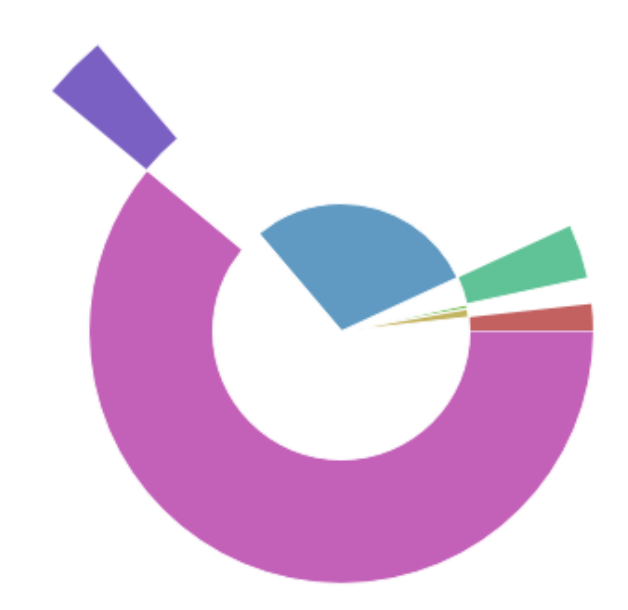

## **3.7.3 Ingrandimento sul grafico**

Skrooge dà la possibilità di ingrandire un grafico in modo da visualizzare anche i dettagli piccoli. Usa il cursore di controllo che si trova sopra il grafico:

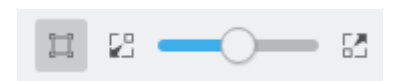

## **3.7.4 Esempi di rapporto**

Di seguito alcune schermate che mostrano delle configurazioni di rapporti classici. Puoi usarli come riferimento per creare i tuoi rapporti.

## **3.7.4.1 Entrate e uscite**

Confronta per ciascun mese l'importo totale delle entrate rispetto a quello delle uscite. Le entrate sono in blu, le uscite in giallo.

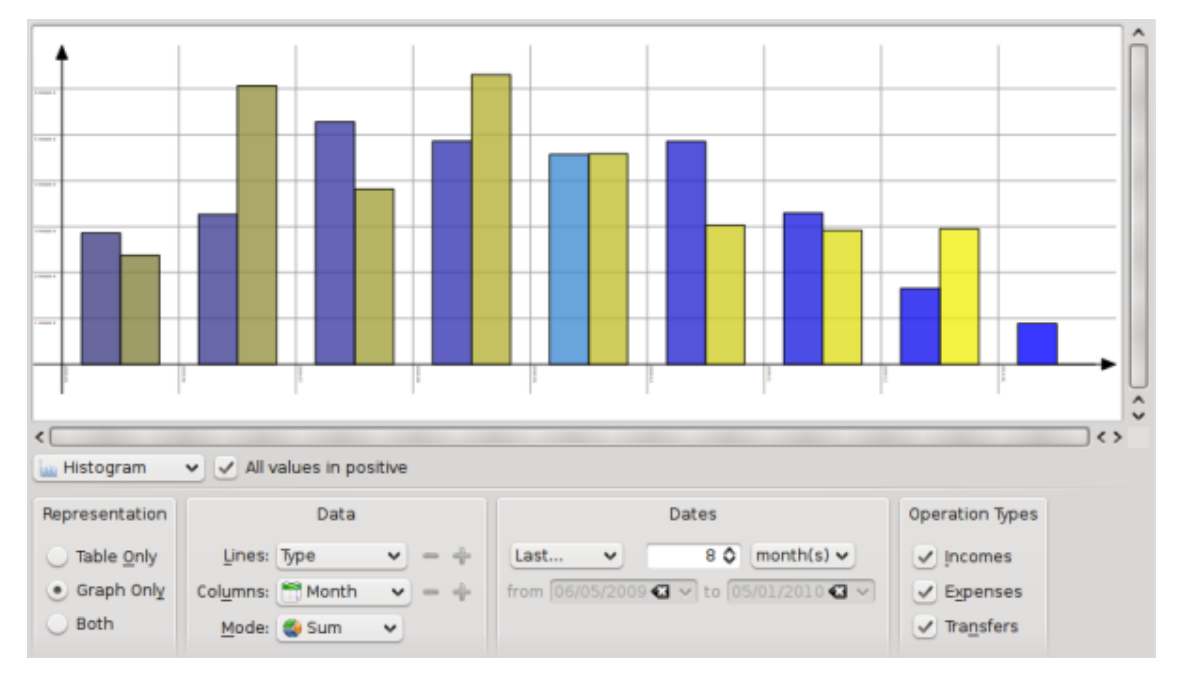

## **3.7.4.2 Evoluzione del saldo**

Mostra l'evoluzione del saldo finale su base mensile.

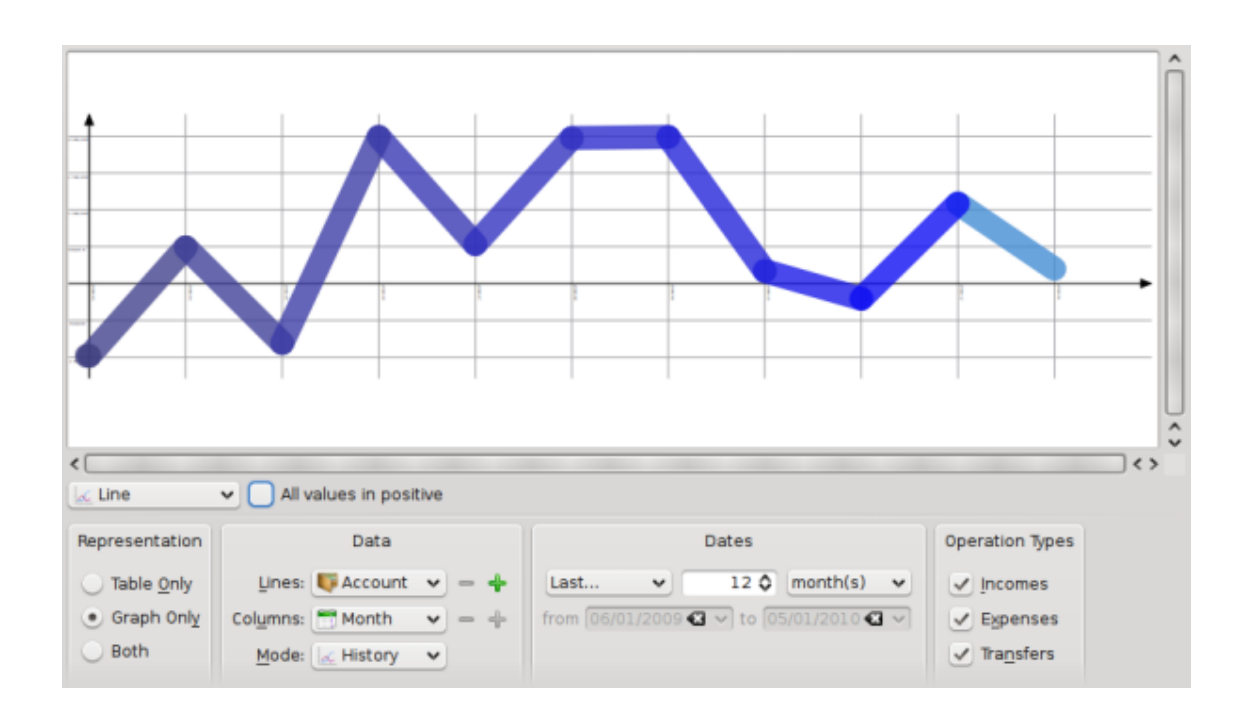

#### **3.7.4.3 Entrate e uscite**

Mostra la distribuzione delle uscite per categoria per il mese precedente.

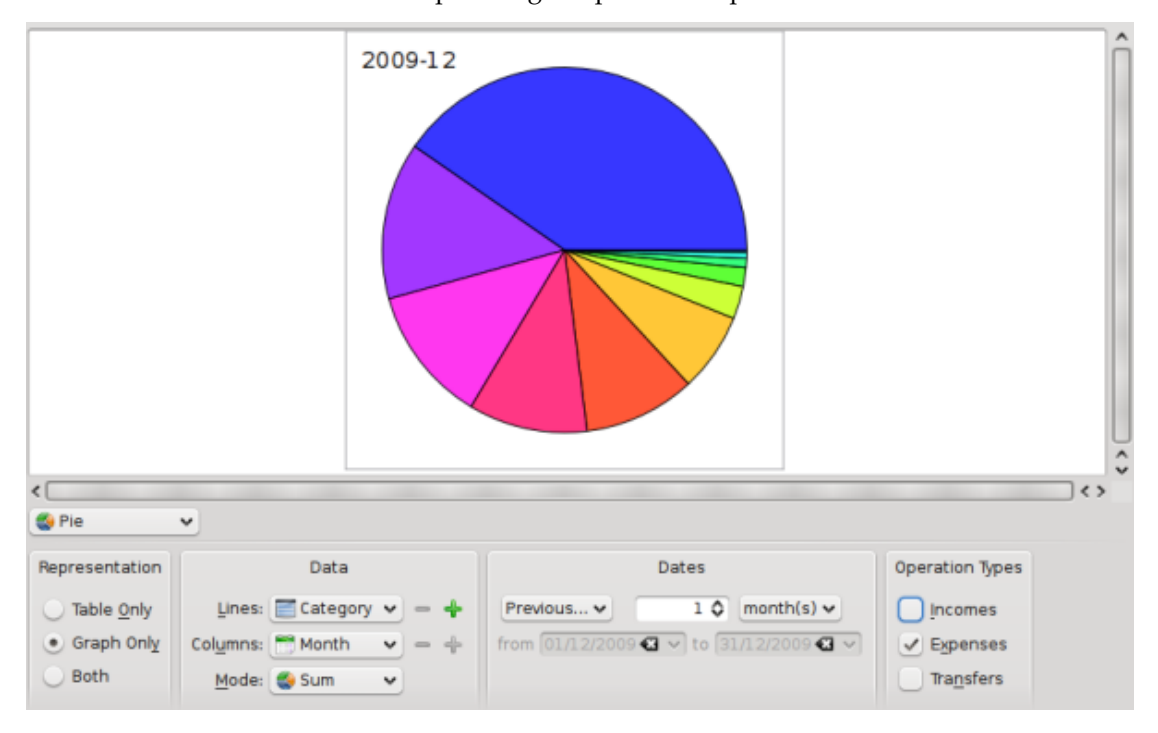

## **3.7.5 Approfondire**

Facendo doppio clic su un elemento di un grafico, si apriranno le operazioni incluse nell'elemento.

Puoi anche aprire un nuovo rapporto basandolo su un elemento del grafico.

Ora sai che puoi eseguire un'analisi approfondita delle tue finanze grazie ai rapporti. Ma quanto approfondita? Bene, molto più approfondita di quanto immagini... Se sei interessato, leggi l['esercizio concreto](#page-83-0) che analizza le spese dell'autore di questo manuale durante le sue vacanze :)

## **3.8 Rapporto mensile**

Questa estensione mostra una panoramica della tua situazione finanziaria per il periodo scelto.

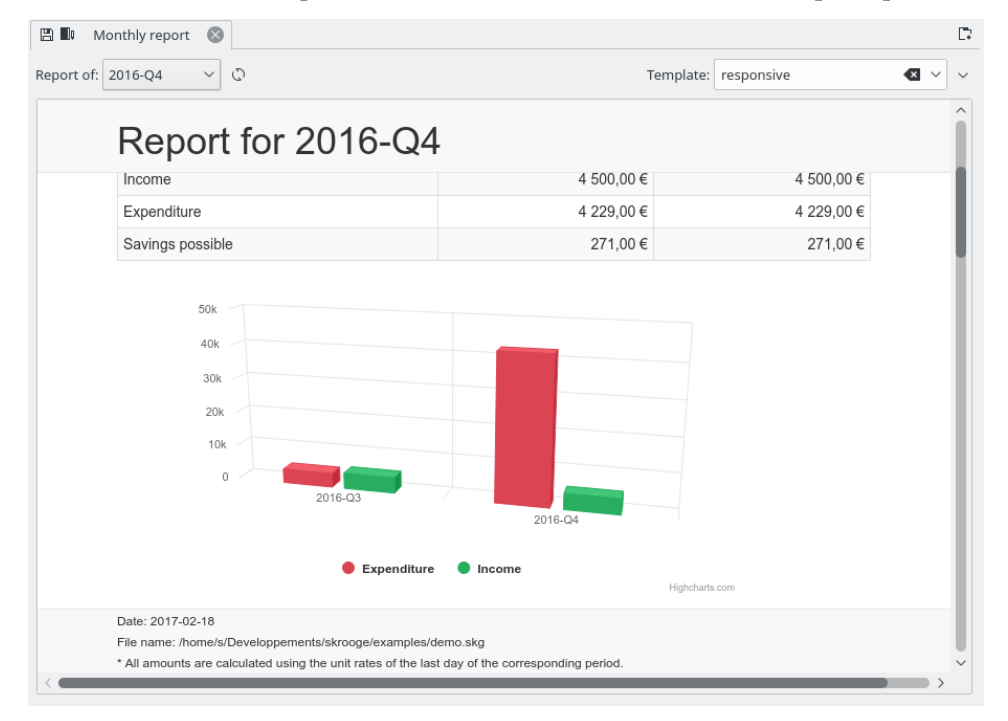

Puoi scegliere il modello che vuoi. Puoi anche creare il tuo modello personalizzato inserendo il nome del modello che vuoi creare. Sarà avviato il tuo editor di testo predefinito, contenente un campione per il modello. Devi solo seguire i commenti presenti all'interno del campione.

Non esitare a distribuire i tuoi modelli nella categoria Skrooge report templates del [KDE Store.](https://store.kde.org/browse/cat/338/)

## **3.9 Unità**

<span id="page-57-0"></span>Una unità è qualsiasi cosa in cui puoi esprimere un'operazione. Nella maggioranza dei casi essa è una valuta, ma possono anche essere dei titoli o addirittura un'automobile o una casa. Una unità possiede valori diversi nel tempo, e il suo valore viene espresso in un'altra unità. Esempio: a gennaio 2009 l'azione ACME vale 31,2\$.

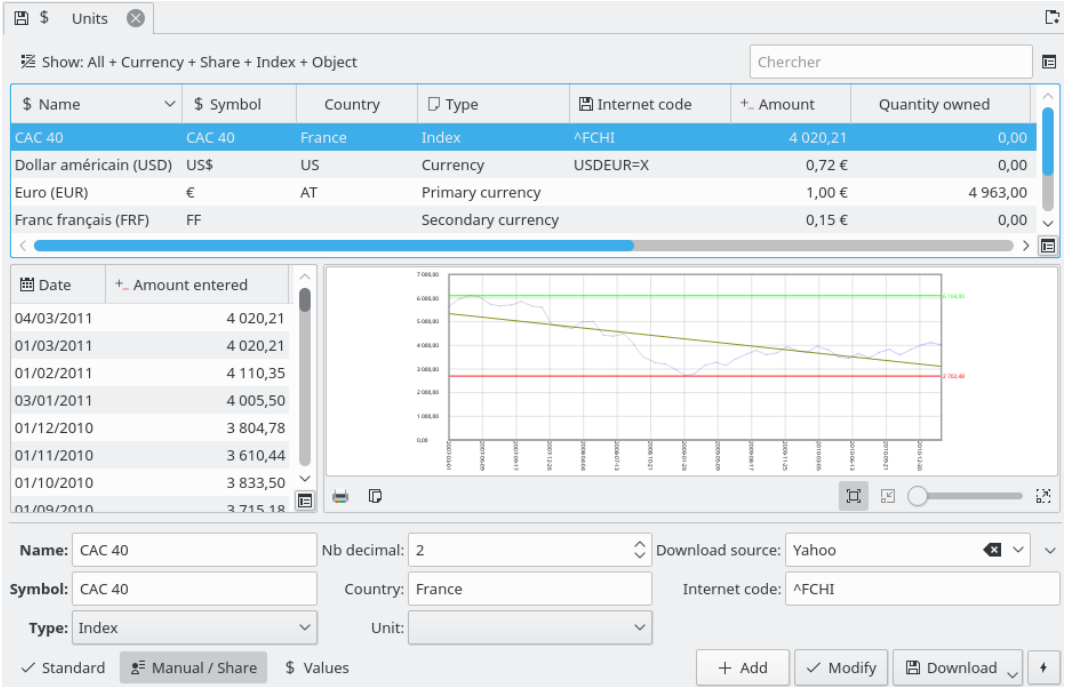

## **3.9.1 Modifica unità**

La modifica delle unità si può fare in diversi modi:

#### **Standard**

Questa modalità ti consente di scegliere quale unità aggiungere al documento attuale, all'interno di un gruppo predefinito di unità.

#### **Manuale**

Questa modalità di consente di creare la tua unità personale. I parametri da fornire sono:

- Nome: il nome esaustivo dell'unità.
- Simbolo: il simbolo dell'unità che sarà visualizzato nella maggior parte delle tabelle e i menu a tendina.
- Tipo: vedi [Tipi di unità.](#page-59-0)
- Unità di riferimento: la (altra) unità usata per calcolare il valore dell'unità (attuale). Per esempio, se possiedi azioni EADS e vuoi vedere il loro valore in euro, devi selezionare  $\epsilon$ come unità di riferimento in unità EADS.
- Stato
- Fonte di scaricamento: la fonte da cui scaricare le quotazioni. Quella raccomandata è «Yahoo». Facendo clic sulla freccia a destra del campo «Scarica» puoi scaricare le nuove fonti direttamente da [store.kde.org](https://store.kde.org/browse/cat/339/ord/latest/)
- Codice internet: il codice internet per questa unità. Se questo codice viene fornito, Skrooge è in grado di scaricare i valori dell'unità dalla fonte selezionata.

#### **Valori**

Questa modalità di modifica permette di scaricare i valori delle unità da Internet o di digitarne uno a una data specificata.

### **3.9.2 Tipi di unità**

<span id="page-59-0"></span>Skrooge potrebbe considerare qualsiasi cosa come un'unità, ma fa una distinzione in base al tipo di unità:

#### **Valuta principale**

Questa è la valuta che sarà utilizzata per visualizzare l'importo di operazioni vere.

#### **Valuta secondaria**

Se definita, passando il mouse sopra l'importo di un'operazione sarà visualizzata la valuta nell'unità secondaria.  $\sim$ **Contract Contract** 

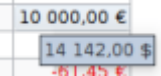

#### **Valuta**

Qualsiasi valuta, senza ruolo specifico per la visualizzazione.

#### **Azione**

Questo tipo di unità può essere gestito per gestire le azioni.

#### **Indice**

Un indice di scambio azionario, tipo Dow Jones, NASDAQ, CAC40, SBF120...

#### **Altro**

Qualsiasi altra unità che non rientra nei tipi sopra citati.

# **Capitolo 4**

# **Uso di Skrooge (avanzato)**

## **4.1 Pianificate**

圖 き Scheduled operations  $\quad$   $\times$  $\Box$ ■ Show: All ∨ Search  $\stackrel{\rightarrow}{\leftarrow}$ T<sub>+</sub> Auto write **E** Next occurrence  $\wedge$   $\Theta$  Periodicity  $\Box$  Warn  $\equiv$ Nb of occurrences 血 Account  $\Box$   $\infty$ 12 Dec 2023  $\sqrt{0}$  $\sqrt{5}$ 7 day(s) Mon compte Cart  $\sqrt{5}$  $\Box$   $\infty$  $\overline{\smile}$  0 15 Dec 2023 1 month(s) Mon compte Prele  $\Box$   $\infty$  $\triangledown$  0 20 Dec 2023  $\sqrt{5}$  $18 \text{ day(s)}$ Mon compte Cart  $\Box$ <br/> $\infty$  $\overline{\smile}$  0  $\sqrt{5}$ 1 Jan 2024 Mon compte 1 month(s) Virer  $\Box$   $\infty$  $\vee$  0  $\sqrt{5}$ 1 Jan 2024 1 year(s) Mon compte Prele  $\Box$   $\infty$  $\mathbf{v}$  is 1 month(s  $\checkmark$  (  $\Box$ <br/> $\infty$  $\bullet$  0  $\sqrt{5}$ 1 Jan 2024 1 year(s) Mon compte Prele  $\Box$ <br/> $\infty$  $\sqrt{5}$ 1 Jan 2024 1 month(s)  $\boxed{\mathbf{v}}$  0 Mon compte Prele 1 Jan 2024 1 month(s)  $\Box$   $\infty$  $\bullet$  0  $\vee$  5 Mon compte Prele  $\Box$ <br/> $\infty$  $\bullet$  0  $\vee$  5 1 Jan 2024 1 month(s) Mon compte Prele 1 Jan 2024 1 month(s)  $\Box$   $\infty$  $\bullet$  0  $\vee$  5 Mon compte G)  $\overline{a}$ Next occurrence: 1 Jan 2024  $5 \quad \diamondsuit$  days before term  $\vee$   $\triangleright$  Remind me:  $\begin{array}{|c|c|c|}\hline \multicolumn{1}{c|}{\smile} & \multicolumn{1}{c|}{\smile} \hline \multicolumn{1}{c|}{\smile} & \multicolumn{1}{c|}{\smile} & \multicolumn{1}{c|}{\smile} & \multicolumn{1}{c|}{\smile} & \multicolumn{1}{c|}{\smile} & \multicolumn{1}{c|}{\smile} & \multicolumn{1}{c|}{\smile} & \multicolumn{1}{c|}{\smile} & \multicolumn{1}{c|}{\smile} & \multicolumn{1}{c|}{\smile} & \multicolumn{1}{c|}{\smile} & \multicolumn{1}{c$  $\circ$  month(s) Once every: 1 ○ 1 Jan 2024  $\boxed{\smash{\checkmark}}$  Template Number of occurrences: 1  $\checkmark$  Modify  $\blacktriangleright$  Process  $\vert$  + Jump to the operation

<span id="page-60-0"></span>Questa estensione mostra l'elenco di tutte le operazioni pianificate.

Qui puoi impostare i parametri propri di ciascuna operazione pianificata.

#### **Prossimo evento**

Visualizzata a scopo informativo, ma può essere usata anche per forzare la data dell'evento successivo.

#### **Una volta ogni**

Puoi impostare un'operazione in modo da essere ripetuta un numero di giorni, mesi o anni specificato.

#### **Numero di eventi**

Se l'evento ha un numero limitato di eventi, puoi spuntare questa opzione e definire o il numero di eventi restanti o la data dell'ultimo evento.

#### **Avvertimento**

Se vuoi che Skrooge visualizzi un avviso per ricordarti la prossima operazione pianificata, puoi attivare questa opzione e impostare quanti giorni prima debba comparire l'avviso dell'operazione.

#### **Registra automaticamente**

Se vuoi che Skrooge registri automaticamente la prossima operazione pianificata, puoi attivare questa opzione e impostare quanti giorni prima debba comparire l'avviso della registrazione.

Per modificare l'operazione (categoria, importo, ecc.) devi fare clic su **Salta all'operazione**.

Facendo doppio clic su un'operazione pianificata, sarà visualizzata una nuova scheda con l'elenco delle operazioni già registrate per questa operazione pianificata.

## **4.1.1 Operazioni pianificate**

Se pianifichi un'operazione, essa sarà come riferimento quando inserirai il prossimo evento. Vediamo un esempio, con questa operazione:

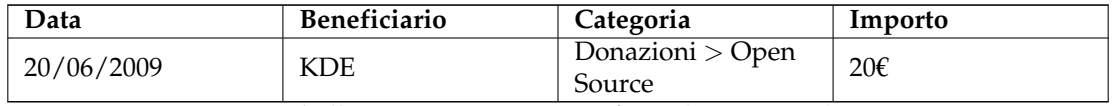

Tabella 4.1: Operazioni pianificate (passaggio 1)

Ora, se pianifichi questa operazione, per il prossimo evento essa sarà registrata esattamente come questa:

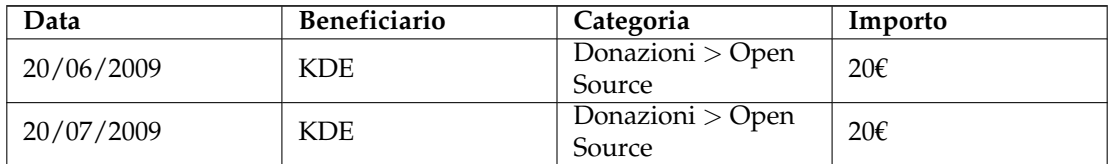

Tabella 4.2: Operazioni pianificate (passaggio 2)

Se modifichi qualcosa nell'ultimo evento, questo diverrà il nuovo riferimento per il prossimo. Per esempio, se aumenti il tuo contributo mensile a KDE a 25€ in luglio, anche il prossimo evento sarà dell'importo di 25€:

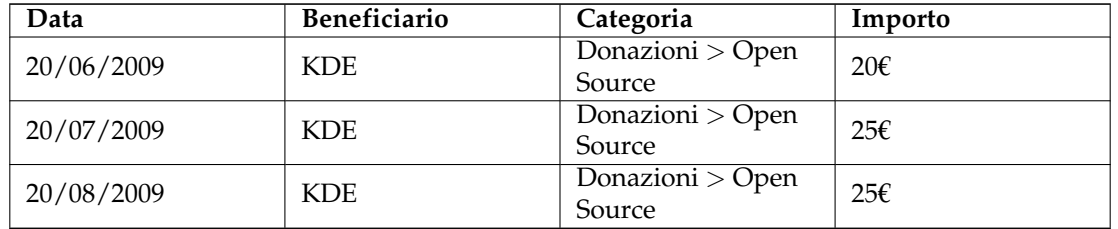

Tabella 4.3: Operazioni pianificate (passaggio 3)

Nel complesso, un'operazione pianificata è un oggetto dinamico, in cui l'ultimo evento è il riferimento. Ma può darsi il caso che tu voglia che tutti gli eventi siano statici, ossia che siano inseriti sempre gli stessi valori per ogni nuovo evento: digita [Modelli pianificati.](#page-62-0)

## **4.1.2 Modelli pianificati**

<span id="page-62-0"></span>I [Modelli](#page-47-0) sono una sorta di operazioni di riferimento. Quando pianifichi un modello, ciascun nuovo evento sarà esattamente uguale al modello. Riutilizziamo il nostro esempio del [capitolo](#page-45-0) [precedente,](#page-45-0) creando un modello come questo:

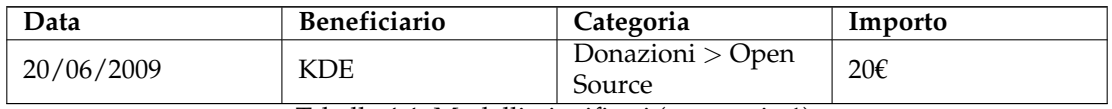

Tabella 4.4: Modelli pianificati (passaggio 1)

Il prossimo evento sarà:

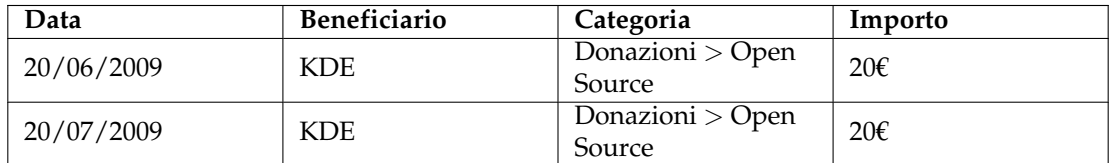

Tabella 4.5: Modelli pianificati (passaggio 2)

Ora cambia il tuo contributo di luglio a KDE a 25€. Dato che hai pianificato un modello con importo di 20€, il prossimo evento avrà anch'esso un importo di 20€:

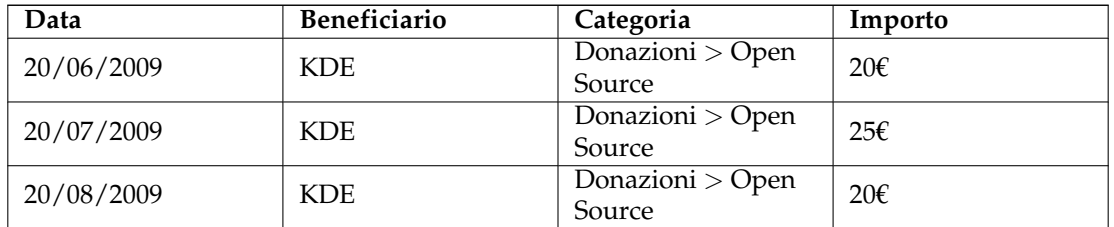

Tabella 4.6: Modelli pianificati (passaggio 3)

Se hai bisogno di cambiare il valore mensile, basta modificare il modello e tutti gli eventi futuri avranno il nuovo valore.

## **4.2 Mastrini**

<span id="page-63-0"></span>I mastrini ti consentono di aggregare in un gruppo alcune operazioni, in modo da essere tenute meglio sotto controllo. Questo può tornare utile per seguire le spese per le quali aspetti un rimborso, o semplicemente per sapere quanto hai speso durante le tue ultime vacanze in Sardegna.

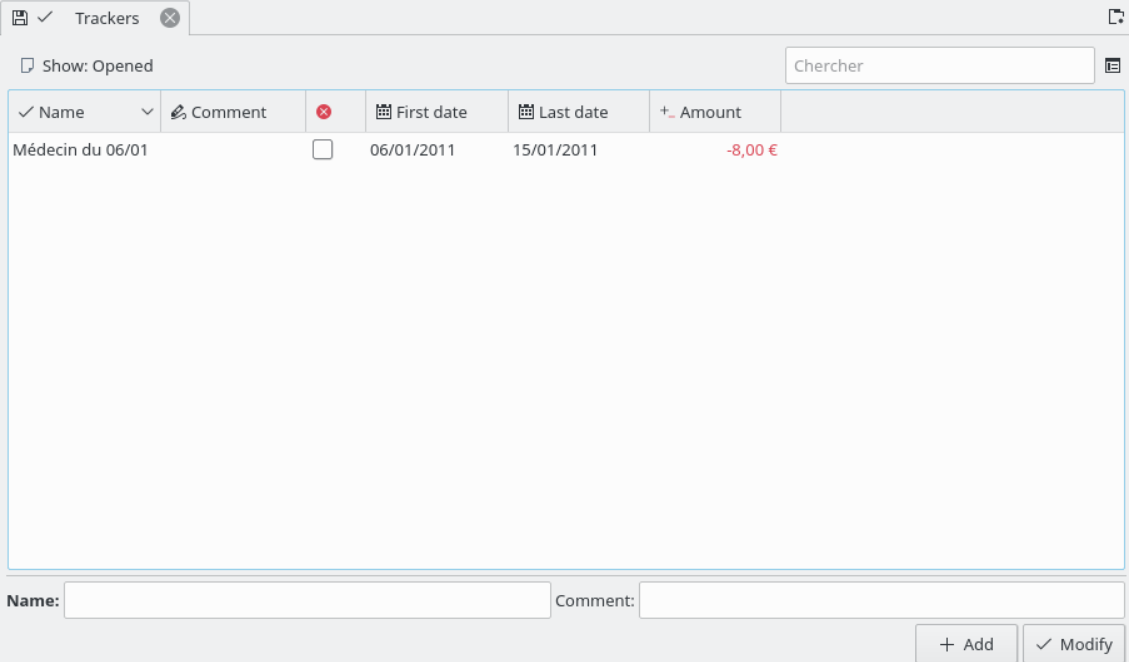

Per esempio, immagina di essere stato inviato in Spagna dalla tua azienda. Una volta lì, hai pagato la camera dell'hotel: in Skrooge puoi creare un'operazione nella categoria «Affari > Viaggi > Hotel» e assegnare un mastrino chiamato «Viaggio di lavoro in Spagna». Puoi assegnare questo mastrino a tutte le spese aziendali che qui hai sostenuto. Una volta che la tua azienda ti rimborsa tutte le spese, creerai un'operazione di entrata che riguarderà anche il mastrino «Viaggio di lavoro in Spagna».

Coinvolgendo i mastrini nelle operazioni che devono essere rimborsate, sei in grado di tenere sotto controllo il completamento del rimborso.

Ciò funziona, ovviamente, anche nel senso inverso: se qualcuno di presta dei soldi, sei in grado di controllare quanto devi ancora rimborsare.

Facendo doppio clic su un mastrino nella vista traccia, sarà aperta una nuova scheda che contiene tutte le operazioni collegate ad esso.

## SUGGERIMENTO

A volte hai necessità di tenere traccia del rimborso di un pagamento fatto prima di aver iniziato a usare Skrooge. Qual è il miglior modo per farlo, dato che non è possibile impostare un importo iniziale in un mastrino?

Puoi creare un'operazione divisa con:

- importo=0 per evitare impatto sui rapporti.
- una divisione con l'importo atteso associato al mastrino.
- l'altra divisione con l'importo opposto non associato a un mastrino.

## **4.2.1 Chiudi il mastrino**

Il mastrino può essere semplicemente eliminato quando non ti serve più, per esempio perché è stato completamente rimborsato. Eseguendo questa operazione, tuttavia, verranno scartate tutte le informazioni inserite, le quali potrebbero però ritornarti utili in futuro.

Una soluzione più pulita è chiudere il mastrino: un mastrino chiuso può essere nascosto facilmente nella vista mastrini tramite l'opzione dedicata.

## **4.3 Ricerca ed elaborazione**

<span id="page-64-0"></span>Questa estensione consente di creare ricerche complesse per trovare operazioni. Puoi anche applicarvi facoltativamente alcune trasformazioni. Ecco un caso d'uso:

Gianni scarica alcuni dati dalla sua banca. I dati non hanno, ovviamente, indicazione della categoria. Tutto è registrato, infatti, nel campo del commento. Gianni vorrebbe un metodo automatico per impostare correttamente la categoria e altri attributi basati sul contenuto del commento.

Come funziona, dunque? Per prima cosa definisci un criterio di ricerca, che restituirà un elenco di operazioni. Poi definisci le trasformazioni da applicare sulle operazioni.

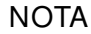

Un [caso di studio vero,](#page-81-0) che fornisce degli esercizi concreti per il caso sopracitato, è consultabile nell'appendice.

## **4.3.1 Definire i criteri della ricerca**

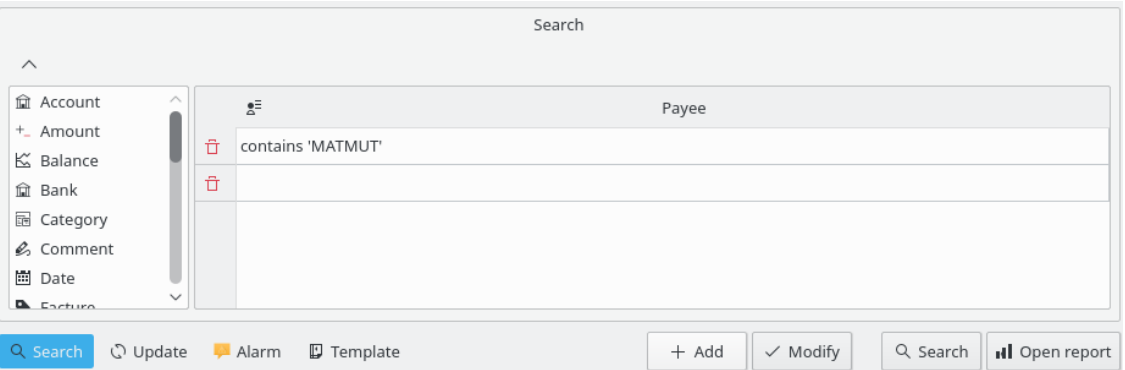

Qui puoi definire i criteri per la ricerca delle operazioni, utilizzando una combinazione di parametri. Nell'immagine contenuta sopra trovi una tabella con gli attributi delle operazioni per l'intestazione. Modificando una riga crei una nuova frase all'interno della ricerca. Ciascuna colonna viene combinata con le altre tramite «e» logico:

(colonna1 e colonna2)

Se aggiungi una nuova riga, crei un'altra frase che combina con la prima riga tramite un «o» logico:

[riga1] o [riga2].

Nel complesso, la combinazione di colonne e righe può essere letta come:

(colonna1 e colonna3) o (colonna2 e colonna3)

Naturalmente in una ricerca puoi avere tante righe e colonne quante necessiti.

Una volta che una definizione di ricerca soddisfa le tue necessità, puoi aggiungerla all'elenco dei criteri di ricerca esistenti oppure puoi modificarne una esistente.

## **4.3.2 Visualizzare i risultati della ricerca**

Quando selezioni una ricerca nella vista Ricerca, nella tabella sotto riportata viene visualizzato il numero delle operazioni trovate:

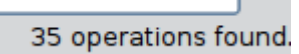

Se all'interno della vista Ricerca fai doppio clic su una ricerca, tutte le operazioni trovate saranno visualizzate in una nuova scheda:

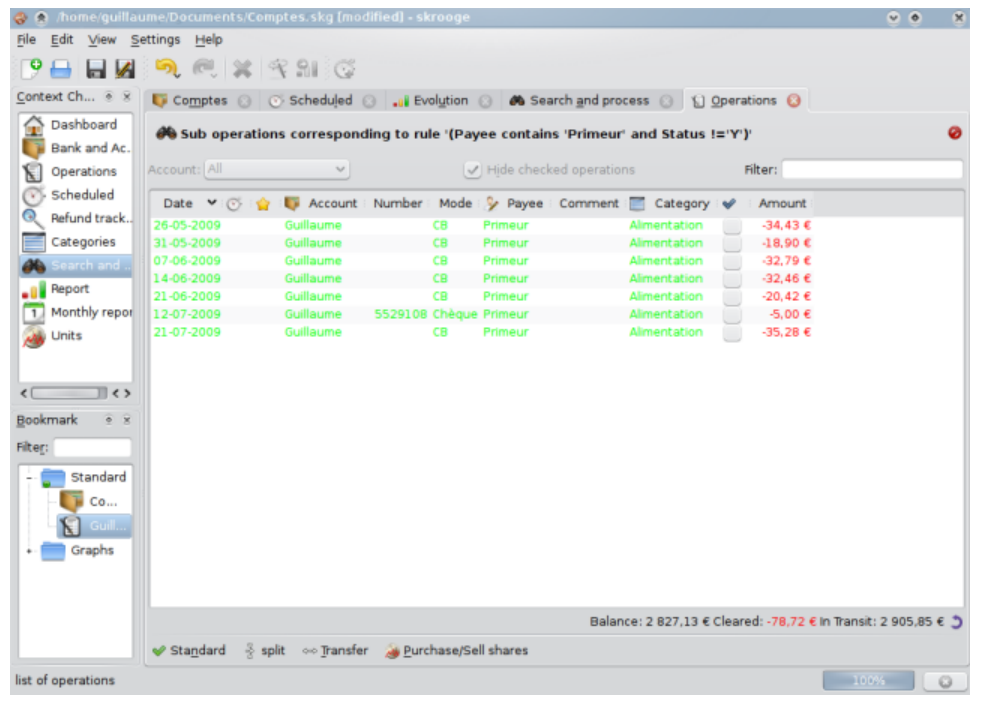

## **4.3.3 Definire l'elaborazione**

Se devi applicare qualche elaborazione alle operazioni trovate, seleziona la ricerca interessata e attiva il pannello di definizione dell'elaborazione:

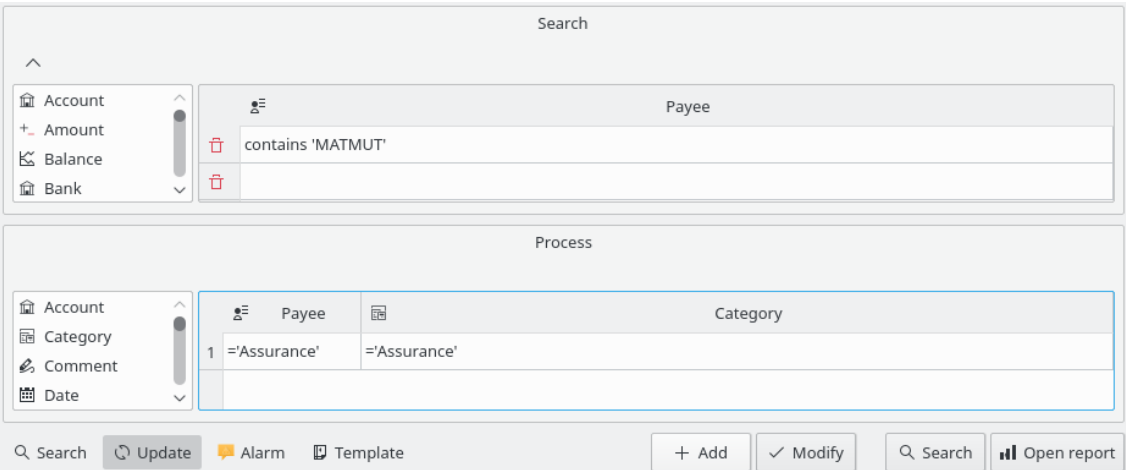

In questo pannello puoi definire le trasformazioni da eseguire sulle operazioni. Nota che in questo pannello è stato reso intenzionalmente impossibile impostare l'importo o la data di un'operazione.

## **4.3.4 Definire una notifica**

Uno speciale uso dell'estensione Ricerca ed elaborazione è l'abilità di definire notifiche. Una notifica è un richiamo, da parte di Skrooge, della tua attenzione su un evento, per esempio quando il tuo budget mensile per una categoria è stato raggiunto.

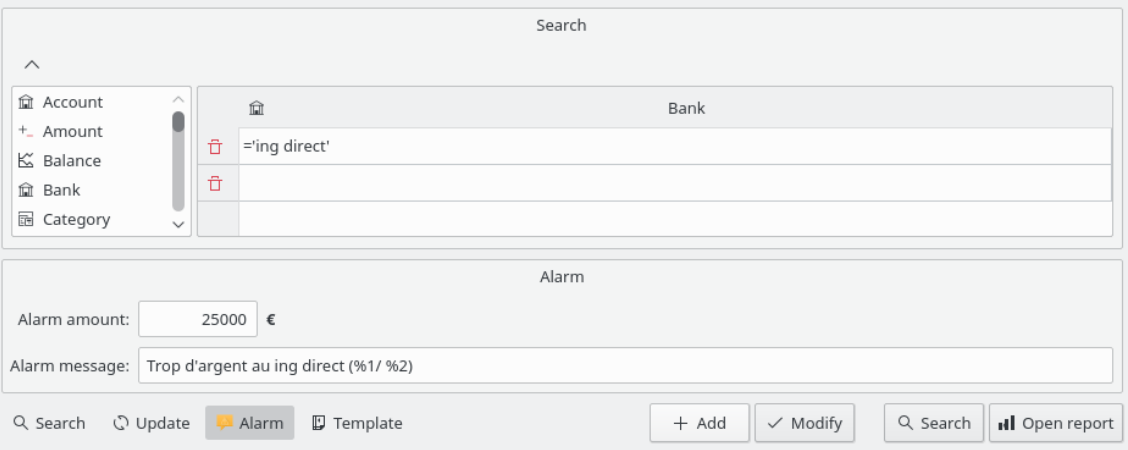

Per definire una notifica, devi prima definire il criterio di ricerca fornendo il gruppo di operazioni su cui desideri essere avvisato. Per esempio, tutte le operazioni nel mese corrente e nella categoria «Abbigliamento». Poi definisci l'importo per il quale l'avviso deve essere attivato, per esempio 100€, e anche il messaggio di notifica che Skrooge dovrà inviarti quando l'importo è raggiunto.

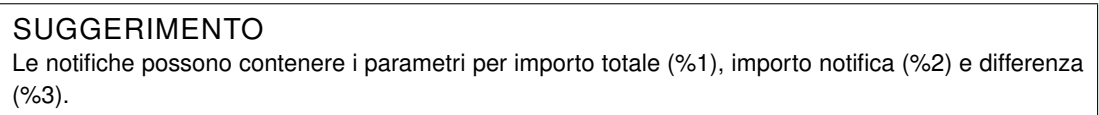

## **4.4 Budget**

Questa estensione ti consente di definire e gestire il tuo budget.

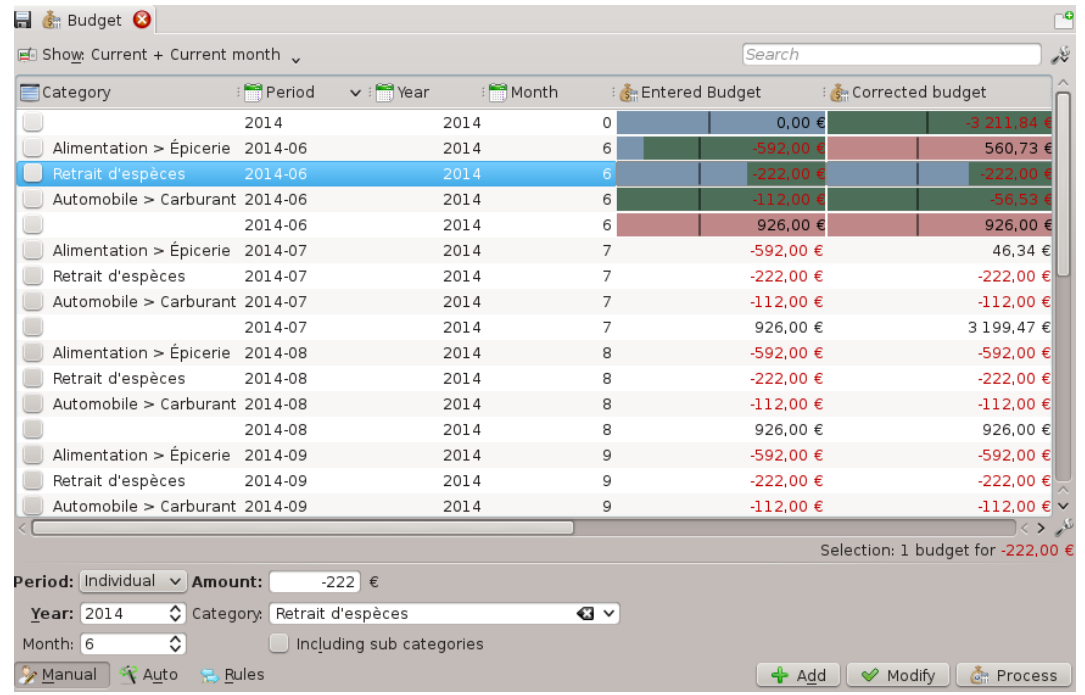

Come in tutti gli altri software di gestione finanziaria, Skrooge ti consente di definire un budget. Puoi farlo manualmente o automaticamente.

## **4.4.1 Definizione del budget**

Nel metodo manuale puoi:

- Definire un importo per una categoria per un anno.
- Definire un importo per una categoria per tutti i mesi di un anno.
- Definire un importo per una categoria per uno specifico mese di un anno.
- Definire se l'entrata o l'uscita delle categorie secondarie debbano essere prese in considerazione nel budget definito (esempio: se l'opzione è selezionata, allora un budget per la categoria «Automobile» prenderà in considerazione la categoria «Automobile > Carburante»).

#### SUGGERIMENTO

Lasciando la categoria vuota, puoi definire un budget che cattura tutte le entrate e le uscite non definite in un altro budget. Ciò è davvero utile e ti garantisce di non perdere un'uscita.

Nel metodo automatico puoi:

- Definire un budget per un anno basato sulle operazioni dell'anno precedente.
- Definire elementi di budget mancanti per far quadrare ciascun mese e, o in alternativa, l'anno. Vale anche per i budget definiti manualmente.

## **4.4.2 Regole del budget**

Per approfondire l'attività di budget prenderemo come esempio il budget quadrato seguente:

- $-500 \text{ }\epsilon$  al mese per «Alimentazione».
- $+500 \text{ }\epsilon$  al mese per tutte le altre categorie di uscite ed entrate.

Immagina di aver speso 600 € per «Alimentazione» nel mese precedente! Skrooge ti ha informato che sei oltre il budget definito ma non tu non hai potuto smettere di alimentarti. Dunque hai speso più del previsto! Come gestisci la cosa?

Le regole del budget ti consentono di definire come comportarti col valore delta (positivo o negativo). Per esempio, puoi scegliere di trasferire il delta di un mese al mese successivo. In questo caso, il tuo nuovo budget per il mese corrente per «Alimentazione» ˝sarà -400 € (-500+100). Devi stare dunque attento a recuperare lo sbilanciamento.

Le regole del budget possono anche darti una mano per un tuo progetto. Per esempio, puoi definire una regola tipo: tutti i delta positivi (risparmi) su «Alimentazione» sono trasferiti in «Vacanze». In questo modo, quando in «Vacanze» avrai ottenuto l'importo previsto saprai di poter partire.

## **4.5 Simulazioni**

<span id="page-68-0"></span>Questa estensione ti consente di compiere simulazioni

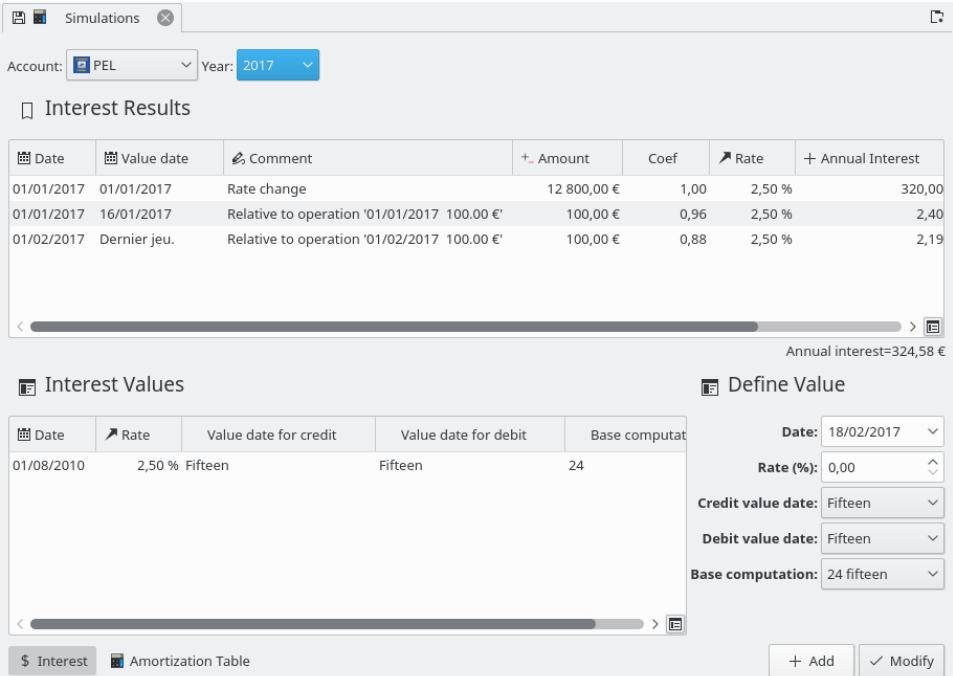

Puoi definire i tassi per ciascun conto e stimare gli interessi annuali. Puoi anche generare una tabella di ammortamento.

# **Capitolo 5**

# **Impostazioni**

<span id="page-69-0"></span>Qui puoi trovare una descrizione di tutte le impostazioni utilizzate da Skrooge. Esse sono comuni a tutti i tuoi documenti.

## **5.1 Generale**

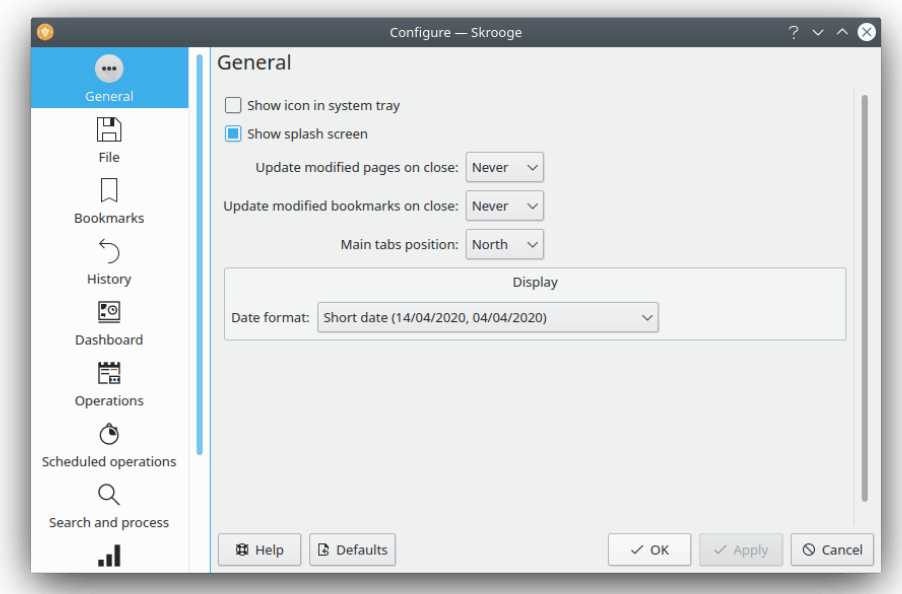

Qui puoi configurare le impostazioni generali principali. Le più importanti sono quelle per descrivere cosa fare quando una pagina o un segnalibro viene modificato.

## **5.2 File**

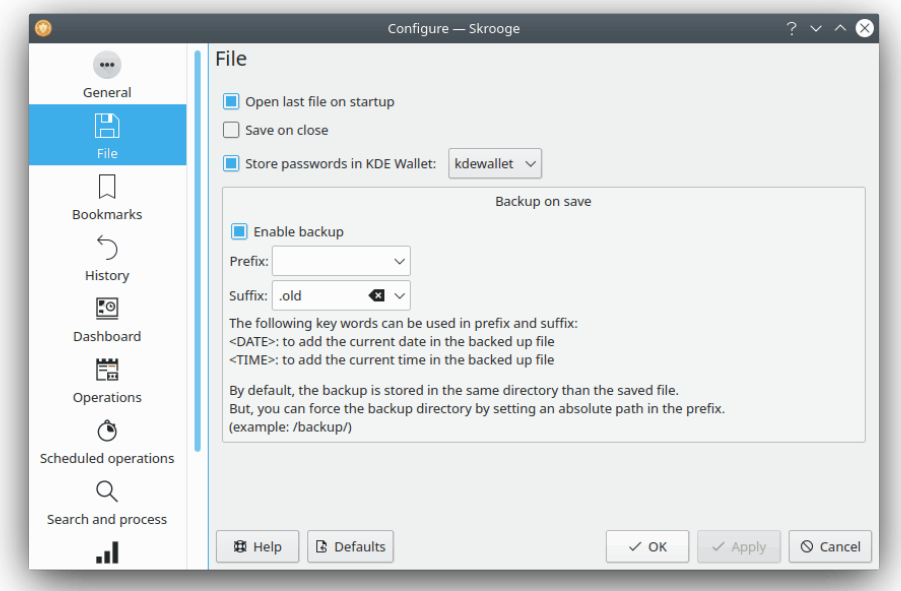

Tutte queste impostazioni sono relative alla memorizzazione dei dati. Puoi scegliere come creare copie di sicurezza, se vuoi utilizzare il portafoglio di KDE per memorizzare le password, ecc.

## **5.3 Segnalibri**

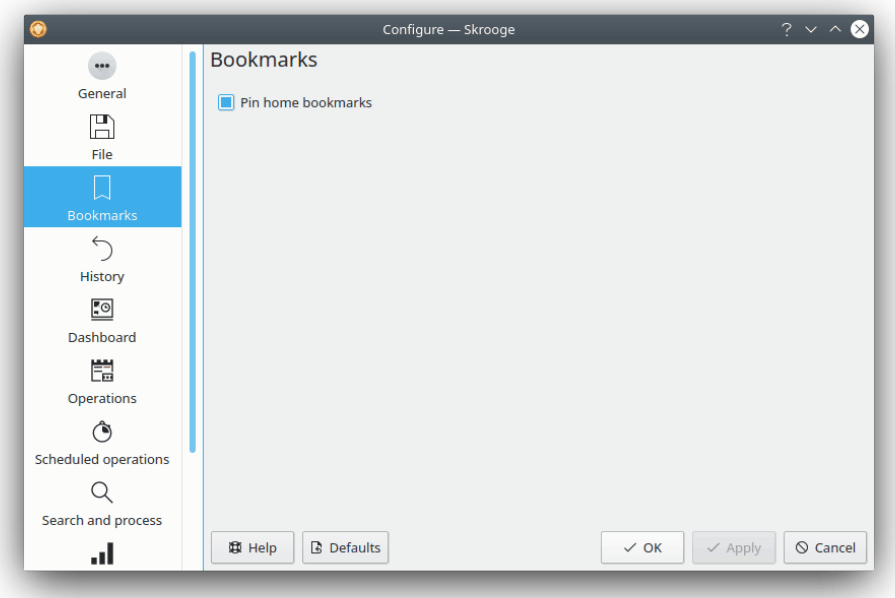

Qui è presente solo un'opzione per scegliere se vuoi appuntare automaticamente o no i segnalibri caricati.

# **5.4 Cronologia**

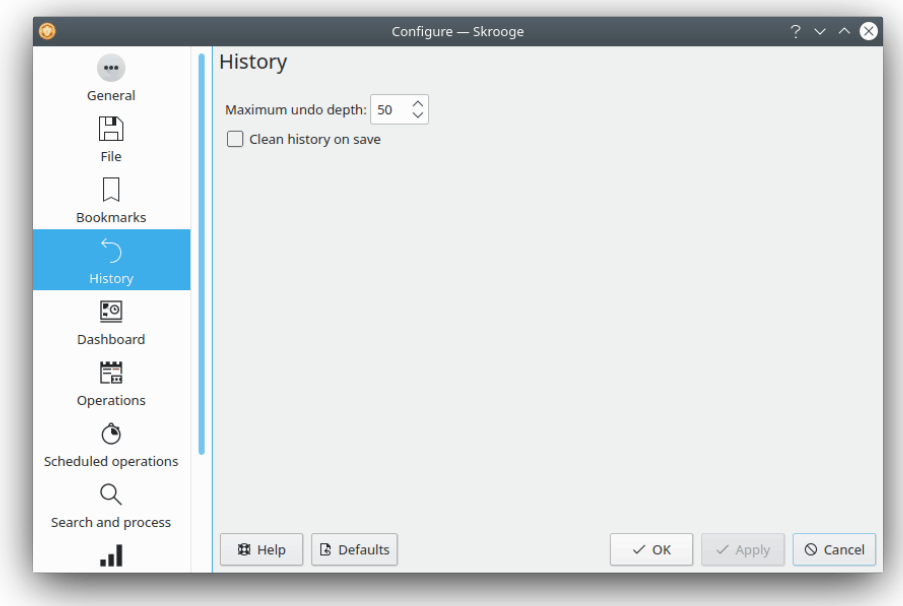

Queste opzioni ti aiuteranno a gestire meglio la cronologia delle modifiche.
## **5.5 Quadro degli strumenti**

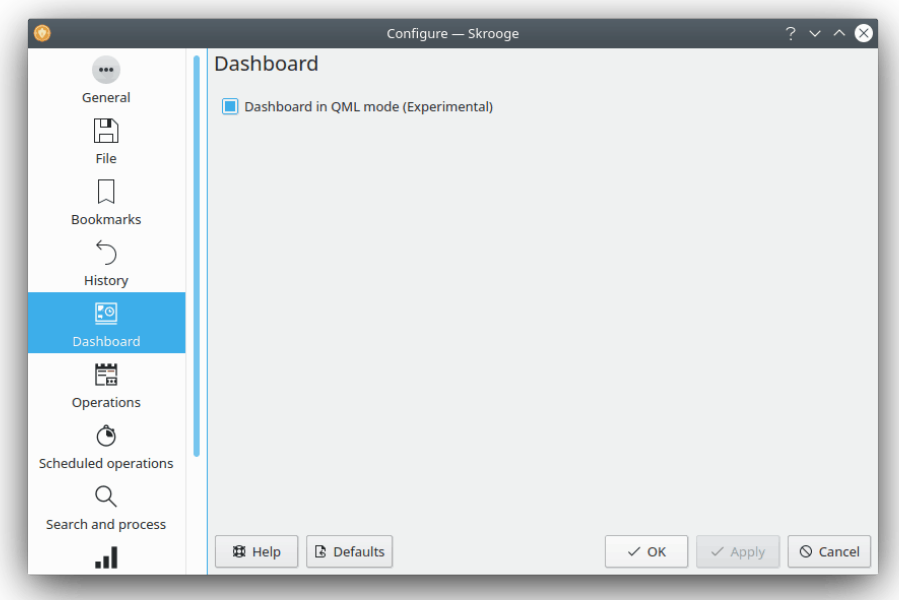

Qui è presente solo un'opzione per scegliere il quadro degli strumenti che preferisci (QML o no).

## **5.6 Operazioni**

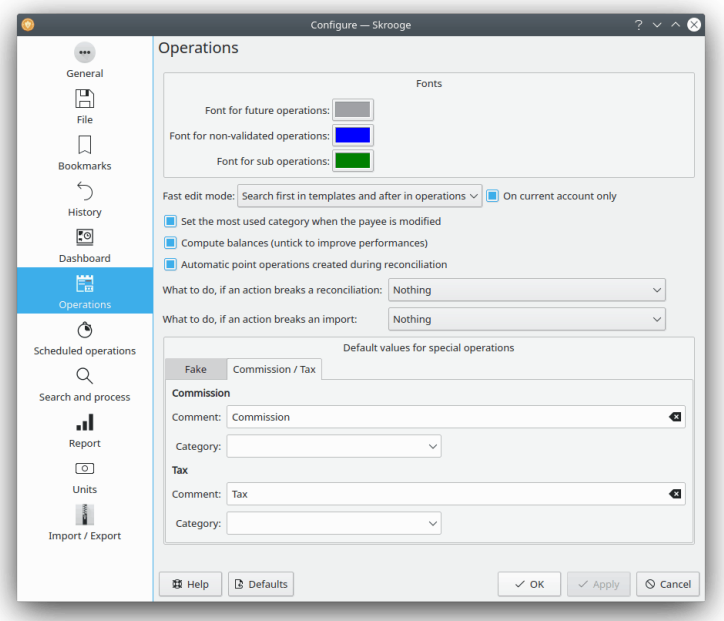

Qui trovi le opzioni per la modifica delle operazioni.

Nota che puoi migliorare le prestazioni se non utilizzi la colonna del «saldo», evitando così di calcolare inutilmente i saldi.

Cosa fare se un'azione rovina una riconciliazione: viene eseguito un controllo dopo ciascuna modifica per vedere se la modifica danneggia la riconciliazione precedente. Qui puoi scegliere cosa fare se questo succede.

Cosa fare se un'azione rovina un'importazione: viene eseguito un controllo dopo ciascuna modifica per vedere se la modifica danneggia l'importazione precedente. Qui puoi scegliere cosa fare se questo succede.

## **5.7 Operazioni pianificate**

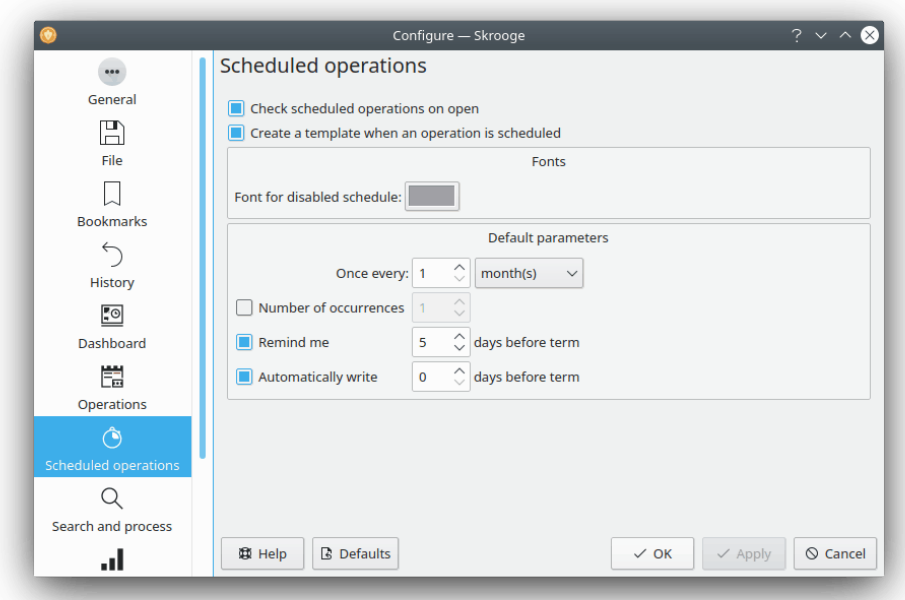

Qui trovi le opzioni per la modifica delle operazioni pianificate.

## **5.8 Ricerca ed elaborazione**

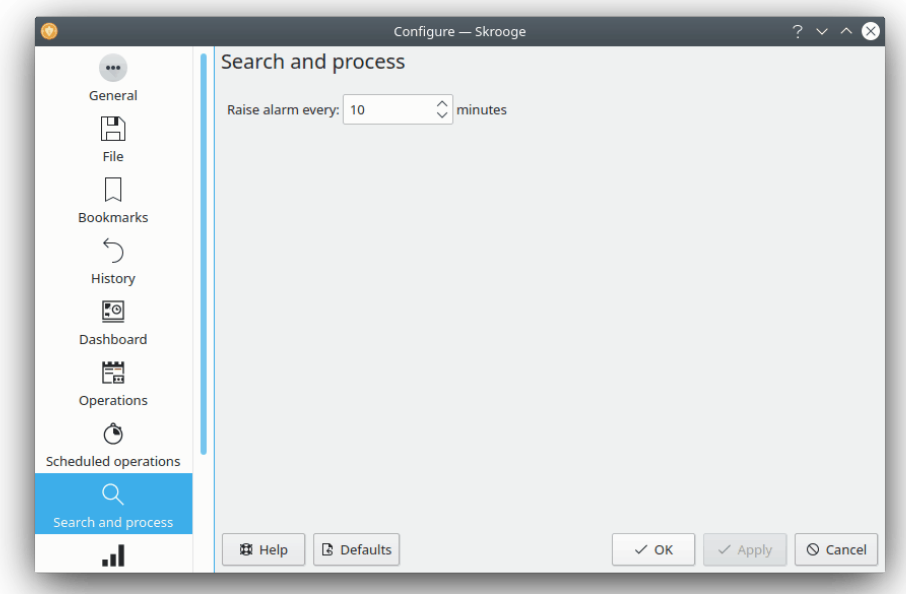

Qui è presente solo un'opzione per scegliere la frequenza delle notifiche.

## **5.9 Rapporto**

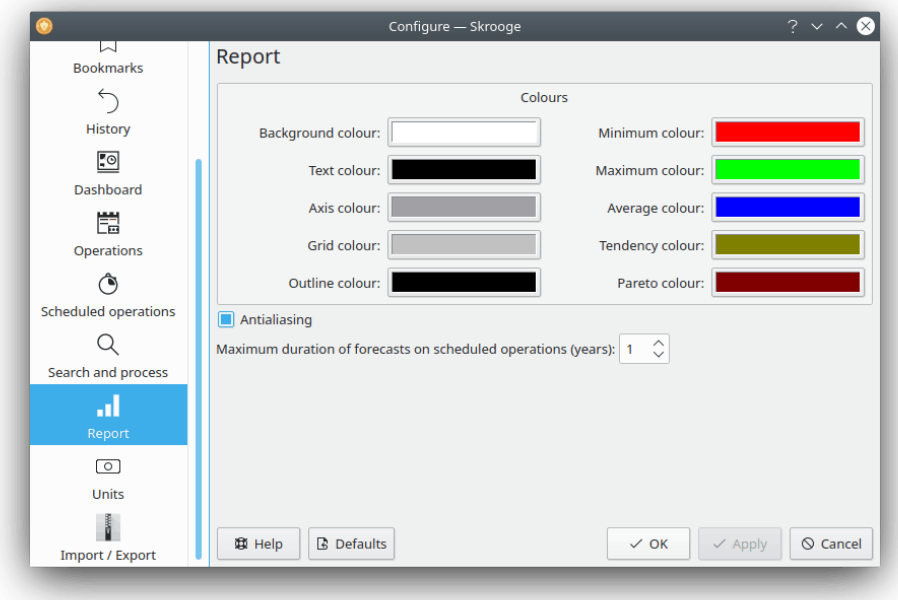

Qui puoi scegliere alcune opzioni di visualizzazione per i rapporti.

## **5.10 Unità**

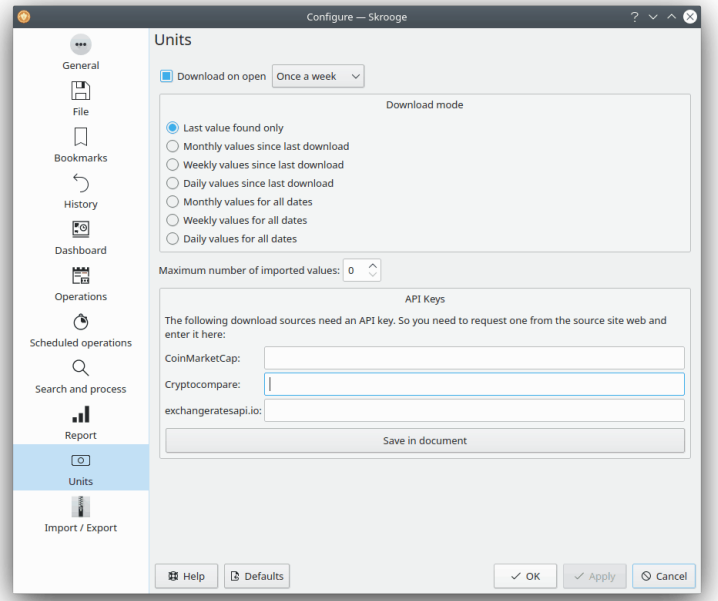

Qui puoi scegliere alcune opzioni relative allo scaricamento delle quotazioni delle valute.

## **5.11 Importa / Esporta**

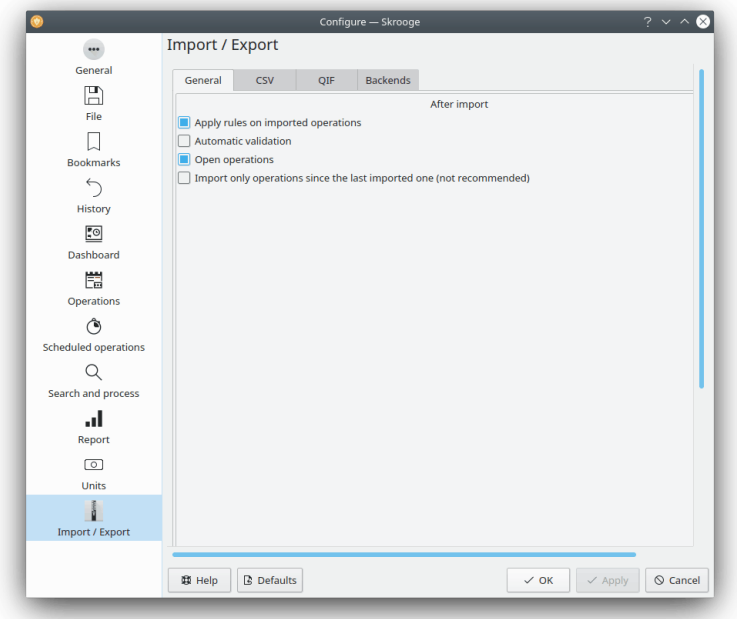

Impostazioni di importazione generali.

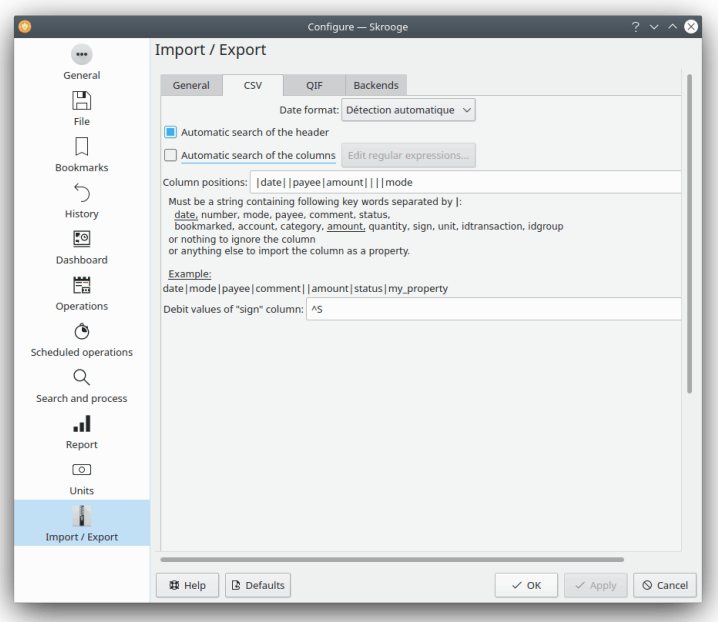

Se utilizzi l'importazione CSV, dovrai modificare queste impostazioni per permettere a Skrooge di identificare le colonne.

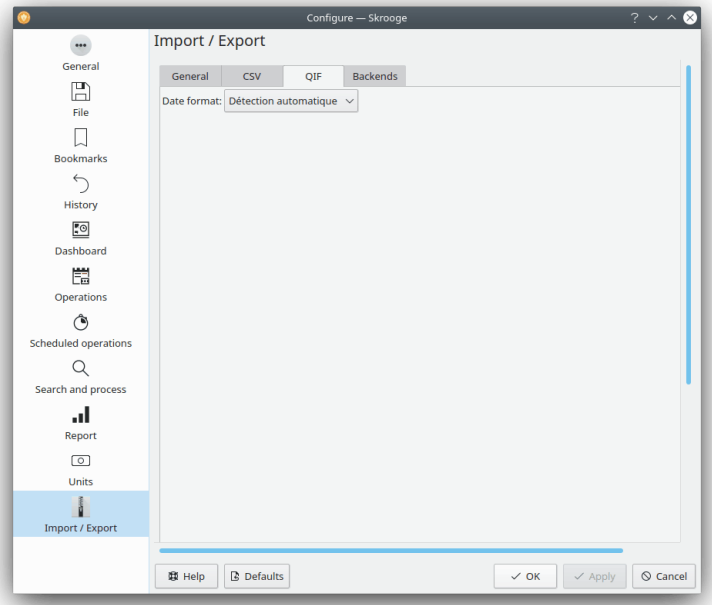

In qualche caso specifico, potresti dover forzare il formato della data per i file QIF. La maggior parte delle volte Skrooge è in grado di trovarlo automaticamente.

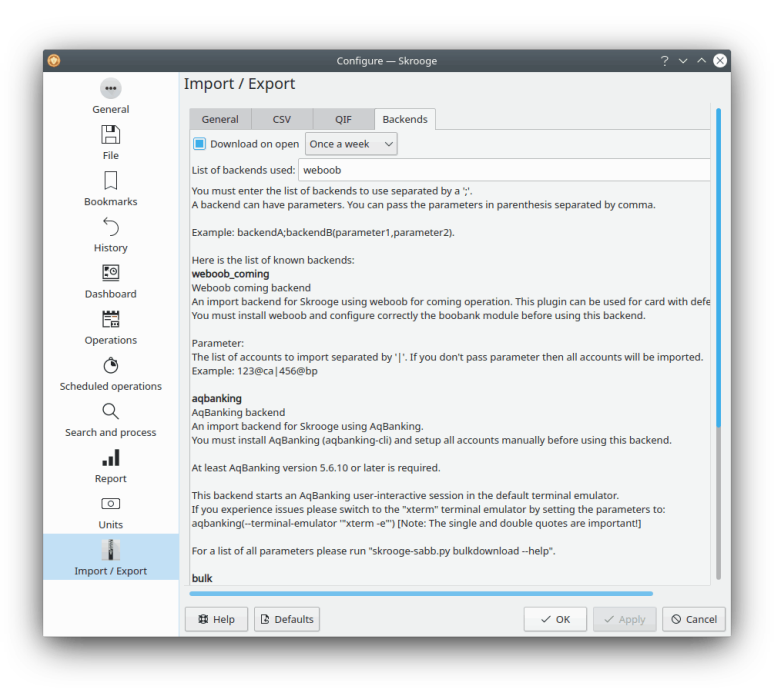

Dall'elenco qui presente puoi attivare i motori di impostazione.

## **Capitolo 6**

# **Come fare per...**

1. *Come fare per ottenere Skrooge nella mia lingua?*

Per prima cosa, verifica se Skrooge è [tradotto nella tua lingua](http://l10n.kde.org/stats/gui/trunk-kf5/po/skrooge.po/) e se tutti i pacchetti forniti per Skrooge dalla tua distribuzione sono installati.

2. *Come fare per impostare la valuta predefinita e il formato di data?*

La valuta predefinita e il formato di data sono ereditati dalle Impostazioni di sistema di Plasma. Alcune distribuzioni non li includono con Skrooge. In tal caso, devi installarli tramite il gestore di pacchetti della tua distribuzione.

Puoi avviarla in una console: **systemsettings5**

E selezionare le tue impostazioni preferite, nella sezione **Formati**.

3. *Come fare per ridurre la dimensione del mio documento?*

La dimensione del tuo documento può essere molto importante. Se elimini qualche vecchia transazione, la dimensione aumenterà. Ciò è normale perché Skrooge mantiene in memoria la cronologia di tutte le modifiche del meccanismo annulla/rifai. Se vuoi, dunque, ridurre la dimensione del tuo documento, basta solo cancellare la cronologia.

4. *Come fare per definire un nuovo estrattore di fatture?*

Skrooge usa pdftotext per estrarre tutte le stringhe di un PDF. Ad estrazione avvenuta, usa un file di testo che descrive come trovare i valori chiave. Se vuoi definire un nuovo estrattore, devi:

- Avvia **pdftotext** sul tuo file PDF
- Apri il file di testo generato e il file PDF corrispondente
- Crea un nuovo testo con l'estensione .extractor. Esempio: google.extractor
- Il tuo file deve risultare come questo:

```
payee=REGEXPCAP :^( Biofan) SPRL$
 date=REGEXPCAP: ^ Data ordine: ( .^*)$
 dateformat=dd MMM yyyy
number=REGEXPCAP:^N° di fattura (.*)$
 mode=SET:Carta
 comment=REGEXPCAP :^N° d'ordine (.*)$|SET:Ordine %1
 amount=REGEXP :^ Importo totale:$|LINEOFFSET :2
```
Ciascun attributo (payee, date, number, mode, comment and amount) usa la stessa sintassi: COMMAND:valore | COMMAND:valore | ... Il comando può essere:

**– REGEXPCAP**: è un'espressione regolare che cattura un valore

- **– REGEXP**: per trovare la riga nel file che corrisponde a un'espressione regolare
- **– LINEOFFSET**: per cambiare l'indice della riga
- **– SET**: per forzare il valore. Può essere usato come primo comando o dopo REGEXPCAP (vedi esempio).

dateformat è il formato della data estratta.

• Copia questo file nella cartella dove sono contenuti tutti gli altri file .extractor

# **Capitolo 7**

# **Riconoscimenti e licenza**

Skrooge

Copyright del programma 2008-2020 Stéphane Mankowski [stephane@mankowski.fr](mailto:stephane@mankowski.fr)

Copyright della documentazione 2008-2020 Guillaume DE BURE [gdebure@yahoo.com](mailto:gdebure@yahoo.com)

Valter Mura [valtermura@gmail.com](mailto:valtermura@gmail.com)

Questa documentazione è concessa in licenza sotto i termini della [GNU Free Documentation](fdl-license.html) [License.](fdl-license.html)

Questo programma è concesso in licenza sotto i termini della [GNU General Public License.](gpl-translated.html)

# **Appendice A**

# **Ricerca ed elaborazione: un vero caso di studio**

OK, dobbiamo ammettere che, nonostante sia piuttosto efficace, l'estensione [Ricerca ed elabo](#page-64-0)[razione](#page-64-0) può essere un po' ostica da capire. Di seguito un piccolo esercizio che ti permetterà di padroneggiarla. Ricordi il caso d'uso per Ricerca ed elaborazione?

Gianni scarica alcuni dati dalla sua banca. I dati non hanno, ovviamente, indicazione della categoria. Tutto è registrato, infatti, nel campo del commento. Gianni vorrebbe un metodo automatico per impostare correttamente la categoria e altri attributi basati sul contenuto del commento.

Gianni sa che la sua banca ha inserito il nome del beneficiario nel campo del commento, e vuole che tutti i suoi pagamenti a KDE risultino nella categoria Donazioni e Open Source. Cercheremo tutte le operazioni con il campo del commento che contiene KDE:

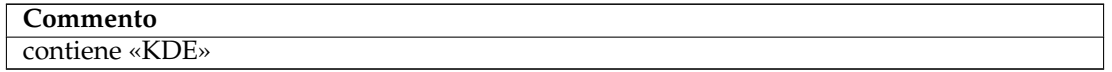

Tabella A.1: Definizione della ricerca

Aggiungiamo questa definizione di ricerca all'elenco delle ricerche esistenti usando il pulsante **Aggiungi**.

Poi dobbiamo indicare a Skrooge di impostare tutte le operazioni trovate tramite questa ricerca nella categoria Donazioni > Open Source. Cambiamo il tipo di Ricerca in Aggiorna tramite il menu a tendina e definiamo le trasformazioni da applicare:

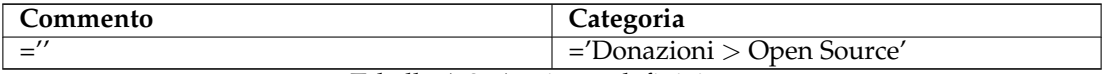

Tabella A.2: Aggiorna definizione

### SUGGERIMENTO

Nota che abbiamo anche rimosso il commento originale impostandolo come stringa vuota. Ciò è fatto per questioni di leggibilità, ma puoi decidere di mantenerlo per ragioni storiche delle operazioni.

Aggiungiamo questa elaborazione alla ricerca definita in precedenza usando il pulsante **Aggiungi**.

Fin qui tutto bene. Ora applichiamo l'elaborazione a tutte le operazioni importate non ancora approvate (facciamo clic sul pulsante **Applica**):

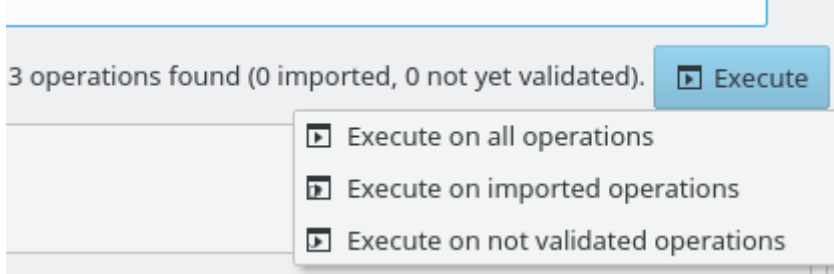

Finito! Se torni indietro alla vista Operazioni, noterai che tutte le operazioni interessate sono state aggiornate. Nel caso qualcosa sia andata storta, non dimenticare che il comando [Annulla](#page-13-0) è tuo amico. Anche se l'elaborazione ha modificato 2327 operazioni, queste sono ancora considerate un'azione di annullamento per Skrooge.

## **Appendice B**

# **Esercizio di analisi approfondita: spese per le vacanze**

Per illustrare le capacità di analisi di Skrooge, andremo ad esaminare le spese sostenute per le vacanze da parte dell'autore di questa guida :).

### **B.1 Contesto di analisi**

Per capire l'esercizio, devi sapere alcune cose su queste vacanze. Sono durate quasi un mese durante l'estate 2009 e comprendono l'affitto di diverse camere in varie località in Francia. Comprende anche una certa quantità di carburante, dato che le vacanze si sono svolte in un'ampia parte del territorio francese.

### **B.2 Organizzazione dei dati**

L'autore ha inserito accuratamente le sue operazioni, catalogandole per categoria, ma aggiungendole anche al [mastrino](#page-63-0) «Vacanze, estate 2009». Le categorie hanno spesso categorie secondarie, quali «Trasporto > Automobile > Carburante»˝, che consentono un'analisi dettagliata.

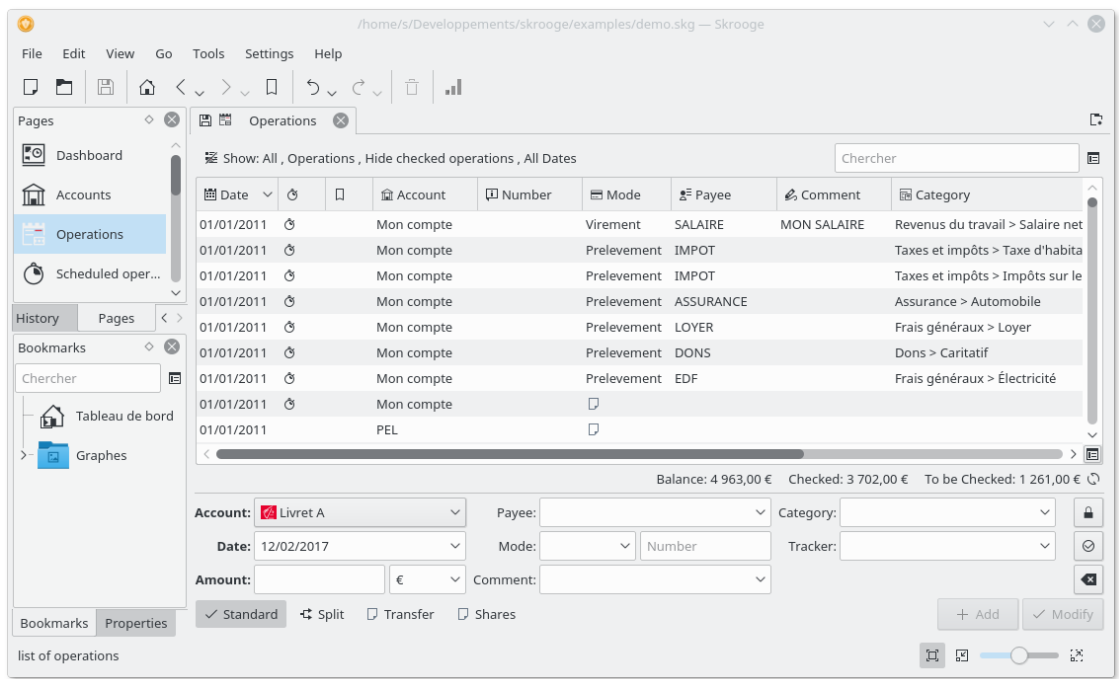

## **B.3 Trovare il costo totale delle vacanze**

È facile, se non addirittura divertente - apri la vista Mastrini, leggi la colonna «Importo» del nostro mastrino:

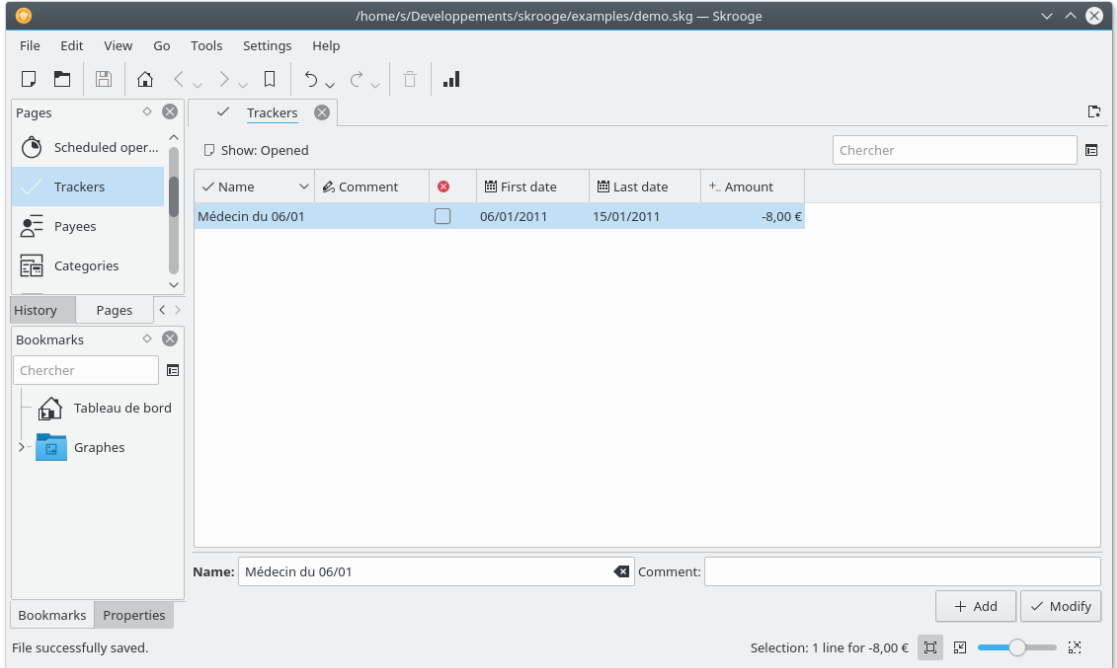

Passiamo a elementi più interessanti...

### **B.4 Distribuzione delle spese**

Tutto ciò è molto buono ma... dove sono finiti tutti i soldi? Per scoprirlo, costruiamo un rapporto sul mastrino. Facciamo clic col pulsante destro del mouse sulla riga del nostro mastrino e scegliamo **Apri rapporto...**.

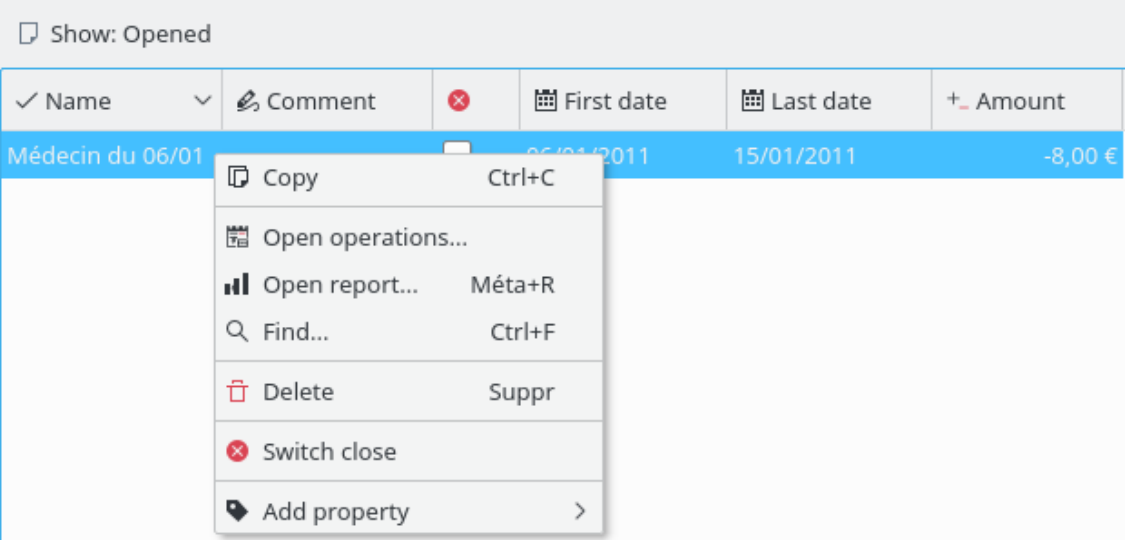

Questo aprirà un rapporto, solo per le operazioni associate col mastrino, in una nuova scheda. I parametri predefiniti per le date sono «Mese corrente», dunque è possibile che il rapporto sia vuoto se tutte le operazioni nel mastrino sono state eseguite prima di esso. Cambiamolo in «Tutte le date»:

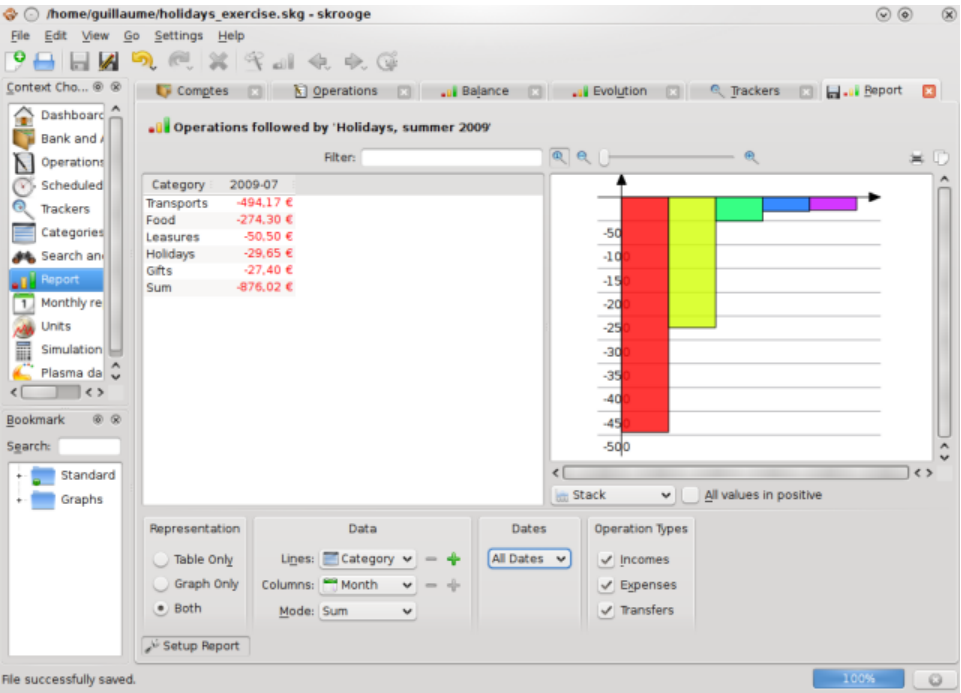

Il rapporto offre una piacevole panoramica delle spese per categoria. Visualizziamola in un grafico a torta, per una presentazione più intuitiva:

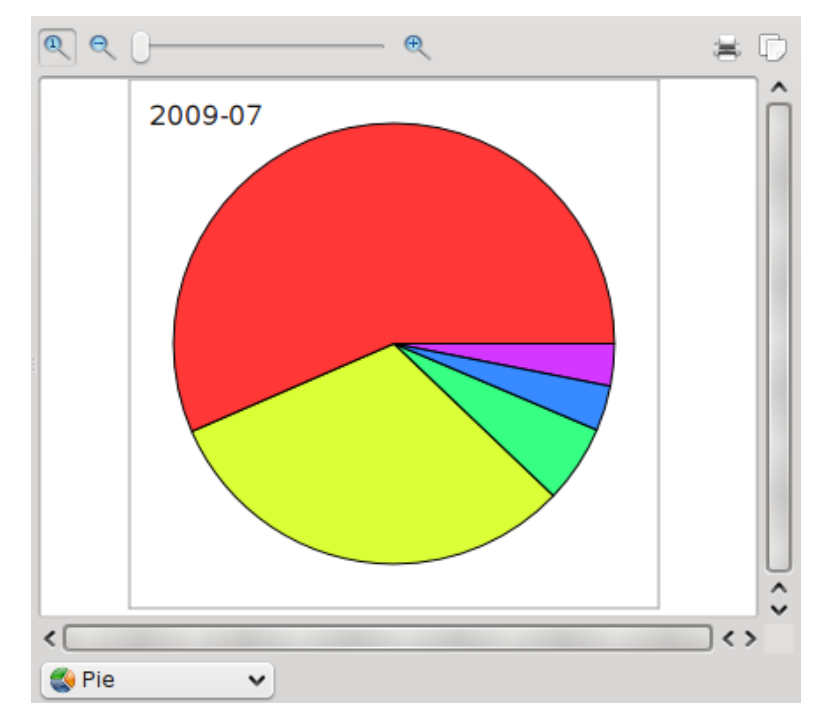

È ora piuttosto chiaro che le voci principali delle spese per le vacanze sono state il trasporto e il cibo. Altre indicazioni? Certo, scendiamo di un livello nelle categorie, utilizzando l'icona **più**

Lines: **E** Category  $\vee$ 

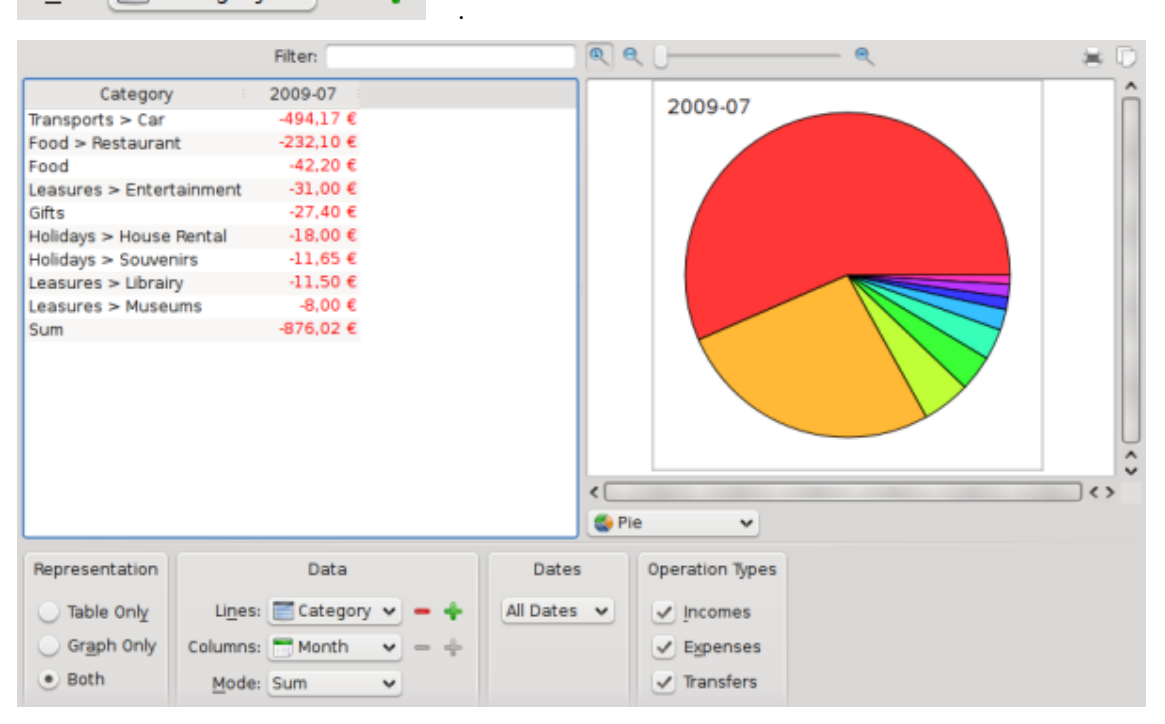

Bene, non sono presenti molte altre informazioni qui, ad eccezione del fatto che nella categoria «Trasporto» è utilizzata la categoria secondaria «Automobile». Costruiamo un grafico su quella categoria secondaria, selezionando la fetta di torta, facendovi sopra clic col destro e selezionando **Apri rapporto**:

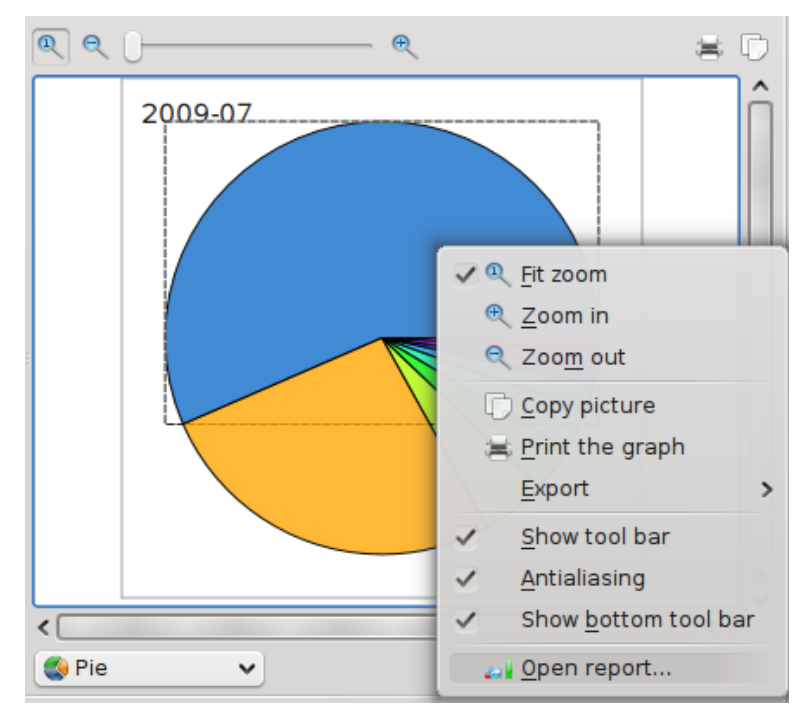

Questo comando aprirà un'altra scheda con un rapporto per la sola categoria «Trasporto > Automobile».

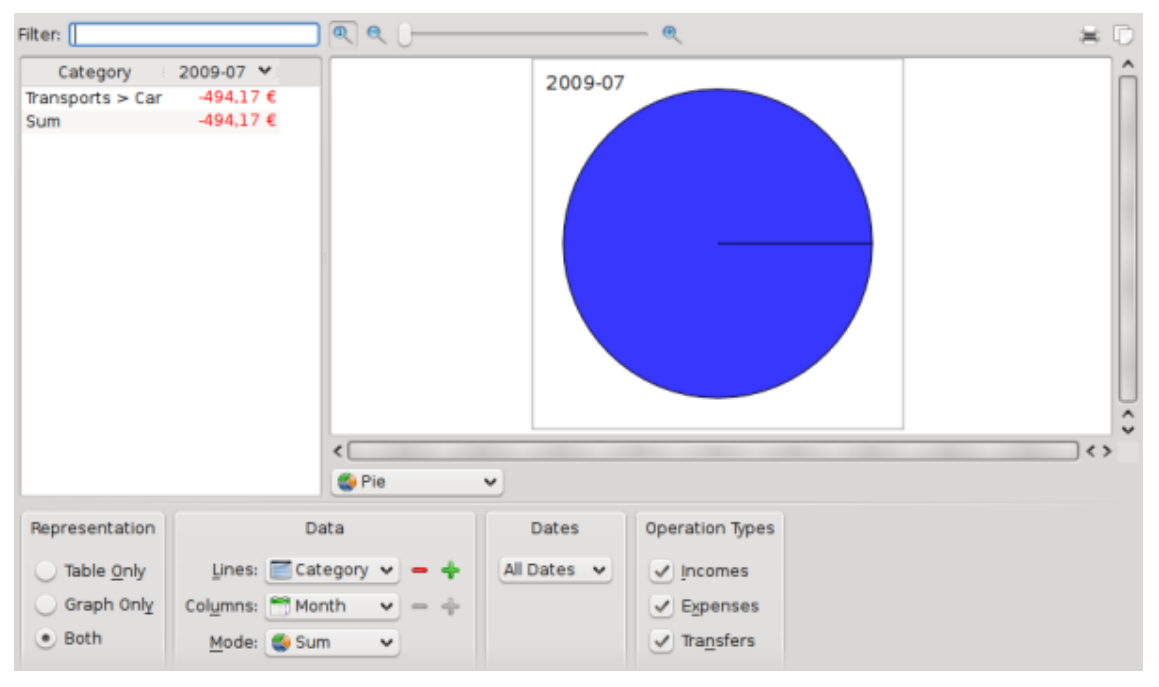

Uhmmm, non particolarmente interessante... Ma ci sono più categorie secondarie. Espandiamolo ancora:

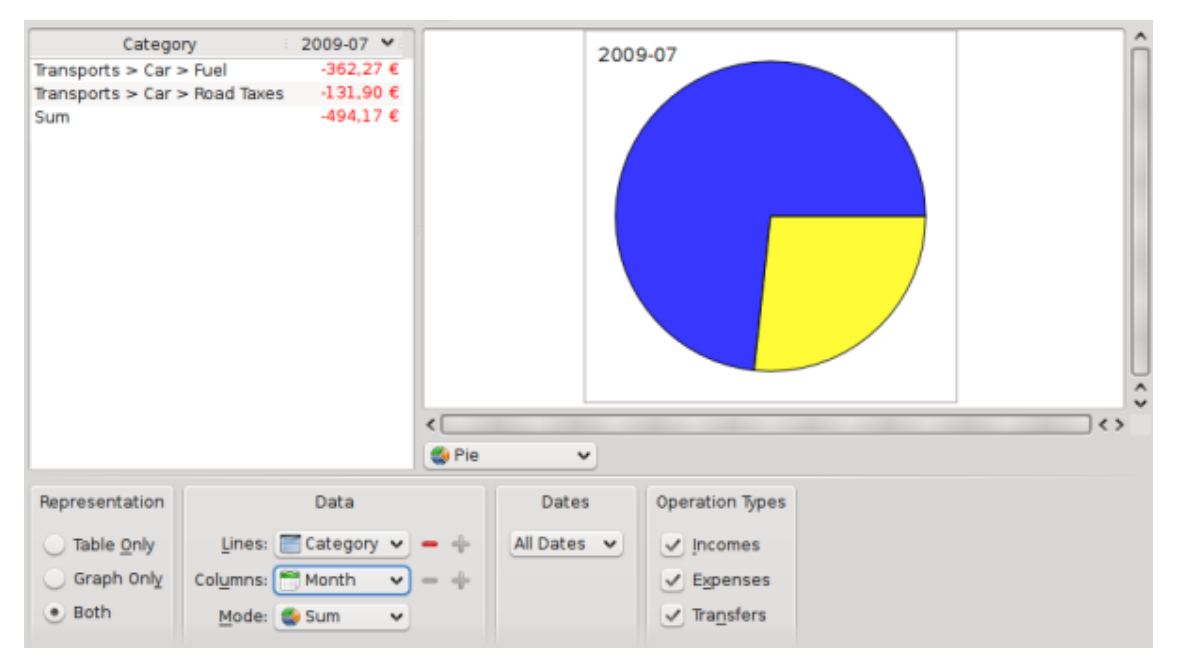

Bene, ora sappiamo che abbiamo speso 362,27€ in carburante e 131,90€ in tasse autostradali (in alcune autostrade francesi si paga il pedaggio). Ok, era questo che mi aspettavo ;-). Mi interessa sapere anche come queste due categorie sono state utilizzate nel tempo:

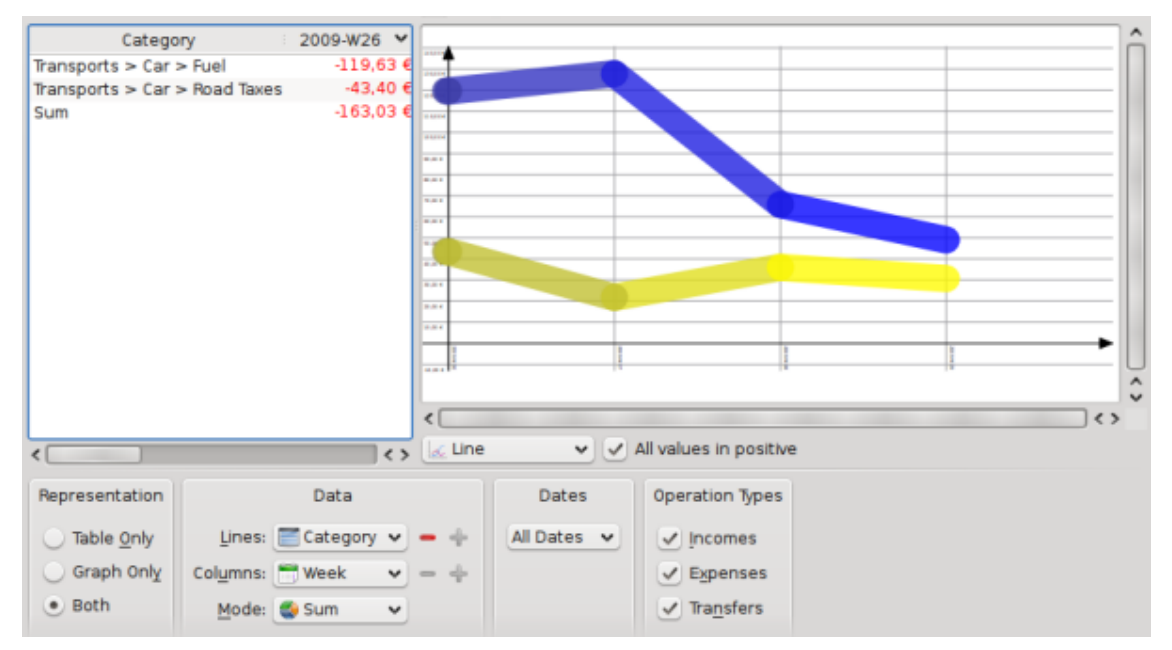

Nota che abbiamo cambiato il tipo di grafico in «Riga» e le colonne in «Settimana».

## **B.5 Conclusione**

Attraverso questa semplice esercitazione abbiamo imparato a usare le capacità di rapporto avanzate di Skrooge al fine di eseguire un'analisi dettagliata delle spese sostenute durante le vacanze, in particolare della categoria «Trasporto». Naturalmente puoi pensare ad altri casi d'uso: Skrooge sarà probabilmente in grado di gestirli.